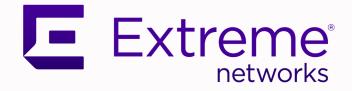

## ExtremeWireless WiNG<sup>™</sup> 7.6.3 Controllers

## NOVA UI Getting Started Guide

9037026-00 Rev AB July 2021

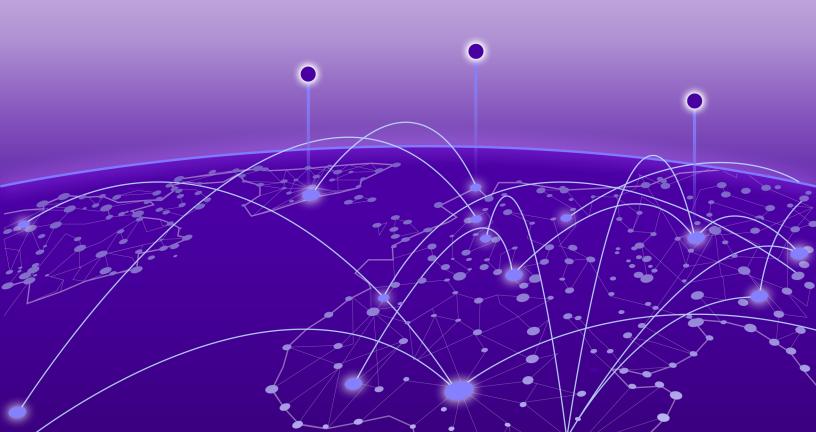

Copyright © 2021 Extreme Networks, Inc. All rights reserved.

#### Legal Notice

Extreme Networks, Inc. reserves the right to make changes in specifications and other information contained in this document and its website without prior notice. The reader should in all cases consult representatives of Extreme Networks to determine whether any such changes have been made.

The hardware, firmware, software or any specifications described or referred to in this document are subject to change without notice.

#### Trademarks

Extreme Networks and the Extreme Networks logo are trademarks or registered trademarks of Extreme Networks, Inc. in the United States and/or other countries.

All other names (including any product names) mentioned in this document are the property of their respective owners and may be trademarks or registered trademarks of their respective companies/owners.

For additional information on Extreme Networks trademarks, see: <a href="https://www.extremenetworks.com/company/legal/trademarks">www.extremenetworks.com/company/legal/trademarks</a>

#### **Open Source Declarations**

Some software files have been licensed under certain open source or third-party licenses. Enduser license agreements and open source declarations can be found at: https:// www.extremenetworks.com/support/policies/open-source-declaration/

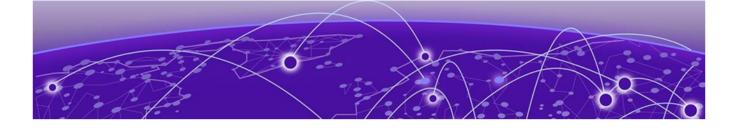

# **Table of Contents**

| Preface                                 |    |
|-----------------------------------------|----|
| Text Conventions                        |    |
| Documentation and Training              |    |
| Help and Support                        |    |
| Subscribe to Product Announcements      |    |
| Send Feedback                           | 8  |
| WiNG 7 Operating System Overview        | 10 |
| Web UI and Initial Setup                |    |
| Access the Web Ul                       |    |
| Browser and System Requirements         |    |
| Connect to the Web UI                   |    |
| Enable New User Interface               | 14 |
| Navigate the User Interface             | 16 |
| User Roles and Preferences Settings     | 18 |
| User Roles                              |    |
| Per User Preferences Settings           |    |
| Remote Servers Settings                 |    |
| System Dashboard                        | 21 |
| Site tree display                       |    |
| Add a Custom Dashboard                  |    |
| Edit or Delete a Selected Dashboard     |    |
| Slide-in Device Info                    |    |
| Slide-In Device Info Details Dashboard  |    |
| Slide-In Device Info Adoption Dashboard |    |
| Cluster                                 |    |
| Site                                    |    |
| Add a Site                              |    |
| Edit Site Basic Configuration           |    |
| Edit Site Policies Configuration        |    |
| Delete a Site                           |    |
| Devices                                 |    |
| View Device Basic Info                  |    |
| Remote CLI from Device Configuration    |    |
| Add a Device                            |    |
| Basic Device Configuration              |    |
| General Configuration                   |    |
| Adoption Configuration                  |    |

| Power Configuration                                        |    |
|------------------------------------------------------------|----|
| Network Configuration                                      |    |
| Policies Configuration                                     |    |
| Advanced Configuration                                     |    |
| Wireless Configuration                                     | 39 |
| Add Wireless Network                                       |    |
| Wireless Network Basic Configuration                       |    |
| Wireless Network Security Configuration                    | 41 |
| Profiles                                                   |    |
| Add Profile                                                |    |
| Create Basic Profile Configuration                         |    |
| Network Tab Profile Configuration                          |    |
| Manage Profile Adoption Configuration                      |    |
| Set Controller Power Configuration                         |    |
| Profile Network Configuration                              |    |
| DNS Configuration                                          |    |
| ARP Configuration                                          | 51 |
| L2TP V3 Configuration                                      |    |
| GRE Network Configuration                                  |    |
| IGMP and MLD Snooping Configuration                        | 60 |
| Policies Configuration                                     | 63 |
| Advanced Configuration                                     |    |
| Clients                                                    |    |
| Diagnostics                                                |    |
| System Info                                                |    |
| General System Info Diagnostics                            |    |
| CDP Neighbors Diagnostics                                  |    |
| LLDP Neighbors Diagnostics                                 |    |
| Tasks Diagnostics                                          |    |
| Tech Support                                               |    |
| Tech Support Session                                       |    |
| Create a New Tech Support Session                          |    |
| Tech Support Server                                        |    |
| Logs                                                       |    |
| General Logs                                               |    |
| Advanced Logs                                              |    |
| Remote CLI                                                 |    |
| Remote CLI Operations                                      |    |
|                                                            |    |
| Policies                                                   |    |
| Management Policy                                          |    |
| View Management Dashboard                                  |    |
| Add a New Management Policy                                |    |
| Edit or Delete a Management Policy                         |    |
| Authentication, Authorization, and Accounting (AAA) Policy |    |
| Add a New AAA Policy                                       |    |
| Edit a AAA Policy                                          |    |
| Delete a AAA Policy                                        |    |

| NSight Policy                                        |     |
|------------------------------------------------------|-----|
| Add NSight Policy                                    |     |
| Edit NSight Policy                                   |     |
| Delete NSight Policy                                 |     |
| RADIUS Group                                         |     |
| Create RADIUS Group                                  | 101 |
| RADIUS User Pool                                     |     |
| RADIUS Server Policy                                 |     |
| Configure RADIUS Server Policy                       |     |
| Configure RADIUS Clients                             |     |
| Configure RADIUS Proxy                               |     |
| Configure an LDAP Server                             |     |
| Auto-Provisioning Policy                             |     |
| Configure Auto-Provisioning Policy Rules             |     |
| Configure Auto-Provisioning Policy Adoption Criteria |     |
| Firewall                                             |     |
| Configure a Firewall Policy                          |     |
| Smart RF Policy                                      |     |
| Configure Smart RF Basic Settings                    |     |
| Configure Smart RF Channel and Power Settings        |     |
| Configure Smart RF Scanning Configuration            |     |
| Configure Smart RF Recovery Settings                 |     |
| Configure Smart RF Select Shutdown Settings          |     |
| Sensor Policy                                        | 141 |
| Configure a Sensor Policy                            |     |
| Configure an Event System Policy                     | 143 |
| Configure a Device Categorization Policy             |     |
| WIPS Policy                                          | 145 |
| Configure a WIPS Policy                              |     |
| Configure WIPS Events                                |     |
| Configure WIPS Signatures                            |     |
| L2TPv3 Policy                                        | 151 |
| L2TPv3 Configuration                                 |     |
| DHCPv4 Policy                                        |     |
| Add or Edit a DHCPv4 Policy                          |     |
| Configure DHCPv4 Class Policy                        |     |
| Configure DHCPv4 Address Pools                       |     |
| rmware Update and Images                             |     |
| Firmware Update                                      |     |
| Firmware Images                                      |     |
| atistics                                             |     |
| dex                                                  |     |
|                                                      |     |

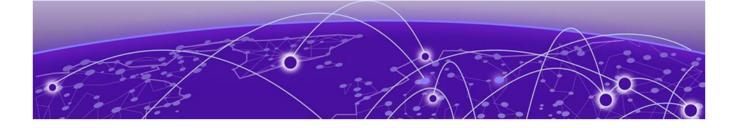

## Preface

Read the following topics to learn about:

- The meanings of text formats used in this document.
- Where you can find additional information and help.
- How to reach us with questions and comments.

### **Text Conventions**

Unless otherwise noted, information in this document applies to all supported environments for the products in question. Exceptions, like command keywords associated with a specific software version, are identified in the text.

When a feature, function, or operation pertains to a specific hardware product, the product name is used. When features, functions, and operations are the same across an entire product family, such as ExtremeSwitching switches or SLX routers, the product is referred to as *the switch* or *the router*.

| Icon     | Notice type | Alerts you to                                           |
|----------|-------------|---------------------------------------------------------|
|          | Тір         | Helpful tips and notices for using the product          |
|          | Note        | Useful information or instructions                      |
| •        | Important   | Important features or instructions                      |
| <u> </u> | Caution     | Risk of personal injury, system damage, or loss of data |
|          | Warning     | Risk of severe personal injury                          |

#### Table 1: Notes and warnings

| Convention                             | Description                                                                                                    |
|----------------------------------------|----------------------------------------------------------------------------------------------------|
| screen displays                        | This typeface indicates command syntax, or represents information as it is displayed on the screen.                                                                                                    |
| The words <i>enter</i> and <i>type</i> | When you see the word <i>enter</i> in this guide, you must type something, and then press the Return or Enter key. Do not press the Return or Enter key when an instruction simply says <i>type</i> .           |
| Key names                              | Key names are written in boldface, for example <b>Ctrl</b> or <b>Esc</b> . If you must press two or more keys simultaneously, the key names are linked with a plus sign (+). Example: Press <b>Ctrl+Alt+Del</b> |
| Words in italicized type               | Italics emphasize a point or denote new terms at the place where they<br>are defined in the text. Italics are also used when referring to<br>publication titles.                                                |
| NEW!                                   | New information. In a PDF, this is searchable text.                                                                                                    |

#### Table 3: Command syntax

| Convention                         | Description                                                                                                    |
|------------------------------------|----------------------------------------------------------------------------------------------------|
| bold text                          | Bold text indicates command names, keywords, and command options.                                                                                                    |
| <i>italic</i> text                 | Italic text indicates variable content.                                                                                                    |
| []                                 | Syntax components displayed within square brackets are optional.<br>Default responses to system prompts are enclosed in square brackets.                                                       |
| { <b>x</b>   <b>y</b>   <b>z</b> } | A choice of required parameters is enclosed in curly brackets separated<br>by vertical bars. You must select one of the options.                                                               |
| x   y                              | A vertical bar separates mutually exclusive elements.                                                                                                    |
| < >                                | Nonprinting characters, such as passwords, are enclosed in angle brackets.                                                                                                    |
|                                    | Repeat the previous element, for example, member [member].                                                                                                    |
|                                    | In command examples, the backslash indicates a "soft" line break.<br>When a backslash separates two lines of a command input, enter the<br>entire command at the prompt without the backslash. |

## **Documentation and Training**

Find Extreme Networks product information at the following locations:

Current Product Documentation Release Notes Hardware and software compatibility for Extreme Networks products Extreme Optics Compatibility Other resources such as white papers, data sheets, and case studies

Extreme Networks offers product training courses, both online and in person, as well as specialized certifications. For details, visit www.extremenetworks.com/education/.

## **Help and Support**

If you require assistance, contact Extreme Networks using one of the following methods:

#### **Extreme Portal**

Search the GTAC (Global Technical Assistance Center) knowledge base; manage support cases and service contracts; download software; and obtain product licensing, training, and certifications.

#### The Hub

A forum for Extreme Networks customers to connect with one another, answer questions, and share ideas and feedback. This community is monitored by Extreme Networks employees, but is not intended to replace specific guidance from GTAC.

#### Call GTAC

For immediate support: (800) 998 2408 (toll-free in U.S. and Canada) or 1 (408) 579 2826. For the support phone number in your country, visit: www.extremenetworks.com/support/contact

Before contacting Extreme Networks for technical support, have the following information ready:

- Your Extreme Networks service contract number, or serial numbers for all involved Extreme
  Networks products
- A description of the failure
- A description of any actions already taken to resolve the problem
- A description of your network environment (such as layout, cable type, other relevant environmental information)
- Network load at the time of trouble (if known)
- The device history (for example, if you have returned the device before, or if this is a recurring problem)
- Any related RMA (Return Material Authorization) numbers

#### Subscribe to Product Announcements

You can subscribe to email notifications for product and software release announcements, Field Notices, and Vulnerability Notices.

- 1. Go to The Hub.
- 2. In the list of categories, expand the Product Announcements list.
- 3. Select a product for which you would like to receive notifications.
- 4. Select Subscribe.
- 5. To select additional products, return to the Product Announcements list and repeat steps 3 and 4.

You can modify your product selections or unsubscribe at any time.

## Send Feedback

The Information Development team at Extreme Networks has made every effort to ensure that this document is accurate, complete, and easy to use. We strive to improve our documentation to help you in your work, so we want to hear from you. We welcome all feedback, but we especially want to know about:

• Content errors, or confusing or conflicting information.

- Improvements that would help you find relevant information.
- Broken links or usability issues.

To send feedback, do either of the following:

- Access the feedback form at https://www.extremenetworks.com/documentation-feedback/.
- Email us at documentation@extremenetworks.com.

Provide the publication title, part number, and as much detail as possible, including the topic heading and page number if applicable, as well as your suggestions for improvement.

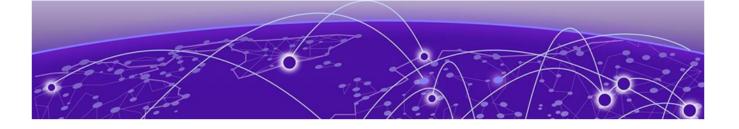

# WiNG 7 Operating System Overview

General information about WiNG 7 operating system.

The WiNG 7 operating system is a solution designed for 802.11n, 802.11ac and 802.11ax networking. It is a convergence of the legacy ExtremeWireless WiNG<sup>™</sup> (5.9.X) and ExtremeWireless<sup>™</sup> (10.X) wireless operating systems. It offers a high-level of flexibility and scalability covering both campus and distributed modes of deployment.

WiNG 7.X.X brings together the following key benefits of both deployment topologies under one fold:

- ExtremeWireless The ExtremeWireless software provides a secure, highly scalable, cost-eective solution based on the IEEE 802.11 standard. The system is intended for enterprise networks operating on multiple floors in more than one building, and is ideal for public environments, such as airports and convention centers that require multiple access points. It is an ideal solution for highdensity, campus and stadium deployments. It is well suited to meet the needs of enterprises in the education, healthcare, sports and entertainment verticals. The ExtremeWireless OS key strengths are:
  - Extensive Policy Framework
  - Contextual Device and Application Control
  - Application Visibility & Control with Analytics
  - BYOD Single SSID with Programmable Data Path
  - Voice & Video Optimized with Seamless Roaming
- ExtremeWireless WiNG The WiNG architecture is a solution designed for 802.11n and 802.11ac networking. It is designed for standalone or distributed hierarchical networks. The ExtremeWireless WiNG software distributes intelligence right to the network edge, empowering every controller and access point with the intelligence needed to be network-aware, able to identify and dynamically route traffc over the most efficient path available at that time. It is highly scalable and well suited to meet the needs of large, geographically distributed enterprises. It is an ideal wireless networking solution for the retail, manufacturing, transportation & logistics, and hospitality verticals. The ExtremeWireless OS key strengths are:
  - Simple Guest Access with Analytics
  - Contextual Application Control
  - Advanced Diagnostics and Remote Troubleshooting
  - Intrusion, Compliance and WiFi Forensics
  - Scale-out 1000s of APs with Rapid Rollout
  - Self-tuning RF (Smart-RF)
  - Distributed Service Intelligence

Going forward, this unified, common, wireless, infrastructure WiNG 7.X. OS will power the ExtremeWireless WiNG product family. The WiNG 7.6.3 OS supports the following platforms:

• Service Platforms – NX 5500, NX 7500, NX 9500, NX 9600, VX 9000

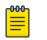

Note

NOVA UI is available only on controllers.

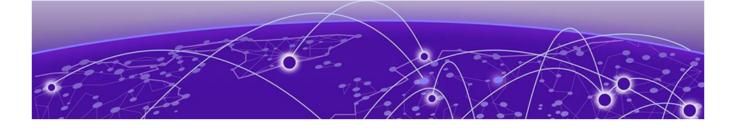

# Web UI and Initial Setup

#### Enable New User Interface on page 14

Details about browser requirements, web UI connection, and initial setup.

As a network administrator, you can manage and view controller and service platform settings, configuration data, and status using the WiNG web UI.

## Access the Web UI

Using a web browser on a client connected to the subnet in which the web UI is configured on, you can access the controllers and service platforms GUI.

## **Browser and System Requirements**

The system used for accessing the GUI must have at least 1 GB of RAM for the UI to display and function properly, with the exception of NX service platforms, which require 4 GB of RAM.

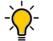

The best practice is to use a browser with HTML5 support.

Use the following browsers to access the WiNG web UI:

Google Chrome

Tip

- Microsoft Edge
- Safari
- Firefox

The minimum supported screen resolution is 1920 × 1024 pixels.

## Connect to the Web UI

Use the following steps to connect to a wireless controller or a service platform's Web UI for the first time:

- 1. Connect one end of an Ethernet cable to a LAN port on the controller or service platform, and connect the other end to a computer with a working web browser.
- 2. Set the computer to use an IP address between **192.168.0.10** and **192.168.0.250** on the connected port.

- 3. Set a subnet or network mask of **255.255.255.0**.
  - a. On windows machines, open your calculator.

To access the calculator, type **calculator** on the windows search bar.

This path varies depending on the version of Windows operating system running on your computer.

- b. With the Calculator application displayed, select **Scientific** or **Programmer** depending on the version of Windows running on your computer.
- c. Select the **Hex** radio button.
- d. Type the penultimate octet of the controller's MAC address.

In this example, the AP's MAC address is: 00:C0:23:00:F0:0A. Enter F0.

e. Select the **Dec** radio button.

The calculator converts F0 into 240.

f. Repeat this process for the last octet in the controller's MAC address

Type A, and select **Dec**. The calculator converts A into 10.

The controller's zero-config IP address is: 169.254.240.10

4. Open a browser, and type 10.234.165.165:10443 to access the web UI login screen.

The web UI login screen is displayed.

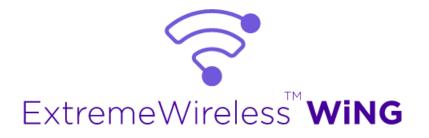

#### Figure 1: ExtremeWireless WiNG web UI login screen

- 5. Type the default username admin in the **Username** field.
- 6. Type the default password symbol in the **Password** field.

When logging in for the first time, you will be prompted to change the password to enhance device security. Set the new password and use it for subsequent logins.

7. Select Login to load the device's (wireless controller or service platform) management interface.

#### Logout

You can log out of the UI from the admin menu.

**Related Topics** 

Enable New User Interface on page 14 Navigate the User Interface on page 16 User Roles and Preferences Settings on page 18

## **Enable New User Interface**

You can enable new UI using WiNG CLI. Use the following commands to enable new UI:

vx9000 > enable vx9000# vx9000#conf Type the following commands, one per line. End the command with **ctrl/Z**.

```
vx9000(config)#management-policy default
vx9000(config-management-policy-default)#nova
vx9000(config-management-policy-default)#commit write memory
OK
vx9000(config-management-policy-default)#
vx9000(config-management-policy-default)#
```

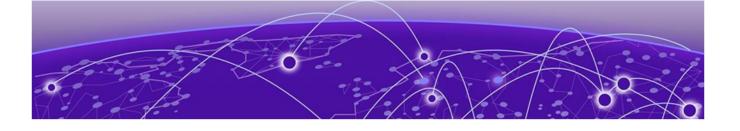

## **Navigate the User Interface**

Learn how to navigate the NOVA UI, use the search facility, and configure user roles and preferences.

The ExtremeWireless WiNG NOVA user interface is divided into work spaces that correspond to the network administration workflow. Monitor the controller using the **Dashboard** work space and configure network settings from the site, devices, wireless, and profiles work space.

ExtremeWireless WiNG NOVA UI offers the following work spaces:

#### Dashboard

When you log into the WiNG 7 UI, you are navigated to the default **Dashboard** screen. You can customize your system work space via the **Dashboard** screen.

#### Site

View and manage the list of sites.

#### Devices

View, manage, and configure devices.

#### Wireless

View, manage, and configure WLANs.

#### Profiles

View, manage, and configure device profiles.

#### Clients

View and monitor wireless clients.

#### Diagnostics

Run system diagnostics to get system information ranging from CPU usage, network usage to tech support information. Download various system logs for comparison.

- System Info
- Tech Support
- Logs
- Packet Capture
- Traceroute
- Ping

#### Remote CLI

Connect the current device WiNG CLI or download logs from remote CLI sessions.

#### Policies

Configure, add, and test network policies.

- Management
- AAA
- NSight
- RADIUS Group
- RADIUS User Pool
- RADIUS Server
- Auto-Provisioning
- Firewall
- SmartRF
- Sensor
- Event System
- Device Categorization
- WIPS
- L2TPv3
- DHCPv4

#### Firmware

Firmware upload and update management.

- Update
- Images

#### Statistics

Detailed statistics for the following features in the network:

- Smart RF
- Wireless
- Devices
- Clients
- Sites

#### Notifications

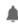

Access the notifications and event logs bell icon from any work space. It is located on the top right corner of the UI. The notifications remain the same for all work spaces and provides the status of various operations.

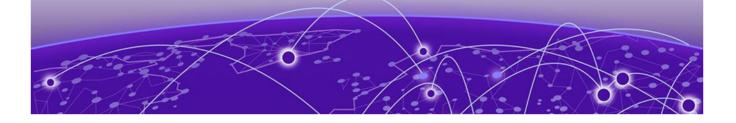

# **User Roles and Preferences Settings**

Details about various WiNG 7 user roles, settings, and preferences.

## **User Roles**

WiNG operating system supports the following admin roles. Each admin user can be mapped to one of the roles mentioned in this section. Multiple admin roles can have access to an object.

#### admin - superuser

A superuser has complete access to all configuration aspects of the connected device, including halt and delete setup configuration.

#### device provisioning admin

Add, delete, or modify device configuration excluding self device and its cluster peers.

#### helpdesk admin

Troubleshoot tasks like clear statistics, reboot, create, and copy tech support dumps.

#### monitor

Read-only access to the system. Can view parts of configuration and statistics except for sensitive or protected information. Cannot view running-config.

#### network admin

Manage L2, L3, Wireless, Radius Server, DHCP Server, and SMART RF policies.

#### security admin

Can change WLAN keys.

#### system admin

Upgrade image, change boot partition, set time, and manage admin access.

#### web user - admin

Allows the front desk to create guest users and printout a voucher with their credentials. The webuser-admin can access only the custom GUI screen and does not have access to the WiNG CLI and GUI and cannot view running-config.

## Per User Preferences Settings

Set user preferences from the admin menu. To access your user preference, select **admin > Settings**. The system displays the list of per user preferences.

From the **User Preferences** window, you can select **pagination**, **Auto-refresh interval (in-seconds)**, and **Logs line count**.

#### Pagination

Number of entries per page in the grid.

#### Auto-refresh interval (in-seconds)

Time for the device to refresh automatically. The minimum time is 5 seconds and the maximum time is 1 hour.

#### Logs line count

Number of lines displayed in diagnostic logs.

- 1. To change pagination date, type the number of entries in the pagination field or use the numeric up and down arrows to modify the number of entries.
- 2. To change the auto-refresh interval time, type the number of seconds in the auto-refresh field or use the numeric up and down arrow to adjust the time.
- 3. To change logs line count, type of number of line you want to see displayed in the diagnostic logs screen or use the numeric up and down arrow to adjust the logs line count.
- 4. Select Apply to commit to the user preferences settings.
- 5. Select **Save** to commit and save your user preferences settings.

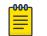

Note If you select only **Apply**, your settings will not be saved.

## **Remote Servers Settings**

You can set your file transfer protocol (FTP), secure file transfer protocol (SFTP), and trivial file transfer protocol (TFTP) settings on the remote server settings menu. You can add up to 4 servers with username and password, with an option to validate the server connection. You can only set one server as the default server.

The tech support file is stored in the location selected in the remote server settings.

#### Protocol

Protocol settings for your network. You can select between FTP, SFTP, and TFTP

#### Hostname/IP

Server address.

#### Port

Port number assigned by default based on the protocol selected.

#### Username

Login credential required to access the protocol on the remote server.

#### Password

Security credential required to access the protocol on the remote server.

Access and configure the remote server settings from the admin menu.

- 1. Select **admin** > **Settings**. The system displays the remote servers settings.
- 2. Select **Add** to add a new remote server protocol and configure protocol settings. The system displays a new field for protocol settings.
- 3. Select FTP, SFTP, or TFTP from the protocol drop-down.

The port number is automatically assigned based on your protocol selection,

- 4. Type the host name or the IP address in the **Hostname/IP** field.
- 5. Assign username and password.
- 6. Select validate connectivity from action.

The system displays a connection validated successfully message.

- 7. Select **Apply** to commit to the remote server settings.
- 8. Select Save to commit and save your remote server settings.
- 9. Select protocol to assign a remote server setting for your network.
- 10. Select Save.
- 11. To delete a remote server protocol, select the  $\overline{\phantom{a}}$  from the action menu, and select **Save**.

The protocol is deleted and remote server protocol selection is saved.

#### **Related Topics**

Tech Support on page 70 Logs on page 71

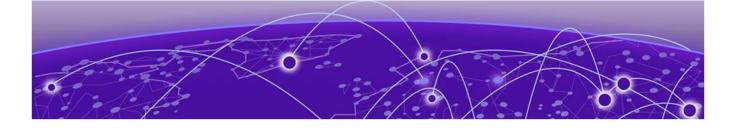

## **System Dashboard**

### Add a Custom Dashboard on page 22 Edit or Delete a Selected Dashboard on page 22

Learn how you can use the system dashboard screen on the NOVA Graphical User Interface (GUI).

## Site tree display

The **Dashboard** screen displays the **System** dashboard by default. You can monitor your network activity and performance on the system dashboard by including widgets. It can help you to proactively monitor and troubleshoot your network. The system dashboard is displayed as multiple graphical widgets. Navigate to the sites based on site location and select a particular site to view all the devices managed in that particular site.

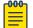

#### Note

WiNG NOVA GUI comes installed with a default system dashboard. The default system dashboard is persistent after system restarts and software upgrades, and cannot be deleted or modified.

Customize the system dashboard and add additional dashboards with custom layouts using the unique set of dashboard widgets. The system supports a maximum of 16 dashboards.

The free-form dashboard can have a maximum of 6 widgets. The system dashboard widgets are classified into the type of data they access:

- Device inventory indicating the status of number of online and offline devices
- Device type distribution metrics for number of online and offline devices
- Device status distribution between the sites with their online or offline status
- Threat levels for each site based on the intensity of the threat ranging from level 1 to 5, with 1 being the lowest and 5 being the highest
- SmartRF channel distribution for the sites that have configured SmartRF policy
- Channel traffic index utilization based on the WLAN radio

Combine widgets from any of the categories to create one or more unique dashboards.

#### **Related Topics**

Add a Custom Dashboard on page 22 Edit or Delete a Selected Dashboard on page 22

## Add a Custom Dashboard

Learn how to add a custom dashboard using the dashboard widget.

#### **About This Task**

You can add a custom dashboard or create a new dashboard using the dashboard widgets to monitor your network performance and organize your network data.

#### Procedure

1. From the default dashboard, select the plus sign.

The system displays the Add dashboard tab.

| imes ADD DASHBOARD                        |       |
|-------------------------------------------|-------|
| Enter Dashboard Name                      | ADD   |
| WIDGET                                    |       |
| Device Inventory Device Type Distribution | ution |
| Device Status Distribution Threat Lev     | els   |
| SmartRF Channel Distribution              |       |
| Channel Traffic Index Utilization         |       |

#### Figure 2: Add dashboard widget options

- 2. Type a dashboard name in the Name field.
- 3. Drag and drop a widget onto the dashboard.
- 4. Select Save.

The custom dashboard is saved.

## Edit or Delete a Selected Dashboard

Details about how to edit or delete a selected dashboard.

#### **About This Task**

You can customize the default dashboard views to fit your network's analytic requirements, such as monitoring the distribution, component threat levels, and device performance.

#### Procedure

1. From the **Dashboard** screen, select a dashboard.

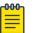

Note

You cannot edit the default dashboard.

2. Select the pencil icon to edit the selected dashboard.

| × EDIT DASHBOARD                          |      |
|-------------------------------------------|------|
| Enter Dashboard Name                      | EDIT |
| WIDGET                                    |      |
| Device Inventory Device Type Distribution |      |
| Device Status Distribution Threat Levels  |      |
| SmartRF Channel Distribution              |      |
| Channel Traffic Index Utilization         |      |

#### Figure 3: Edit dashboard widget options

- 3. Drag and drop the widgets onto the dashboard.
- 4. To delete a widget element from the dashboard, select the  $\times$  icon on the dashboard widget.
- 5. Select Save.

The system displays a Dashboard Saved Successfully message.

- 6. To delete a custom dashboard, select the × next to the dashboard name on the main **System Dashboard** screen.
- 7. Select Save.

The system displays a Dashboard Saved Successfully message.

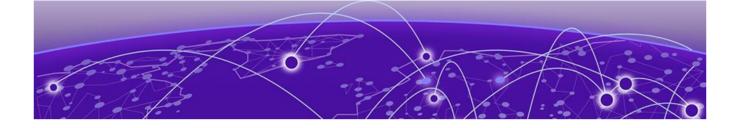

# **Slide-in Device Info**

Details about the slide-in device information panel on the NOVA UI.

## Slide-In Device Info Details Dashboard

The slide-in device info panel provides details and statistics about the controller. To access the slide-in info panel, hover your mouse pointer over the middle right corner on the **Dashboard** screen.

The **Details** panel displays the following information:

- Device. Name is determined based on the device selected in the dashboard
- Hostname. The device hostname is displayed in the following format: device name six digit numerical identifier
- Version. Current firmware version running on the device
- Model. Official device model name
- MAC. Unique media access control address assigned to the controller
- Serial number. Unique identified assigned to the hardware component associated with the controller
- Up time. Number of days, hours, and minutes the device has been operational

## Slide-In Device Info Adoption Dashboard

The slide-in device adoption dashboard provides information about controllers that are adopted by other controllers or NOC. To access the slide-in adoption panel information, hover your mouse pointer over the middle right corner on the **Dashboard** screen.

The **Adoption** panel displays the following information:

- Type. Controller type
- System Name. Controller name
- MAC Address. MAC address of the adopted device
- MINT Address. MINT address of the adopted device
- Time. Time since the device was adopted by a controller

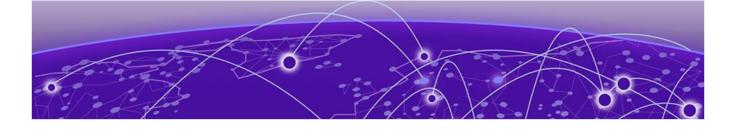

## Cluster

Details about cluster dashboard.

The cluster dashboard provides centralized management to configure all cluster members from any one member. The NOVA UI **Cluster** dashboard displays cluster feature and details about all the cluster members. The following read-only information is available in the **Cluster** dashboard:

| Cluster                                       |                                                                                |             |                |         |                                         |                                                            |                                                             | VX9000          | •         | Ŷ           | admin<br>Superv |
|-----------------------------------------------|--------------------------------------------------------------------------------|-------------|----------------|---------|-----------------------------------------|------------------------------------------------------------|-------------------------------------------------------------|-----------------|-----------|-------------|-----------------|
| JERICHO  Members (1)                          |                                                                                |             |                |         |                                         |                                                            |                                                             |                 | Q         | ± 11        |                 |
| HOSTNAME                                      | tj SITE                                                                        | 353         | ROLE           | TI MODE | 1 DEVICE T                              | YPE 1                                                      | MAC                                                         | 1               | LAST SEEN |             | 1               |
| vx9888-3C6F18                                 | default                                                                        |             | master         | active  | vx9000                                  |                                                            | 00-0C-29-30                                                 |                 | 28-05-202 | 1 11:53:2   |                 |
|                                               |                                                                                |             |                |         |                                         |                                                            |                                                             |                 |           |             |                 |
|                                               |                                                                                |             |                |         | Device History                          |                                                            |                                                             |                 | 13        | to 1 of 1 l |                 |
| Cluster History                               |                                                                                |             |                | 0 v     | Device History                          |                                                            |                                                             |                 | 11        |             |                 |
|                                               | vx9000-3C6F18<br>No configured stan<br>00-0C-29-3C-6F-18                       |             | s, stay active | c •     | Device History<br>1 Months Ago<br>07:54 | vx9000-3C6<br>No configure<br>00-0C-29-3C-                 | d standby membe                                             | rs, stay active |           |             |                 |
| 1<br>Cluster History<br>1 Months Ago<br>07:54 | No configured stan                                                             |             | s, stay active | C ~     | 1 Months Ago                            | No configure                                               | d standby membe<br>6F-18                                    | rs, stay active |           |             | Record          |
| 1 Months Ago<br>0754                          | No configured stan<br>00-0C-29-3C-6F-18                                        | dby members |                | c ~     | 1 Months Ago<br>07:54                   | No configure<br>00-0C-29-3C-<br>vx9000-3C6                 | d standby membe<br>6F-18<br>F <b>18</b><br>d standby membe  |                 | ,         |             |                 |
| 1 Months Ago<br>0754                          | No configured stan<br>00-0C-29-3C-6F-18<br>vx9000-3C6F18<br>No configured stan | dby members |                | σ ~     | 1 Months Ago<br>07:54                   | No configure<br>00-0C-29-3C-<br>vx9000-3C6<br>No configure | d standby membe<br>5F-18<br>F18<br>d standby membe<br>6F-18 |                 | ,         |             |                 |

Figure 4: Cluster dashboard

| Members         | List of cluster members within a cluster. Details<br>include:<br>• Hostname<br>• Site<br>• Role<br>• Mode<br>• Device Type<br>• MAC<br>• Last Seen |
|-----------------|----------------------------------------------------------------------------------------------------|
| Cluster History | History of all devices in a cluster                                                                                                    |
| Device History  | History of a particular device within a cluster                                                                                                    |

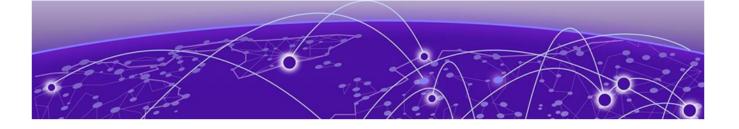

## Site

Add a Site on page 28 Edit Site Basic Configuration on page 28 Edit Site Policies Configuration on page 29 Delete a Site on page 30

Use sites to define boundaries for fast roaming and session mobility without interruption. Manage sites from **Site** option.

The site configuration screen lists all the available sites. You have to option to view site name, location, timezone, country, and take action on adding, editing, or deleting the site.

You can also use the main sites screen to search, download, refresh, and view other site information. The add, search, download, custom column, and refresh functionality are located on the top corner of the **Site** window.

Other Site configurations include:

#### Search

Type a site criteria such as site name, location, timezone, country in the search field to display all sites fulfilling the criteria.

#### Download

Use the  $\checkmark$  icon to download all displayed sites as a .csv file.

- 1. Select <sup>▲</sup> > CSV All Rows.
- 2. Select site action. You can choose to Open with or Save File to your local machine.
- 3. Select OK.

#### Columns

Customize the site columns displayed on the site list screen.

- 1. Select the icon to select the columns.
- 2. Select **Select All** or select the columns individually from the options.

#### Refresh

Select the  $\,\,^{\rm C}\,$  icon to view the most updated version of the screen.

#### **Related Topics**

Add a Site on page 28 Edit Site Basic Configuration on page 28 Delete a Site on page 30

### Add a Site

### About This Task

To add a site to WiNG network:

#### Procedure

1. Select **Site** and +

The Add site window opens.

2. Configure the following site parameters:

#### Table 4: Site parameter

| Field     | Description                                                                                                    |
|-----------|----------------------------------------------------------------------------------------------------|
| Name      | Determines the name of the site                                                                                                    |
| Country   | Define the regulatory country for the site. The<br>regulatory domain of the AP must match the<br>Country setting for the site. This field provides<br>automatic search capabilities. Begin typing in the<br>field to display the country |
| Copy From | Select copy site data from an existing site to copy<br>information from an existing site. Select a site<br>from the drop-down. Add a Site Name. The<br>country is determined by default based on the<br>copy site field.                 |

#### 3. Select Add.

The **Basic** screen opens.

#### **Related Topics**

Edit Site Basic Configuration on page 28 Edit Site Policies Configuration on page 29 Delete a Site on page 30

## **Edit Site Basic Configuration**

#### **About This Task**

After a site is created, you can edit the basic configuration settings. To get started:

#### Procedure

- 1. Go to Site.
- 2. Select a site from the sites list.
  - The system displays the **Basic Configuration** screen.
- 3. Basic configuration settings:

| Field     | Description                                                                                                    |
|-----------|----------------------------------------------------------------------------------------------------|
| Site Name | Non-editable field                                                                                                    |
| Location  | Physical location of the city where the site is situated                                                                                                    |
| Contact   | Site owner contact information                                                                                                    |
| Time Zone | Drop-down to select the timezone for the site                                                                                                    |
| Country   | Country where the site is located                                                                                                    |
| Address   | Select the address picker icon to select <b>Allow</b> or <b>Don't Allow</b> on your computer's laptop settings to automatically pick the site location. Alternatively, select the address picker and manually search for the site address |

#### 4. Site tree configuration settings:

| Field   | Description                                |
|---------|--------------------------------------------|
| Country | Select the country from the drop-down list |
| City    | Select the city from the drop-down list    |
| Region  | Select the region from the drop-down list  |
| Campus  | Select the campus from the drop-down list  |

5. After creating the site details, select **Apply** to commit the changes.

6. Select **Save** to commit and save the basic configuration settings.

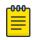

#### Note

If you do not select **Save**, the basic configuration settings that you modified will not be saved when you move away from the **Basic Configuration** screen.

#### **Related Topics**

Add a Site on page 28 Edit Site Policies Configuration on page 29 Delete a Site on page 30

## **Edit Site Policies Configuration**

#### About This Task

After a site is configured, you can modify site policies. To get started:

#### Procedure

- 1. Go to Site.
- 2. Select a site from the sites list.
- The system displays the **Basic Configuration** screen.
- 3. Select the **Policies** tab.

Policies settings:

| Field          | Description                                                  |
|----------------|--------------------------------------------------------------|
| SmartRF Policy | Select the SmartRF policy for the site from the drop-down    |
| NSight Policy  | Select the NSight policy for the site from the drop-<br>down |
| WIPS Policy    | Select the WIPS policy for the site from the drop-<br>down   |
| Sensor Policy  | Select the sensor policy for the site from the drop-<br>down |

- 4. Select **Apply** to commit to the changes.
- 5. Select **Save** to commit and save the policies changes.

The system displays a request completed successfully message.

#### **Related Topics**

Add a Site on page 28 Edit Site Basic Configuration on page 28 Delete a Site on page 30

## **Delete a Site**

#### **About This Task**

After a site is created, you can delete a site. To get started:

#### Procedure

- 1. Go to Site.
- To delete a site, select the icon from the action toolbar.
   The system displays a delete confirmation message. Select Delete.

#### Related Topics

Add a Site on page 28 Edit Site Basic Configuration on page 28 Edit Site Policies Configuration on page 29

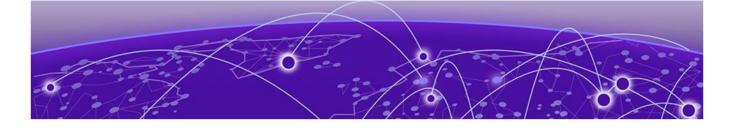

## **Devices**

## View Device Basic Info on page 31 Remote CLI from Device Configuration on page 32 Add a Device on page 32

View the list of devices available in a site, list of online and offline devices, and device information. You can access the remote CLI for active devices.

**Related Topics** 

Remote CLI from Device Configuration on page 32

## View Device Basic Info

#### **About This Task**

You can view the device basic information on the **Devices** screen.

#### Procedure

- 1. Select Devices.
- 2. The following information is available on the **Basic Info** screen:

| Field            | Description                                                                                     |
|------------------|-------------------------------------------------------------------------------------------------|
| Host Name        | Device host name                                                                                |
| Site             | Device site location                                                                            |
| Status           | Device status. An online device has a green indicator and an offline device has a red indicator |
| Mac Address      | Device mac address                                                                              |
| IPv4/v6 Address  | Device IPv4 or IPv6 address                                                                     |
| IP Address       | Device IP address                                                                               |
| Uptime           | Amount of time for which the device has been running                                            |
| Firmware Version | WiNG software version running on the device                                                     |
| Profile Name     | Name given to the selected settings of the device                                               |

3. To go back to the **Basic Info** screen or to the main option, select the site name from the screen banner navigation.

**Related Topics** 

Devices on page 31 Remote CLI from Device Configuration on page 32

## **Remote CLI from Device Configuration**

### About This Task

You can open remote CLI for active devices from the **Devices** configuration screen.

#### Procedure

- 1. Select Devices.
- 2. Select an online device from the device list.

3. Select remote CLI <sup>>\_</sup> from the **Action** toolbar.

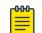

The remote CLI session is available only when the device status is active.

A new remote CLI session opens.

Note

- 4. Type the login credentials to access the remote CLI session.
- 5. Select  $\times$  to close the remote CLI session.

#### Related Topics

Devices on page 31 View Device Basic Info on page 31

## Add a Device

#### About This Task

Devices managed by an access point or NX series service platform initially require several basic parameters be set (system name, deployment location, etc.). Additionally, the number of permitted device licenses needs to be assessed to determine whether additional access points can be adopted under the terms of the existing license. The **Basic Info** screen allows you to assess devices detected by a selected access point, controller, or a service platform and determine whether they need profile reassignments to be optimally deployed.

#### Procedure

1. Select Devices.

2. Select <sup>+</sup> to add a new device to the managed devices list.

The Add Device option opens.

3. Configure the following device information:

| Device Type | Select the device type from the drop-down list box                                      |
|-------------|-----------------------------------------------------------------------------------------|
| MAC Address | Provide the MAC address for the selected device                                         |
| Site        | Select a site from the drop-down list box to determine where the device will be located |
| Profile     | Select a device profile                                                                 |

4. Select **Add** to create a new device.

The **Basic** device configuration window opens.

#### What to Do Next

Configure various device settings using the device configuration options.

#### **Related Topics**

Basic Device Configuration on page 33 General Configuration on page 34 Adoption Configuration on page 36 Power Configuration on page 37 Network Configuration on page 37 Policies Configuration on page 37 Advanced Configuration on page 38

### **Basic Device Configuration**

#### **About This Task**

Add a new device or edit an existing device basic configuration.

#### Procedure

1. Select **Devices** > Host Name.

The **Basic** configuration options open.

2. Configure the following settings:

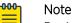

Device Overrides option is selected by default to ensure that device configurations receive periodic refinement automatically.

#### **Table 5: Device Basic Configuration Options**

| MAC Address | Device MAC addressed assigned when adding the device. This field cannot be edited                       |
|-------------|----------------------------------------------------------------------------------------------------|
| Туре        | Device type selected when adding a device. This field cannot be edited                                  |
| Name        | Device name assigned to the selected device. Type or modify the device name using the <b>Name</b> field |

| Site    | Device location. Use the drop-down list box to select a device site location                                                                                                    |
|---------|----------------------------------------------------------------------------------------------------|
| Profile | Assign a profile to the selected device. Profile<br>allows admins to assign a common set of<br>configuration parameters and policies to<br>controllers, service platforms, and access points.<br>Use the profile drop-down list box to assign a<br>profile for the device |

#### Table 5: Device Basic Configuration Options (continued)

|              | 1                                                                                                    |
|--------------|----------------------------------------------------------------------------------------------------|
| Area         | Assign the physical area where the device is<br>deployed. This can be a building, region, campus<br>or other area that describes the deployment<br>location                                                                                                    |
| Floor        | Assign the target a device a building <b>Floor</b> name<br>representative of the location the access point,<br>controller, or service platform was physically<br>deployed. The name cannot exceed 64 characters.<br>Assigning a building floor name is helpful when<br>grouping devices within the same general<br>coverage area             |
| Floor number | Assign a numerical floor designation in respect to<br>the floor's actual location within a building. The<br>default setting is first floor                                                                                                    |
| Latitude     | Set the latitude coordinate where devices are<br>deployed within a floor. When looking at a floor<br>map, latitude lines specify the eastwest position of<br>a point on the Earth's surface. The exact location<br>of a device deployment can be ascertained by<br>aligning the latitude and longitude points on the<br>earth's surface      |
| Longitude    | Set the longitude coordinate where devices are<br>deployed within a floor. When looking at a floor<br>map, longitude lines specify the north-south<br>position of a point on the Earth's surface. The<br>exact location of a device deployment can be<br>ascertained by aligning the longitude and latitude<br>points on the earth's surface |

#### **Table 6: Device Location Configuration**

3. Select **Save** to update device basic configuration settings.

### **General Configuration**

### About This Task

Each device requires area, floor, and floor number configuration. Network Time Protocol (NTP) manages time and network clock synchronization within the network. NTP is a client or server implementation. Controllers, service platforms, and access points (NTP clients) periodically synchronize their clock with a main clock, which is an NTP server.

#### Procedure

- 1. Select **Devices > Host Name**.
  - The Basic device configuration dashboard opens.
- 2. Select **General** and configure the following settings:

| Area      | Assign the physical area where the device is deployed                       |
|-----------|-----------------------------------------------------------------------------|
| Floor     | Assign the floor location of the device                                     |
| Floor No. | Use the spinner control to select a floor number.<br>The default value is 1 |

3. Configure NTP Server settings.

Select + to create a new NTP Server for the device and define NTP server resource configurations.

| Server IP                | Set the IP address of each server added as a potential NTP resource                                                                                                    |
|--------------------------|----------------------------------------------------------------------------------------------------|
| Key Number               | Select the number of the associated<br>authentication peer key for the NTP resource. The<br>key number range is between 1 to 65,534, and 1 is<br>the default key number                                                                                         |
| Кеу                      | Type a 64 character maximum key used when the<br>autokey setting is set to false or deactivated.<br>Select the show option to view the character<br>string for the key                                                                                          |
| Version                  | Use the spinner control to select a version between 0 to 4. The default version is 0                                                                                                    |
| Minimum Polling Interval | Use the drop-down list box to select minimum<br>polling interval. After the interval is set, the NTP<br>resource is polled no sooner than the defined<br>interval. Options include 64, 128, 256, 512, or 1024<br>seconds. The default setting is 64 seconds     |
| Maximum Polling Interval | Use the drop-down list box to select the maximum<br>polling interval. After the interval is set, the NTP<br>resource is polled no later then the defined<br>interval. Options include 1024, 2048, 4096, or 8192<br>seconds. The default setting is 1024 seconds |
| Preferred                | Select <b>Preferred</b> to make the server settings the preferred setting for NTP servers                                                                                                    |
| Autokey                  | Select <b>Autokey</b> to generate a key for the NTP server                                                                                                    |

4. Select **Add** to include the NTP server to the servers list.

5. Select **Save** to update device general configuration settings.

## Adoption Configuration

#### **About This Task**

Adoption is configurable and supported within a device configuration and applied to other access points supported by the host. Modify existing adoption policies or create a new one as needed to meet the adoption requirements of a device and their assigned profile.

#### Procedure

1. Select **Devices** > Host Name.

The Basic device configuration dashboard opens.

- 2. Select Adoption.
- 3. Within the **Controller** options, define a VLAN the access point's associating controller or service platform is reachable on.

Use the spinner control to define a VLAN between 1 to 4,094.

4. Define a **Preferred Group** to set an optimal group for the controller's adoption.

÷

The preferred group name cannot exceed 64 characters.

5. Set the following host configuration:

\_\_\_

| Select + to create a new host or to edit an existing host. |                                                                                                    |
|------------------------------------------------------------|----------------------------------------------------------------------------------------------------|
| Host (IP Address)                                          | Type a numerical IP address for the adoption resource                                                                            |
| Host (Hostname)                                            | Select <b>Host</b> to configure a hostname for the adoption resource. The hostname cannot exceed 64 characters                   |
| Pool                                                       | Use the spinner control to assign a pool of either 1<br>or 2. This is the pool the target controller belongs<br>to               |
| Routing Level                                              | Use the spinner control define a routing level of either 1 or 2 for the link between adopting devices                            |
| IPSEC GW (IP Address)                                      | Type a numerical IP address of the adopting controller resource                                                                  |
| IPSEC GW (Hostname)                                        | Select <b>IPSEC GW</b> to provide an admin defined hostname for the adopting controller                                          |
| IPSEC Secure                                               | Select <b>IPSEC Secure</b> to provide IPSec secure peer<br>authentication on the connection link between the<br>adopting devices |
| Remote VPN Client                                          | Select <b>Remote VPN Client</b> to establish a secure controller link using a remote VPN client                                  |
| Force                                                      | Select <b>Force</b> to create a forced link between an access point and an adopting controller                                   |

6. Select **Add** to create a new host for the adopting controller or select **Update** to make changes for an existing adopting controller.

7. Select **Save** to update adoption settings.

## Power Configuration

#### **About This Task**

Use the **Power Configuration** screen to set one of the two power modes (3af or Auto). When **Automatic** power option is selected, the access point safely operates within available power. Once the power configuration is determined, the access point configures its operating power characteristics based on its model and power configuration.

To define an access point's power configuration:

#### Procedure

1. Select **Devices** > Host Name.

The device **Basic** configuration screen opens.

- 2. Select Power Configuration.
- 3. Select a power mode from the mode drop-down list box.

The power mode options are Automatic and 802.3af.

When an access point is powered on for the first time, it determines the power budget available. Using the **Automatic** setting, the access point automatically determines the best power configuration based on the available power budget. **Automatic** is the default setting.

Select **802.3af** to allow the access point to assume 12.95 watts. If the mode is changed, the access point requires a reset to implement the change.

4. Select **Save** to update the selected power mode settings.

### Network Configuration

Network configuration allows activation of numerous administration activities.

Refer to the following topics to set up a device's network configuration process:

- Network DNS Configuration
- ARP Configuration
- L2TPv3 Configuration
- GRE Configuration
- IGMP/MLD Configuration

### Policies Configuration

Assign a device policy using the **Policies** screen. The list of available policies is determined based on the policies that are existing and already configured in the system.

For more details about device policies configuration, see Policies Configuration on page 63

# Advanced Configuration

## About This Task

MiNT policy secures communications at the transport layer. Using MiNT, a device can be configured to communicate only with other MiNT activated devices.

To define or override MiNT configuration:

#### Procedure

- 1. Select an access point from the profile or device list.
- 2. Select Advanced Configuration.

The MiNT Link Settings open.

3. Define or override the following **MiNT Link Settings**:

| MLCP IP                          | Select <b>MLCP IP</b> to activate <i>MiNT Link Creation</i><br><i>Protocol</i> using an IP address.<br>MLCP is used to create a UDP/IP link from the<br>device to a neighbor. The neighboring device does<br>not need to a controller or a service platform. It<br>can be another access point with a path to the<br>controller or service platform |
|----------------------------------|----------------------------------------------------------------------------------------------------|
| MLCP IPv6                        | Select <b>MLCP IPv6</b> to activate MLCP for automated MiNT UDP/IP link creation                                                                                                    |
| MLCP VLAN                        | Select <b>MLCP VLAN</b> to activate MiNT MLCP by<br>VLAN.<br>MLCP is used to create one VLAN link from the<br>device to a neighbor. The neighboring device does<br>not need to be a controller or service platform, it<br>can be another access point with a path to the<br>controller or service platform                                          |
| Tunnel MiNT Across Extended VLAN | Select <b>Tunnel MINT Across Extended VLAN</b> to tunnel MiNT protocol packets across an extended VLAN                                                                                                    |

4. Select **Save** to update MiNT link settings.

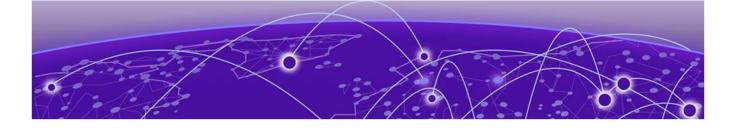

# **Wireless Configuration**

## Add Wireless Network on page 39 Wireless Network Basic Configuration on page 40 Wireless Network Security Configuration on page 41

You can configure all wireless LAN details using wireless configuration. View wireless LAN name, status, SSIDs, encryption type, authentication information, and number of VLANs. Manage two or more devices from your sites using the wireless LAN configuration. Access it from the **Wireless** dashboard.

Access the freeform search to find wireless LANs, download configuration details as a .csv file, customize and view available columns, and take actions from the wireless configuration dashboard.

#### **Related Topics**

Add Wireless Network on page 39 Wireless Network Basic Configuration on page 40 Wireless Network Security Configuration on page 41

## Add Wireless Network

#### About This Task

Add new wireless LAN and configure wireless LAN or copy from existing LAN configuration to manage new wireless LANs.

#### Procedure

- 1. Select Wireless.
- 2. Select **Add** to create a new network configuration.

The Add Wireless window opens.

Type the following field details:

| Field                         | Description                                            |
|-------------------------------|--------------------------------------------------------|
| Wireless Name                 | Name for the wireless you need to configure and manage |
| SSID (Service Set IDentifier) | Network's name                                         |

3. Select the Copy From checkbox and select from existing WLANs to copy the configuration settings.

4. Select Add.

5. The basic configuration dashboard opens. For more details, see Wireless Network Basic Configuration on page 40.

#### **Related Topics**

Wireless Configuration on page 39 Wireless Network Basic Configuration on page 40 Wireless Network Security Configuration on page 41

# Wireless Network Basic Configuration

#### **About This Task**

Add wireless network basic configuration details or edit details for existing WLANs.

#### Procedure

- 1. Select Wireless.
- 2. Select an existing wireless device from the list.

The basic configuration dashboard opens.

3. Use the WLAN configuration slider to apply or remove the configuration settings.

#### **Table 7: WLAN configuration options**

| Field                            | Description                                                                           |
|----------------------------------|---------------------------------------------------------------------------------------|
| Name                             | Name provided when you created the wireless network. This field cannot be edited      |
| SSID                             | Network's name provided when adding the wireless network. This field cannot be edited |
| Description                      | WLAN description. Type up to 30 words                                                 |
| QoS policy                       | Outgoing network traffic. Default option is selected                                  |
| Bridging mode                    | Select mode local or tunnel from the drop-down                                        |
| Bonjour gateway discovery policy | Select a policy from the drop-down to help user's discover the wireless network       |

The broadcast SSID and broadcast probe response are selected by default. You have the option to select or remove DHCP option82 and DHCPv6 LDRA.

4. Use the fast roaming check box options to select or remove fast roaming options.

Fast roaming options include:

- PMK caching
- Opportunistic PMK caching
- Pre-authentication
- Fast BSS transition
- 5. Use the **client traffic** slider to power on or power off client-to-client traffic.
- 6. Set the max firewall sessions between 10 and 10,000.
- 7. Select access policies from the association ACL drop-down and the captive portal policy drop-down.

- 8. Set firewall policies for IP inbound ACL and outbound ACL.
- 9. Select the projected management frames (PMF).

#### **Table 8: PMF parameters**

| Parameter         | Description                             |  |  |
|-------------------|-----------------------------------------|--|--|
| Mode              | Select optional or mandatory            |  |  |
| SA query timeout  | Select a number between 1 to 10         |  |  |
| SA query attempts | Select between 100 to 1000 milliseconds |  |  |

10. Use the radio resource management (RRM) slider to apply or remove settings.

- a. Select or remove channel report and TPC report.
- b. Use the agile multi-band operation slider to apply to remove multi-band configuration.
- 11. Apply shutdown criteria.

| Field                  | Description                       |
|------------------------|-----------------------------------|
| Critical Resource Name | Type a name for shutdown criteria |

Use the slider option for applying or removing unadoption, wired link loss, meshpoint loss, critical resource configurations.

- 12. Configure VLAN assignment.
  - a. Select **Single VLAN** for configuring one VLAN and type the VLAN number in the **VLAN** field.
  - b. Select VLAN Pool to configure multiple VLANs.
    - i. Type VLAN number and the maximum number of wireless clients.
    - ii. Select 👅 to delete a VLAN.
- 13. Select **Save** to commit and save wireless configuration settings.

#### **Related Topics**

Wireless Configuration on page 39 Add Wireless Network on page 39 Wireless Network Security Configuration on page 41

# Wireless Network Security Configuration

#### About This Task

Configure a wireless network's security details.

#### Procedure

- 1. Select Wireless.
- 2. Select a wireless network and navigate to the **Security** tab.

3. Configure authentication information.

#### **Table 9: Authentication details**

| Authentication option | Description                                                                                                    |
|-----------------------|----------------------------------------------------------------------------------------------------|
| Select authentication | Select an authentication method from the drop-<br>down. You cannot configure AAA policy and<br>reauthentication if you select <b>PSK/None</b> |
| AAA policy            | Select the AAA policy for the site from the drop-<br>down                                                                                     |
| Reauthentication      | Type between the range 30 to 86400                                                                                                    |

4. Configure encryption settings.

### Table 10: Encryption details

| Encryption option | Description                          |
|-------------------|--------------------------------------|
| Select encryption | Select from the encryption drop-down |

You can select from 8 available encryption types. The encryption details are determined based on the encryption type selection.

#### **Table 11: Encryption options**

| Encryption type | Details                                                                                                    |
|-----------------|----------------------------------------------------------------------------------------------------|
| TKIP-CCMP       | Set a pre-shared key that is either 64 HEX or 8-63<br>ASCII characters. Select HEX or ASCII based on<br>the pre-shared key                                                                                                    |
| WEP 128         | <ul> <li>Generate keys that are 4 to 32 characters long in the Generate Keys field and select Generate. 4 keys are generated. The keys uses 26 HEX or 13 ASCII characters.</li> <li>a. Modify the key name in the field next to the key number.</li> <li>b. Select HEX or ASCII from the drop-down based on the number of key characters.</li> <li>c. Select Transmit Keys from the 4 available key choices.</li> </ul> |
| WEP 64          | <ul> <li>Generate keys that are 4 to 32 characters long in the Generate Keys field and select Generate. 4 keys are generated. The key uses 10 HEX or 5 ASCII characters.</li> <li>a. Modify the key name in the field next to the key number.</li> <li>b. Select HEX or ASCII from the drop-down based on the number of key characters.</li> <li>c. Select Transmit Keys from the 4 available key choices.</li> </ul>   |
| Open            | Open encryption. Not secured or protected                                                                                                    |

| Encryption type    | Details                                                                                                    |  |  |  |
|--------------------|----------------------------------------------------------------------------------------------------|--|--|--|
| ССМР               | Set a pre-shared key that is either 64 HEX or 8-6<br>ASCII characters. Select HEX or ASCII based on<br>the pre-shared key                                                                                                    |  |  |  |
| Key guard          | <ul> <li>Generate keys that are 4 to 32 characters long in the Generate Keys field and select Generate. 4 keys are generated. The keys uses 26 HEX or 13 ASCII characters.</li> <li>a. Modify the key name in the field next to the key number.</li> <li>b. Select HEX or ASCII from the drop-down based on the number of key characters.</li> <li>c. Select Transmit Keys from the 4 available key choices.</li> </ul>                                                          |  |  |  |
| GCMP256            | Set a pre-shared key that is either 64 HEX or 8-63<br>ASCII characters. Select HEX or ASCII based on<br>the pre-shared key                                                                                                    |  |  |  |
| WEP128 + Key guard | <ul> <li>Combination of WEP128 and key guard encryption settings. Generate keys that are 4 to 32 characters long in the Generate Keys field and select Generate. 4 keys are generated. The keys uses 26 HEX or 13 ASCII characters.</li> <li>a. Modify the key name in the field next to the key number.</li> <li>b. Select HEX or ASCII from the drop-down based on the number of key characters.</li> <li>c. Select Transmit Keys from the 4 available key choices.</li> </ul> |  |  |  |

## Table 11: Encryption options (continued)

5. Select **Save** to apply wireless network security settings.

#### **Related Topics**

Wireless Configuration on page 39 Add Wireless Network on page 39 Wireless Network Basic Configuration on page 40

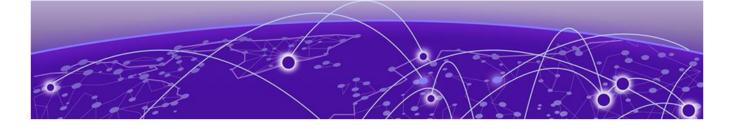

# **Profiles**

Add Profile on page 45 Create Basic Profile Configuration on page 45 Manage Profile Adoption Configuration on page 48 Set Controller Power Configuration on page 49 Profile Network Configuration on page 50 Policies Configuration on page 63 Advanced Configuration on page 65

You can assign common set of configuration parameters and policies to controllers, service platforms, and access points. Profiles can be used to assign shared or unique network, wireless and security parameters within a large, multi-segment, site. The configuration parameters within a profile are based on the hardware model the profile was created to support.

Controllers and service platforms support both default and user defined profiles implementing new features or updating existing parameters to groups of controllers or access points. All WiNG OS supported access point models support a single profile that is shared amongst multiple access points. The central benefit of a profile is the ability to update access points collectively without having to modify individual configurations.

A profile allows access point administration across large wireless network segments. Changes made to a profile are automatically inherited by all member access points. You can override the profile settings at the device level. It is important to remember that individual access points with overrides applied no longer share the profile based configuration previously deployed. These devices require careful administration, as they no longer can be tracked as profile members. Their customized configurations overwrite their profile assignments until the profile can be re-applied to the access point. Each access point model is automatically assigned a default profile. The default profile is available within the access point's configuration file. Default profiles are ideal for single-site deployments where several access points may need to share a common configuration.

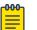

#### Note

Default profiles are used as pointers for an access point's configuration, not just templates from which the configuration is copied. Therefore, if a change is made in one of the parameters in a profile, the change is reflected across all access points using that profile.

**Related Topics** 

Add Profile on page 45 Create Basic Profile Configuration on page 45 Manage Profile Adoption Configuration on page 48 Set Controller Power Configuration on page 49 Profile Network Configuration on page 50 Policies Configuration on page 63

## **Add Profile**

#### About This Task

Add profile information for access points and controllers.

#### Procedure

1. Select **Profiles**.

2. Select +

The Add Profile dashboard opens.

3. Set profile name parameters:

| Field              | Description                                                                                                    |
|--------------------|----------------------------------------------------------------------------------------------------|
| Profile Name       | Set a unique profile name. The profile name must not contain any spaces                                                                                                    |
| Select Device Type | Select a device from the device type drop-down.<br>A list of all available devices are displayed                                                                                                    |
| Copy From          | Select copy from and select an existing profile<br>from the drop-down to copy profile configuration<br>information. Only profile configuration information<br>is copied. The profile name and device type<br>remains unique |

#### 4. Select Add.

The system displays the **Basic** dashboard.

#### Related Topics

Profiles on page 44 Create Basic Profile Configuration on page 45 Manage Profile Adoption Configuration on page 48 Set Controller Power Configuration on page 49

# **Create Basic Profile Configuration**

## About This Task

Set up basic configuration for a new profile or an existing profile.

#### Procedure

1. For new profile basic configuration, Add Profile on page 45.

2. For editing existing profiles basic configuration, select **Profiles** and a profile from the profile name.

Alternatively, select 🕺 to navigate to the **Basic Configuration** dashboard.

3. Set basic configuration parameters:

| Field       | Description                                                 |
|-------------|-------------------------------------------------------------|
| Name        | Cannot be edited. The name is set when adding a new profile |
| Device Type | Access point or controller                                  |
| Area        | Device location                                             |
| Floor       | Device floor identification                                 |
| Floor No.   | Floor number drop-down                                      |

4. Select **Save** to apply and save all basic configuration changes.

The screen displays a Profile Saved Successfully! message.

#### **Related Topics**

Add Profile on page 45 Manage Profile Adoption Configuration on page 48 Set Controller Power Configuration on page 49

## Network Tab Profile Configuration

#### **About This Task**

Set network tab profile (NTP) configuration.

#### Procedure

- 1. Select **Profiles** and a name from the profile name list.
- 2. Set Create Basic Profile Configuration on page 45 parameters.
- 3. Add NTP parameters:
  - a. Select Add on NTP Configuration dashboard.
  - b. The NTP dashboard opens.

| × NTP     |   |                          |   |                          | ADD |
|-----------|---|--------------------------|---|--------------------------|-----|
| SERVER    |   |                          |   |                          |     |
| Server IP |   | Key number 🕚             |   | Key                      |     |
|           |   | 1                        | Ŷ |                          | 0   |
| Version 0 |   | Minimum Polling Interval |   | Maximum Polling Interval |     |
| 0         | Ŷ | 64                       | ~ | 1024                     | ~   |
| Preferred |   | Autokey                  |   |                          |     |

#### Figure 5: NTP settings dashboard

| Field                    | Description                                                                                                 |
|--------------------------|----------------------------------------------------------------------------------------------------|
| Server IP                | Type NTP server IP address                                                                                  |
| Server Hostname          | For setting a server hostname, select <b>Server IP</b> and type a hostname                                  |
| Key number               | Type a number between 1 to 65534                                                                            |
| Кеу                      | Type a password                                                                                             |
| Version                  | Select a version between 0 and 4                                                                            |
| Minimum Polling Interval | Select a polling interval from the drop-down. The minimum polling intervals are 64, 128, 256, 512, and 1024 |
| Maximum Polling Interval | Select a polling interval from the drop-down. The maximum polling intervals are 1024, 2048, 4096, and 8192  |
| Preferred                | Select <b>Preferred</b> to make the current NTP settings into your preferred choice                         |
| Autokey                  | Select Autokey to assign an automatic NTP key                                                               |

#### Table 12: NTP settings

c. Select Add.

The status routes server is added with NTP settings.

- 4. Select 📕 to edit NTP configuration settings.
- 5. Select **Apply** to save the configuration changes.

## Related Topics

Create Basic Profile Configuration on page 45 Add Profile on page 45 Profiles on page 44

# Manage Profile Adoption Configuration

#### **About This Task**

An access point, a controller, or a service platform uses the adoption process to discover available access points or peer controllers and service platforms. Adoption configurations are used to establish an association and provision the requesting device. Configure and support adoption settings within a profile and apply the settings to other access points supported by the profile.

At adoption, an access point solicits and receives multiple adoption responses from controllers and service platforms available on the network. These adoption responses contain loading policy information the access point uses to select the optimum controller or service platform for adoption. By default, an auto provisioning policy generally distributes AP adoption evenly amongst available access points, controllers, and service platforms. Modify existing adoption policies or create a new one as needed to meet the adoption requirements of a device and their assigned profile.

#### Procedure

1. Select Profiles > Profile Name.

The **General** information screen opens.

- 2. Select Adoption tab.
- 3. Configure the controller settings:

| Field | Description                                                                                                    |
|-------|----------------------------------------------------------------------------------------------------|
| VLAN  | Type or use the number field to define a VLAN<br>that the access point's associating controller can<br>reach.<br>Set VLANs between 1 and 4,094 |
| Group | Set an optimal group for the access point's adoption. The name of the preferred group cannot exceed 64 characters                              |

4. Add Controller Hostnames. Select Add from the controller hostnames area.

#### Table 13: Controller hostnames parameters

| Field                 | Description                                                                                                    |
|-----------------------|----------------------------------------------------------------------------------------------------|
| Host (IP Address)     | Provide the numerical IP address. Select <b>Host (IP</b><br><b>Address)</b> to set a hostname.<br>Type a hostname. A hostname cannot exceed 64<br>characters    |
| Pool                  | Use the pool field to set a pool of either 1 or 2. The target controller or service platform belongs to this pool                                               |
| Routing Level         | Define a routing level (either 1 or 2) for the link<br>between adopting devices. The default setting is 1                                                       |
| IPSec GW (IP Address) | Select the numerical IP address. Select <b>IPSec GW</b><br>( <b>IP Address)</b> to set an administrator defined<br>hostname of the adopting controller resource |

| Field             | Description                                                                                                    |
|-------------------|----------------------------------------------------------------------------------------------------|
| IPSec Secure      | Select this option to provide IPSec secure peer<br>authentication on the connection (link) between<br>the adopting devices. This option is not selected<br>by default           |
| Remote VPN Client | Displays whether a secure controller link has been established using a remote VPN client                                                                                        |
| Force             | Select this setting to create a forced link between<br>an access point and adopting controller, even<br>when not necessarily needed. This setting is not<br>selected by default |

## Table 13: Controller hostnames parameters (continued)

#### 5. Select Add.

The controller hostname settings is added to the **Adoption** dashboard.

- 6. Select **Save** to save the controller profile adoption settings.
- 7. Select  $\checkmark$  or  $\blacksquare$  to edit or delete an existing controller settings.

#### Related Topics

Profiles on page 44 Add Profile on page 45 Create Basic Profile Configuration on page 45 Set Controller Power Configuration on page 49

# Set Controller Power Configuration

### **About This Task**

Use the **Power Configuration** dashboard to set or override one of two power modes (802.3af or Automatic) for a managed controller. When Automatic is selected, the controller safely operates within available power. After the power configuration is determined, the controller configures its operating power characteristics based on its radio model and power configuration.

### Procedure

1. Go to **Profiles > Profile Name**.

The General dashboard opens.

- 2. Go to Power Configuration.
- 3. Use the **Power Mode** drop-down to set or change the Power Mode Configuration on the selected controller.

When a controller is powered on for the first time, the system determines the power budget available to the controller. The Automatic setting automatically determines the best power configuration based on the available power budget. Automatic is the default setting. If you select 802.3af, the access point assumes 12.95 watts are available. If the mode is changed, reset the controller to implement the change.

**Related Topics** 

Profiles on page 44

Add Profile on page 45 Create Basic Profile Configuration on page 45 Manage Profile Adoption Configuration on page 48

# **Profile Network Configuration**

Before defining a profile's network configuration, refer to the following deployment guidelines to ensure that the profile configuration is effective:

- Administrators need to route traffic between different VLANs. Bridging VLANs are only for nonroutable traffic, like tagged VLAN frames destined to some other device which will untag it. When a data frame is received on a port, the VLAN bridge determines the associated VLAN based on the port of reception.
- Each time there is a change to a static route, an administrator must manually make changes to reflect the new route. If a link goes down, even if there is a second path, the router would ignore it and consider the link down.
- Static routes require extensive planning and have a high management overhead. The more routers in a network, the more routes need that to be configured. If you have N number of routers and a route between each router is needed, then you must configure N x N routes. Thus, for a network with nine routers, you'll need a minimum of 81 routes (9 x 9 = 81).

#### Related Topics

DNS Configuration on page 50 ARP Configuration on page 51 L2TP V3 Configuration on page 52 GRE Network Configuration on page 57 IGMP and MLD Snooping Configuration on page 60

## DNS Configuration

### About This Task

Domain Naming System (DNS) is a hierarchical naming system for resources connected to the internet or a private network. Primarily, DNS resources translate domain names into IP addresses. If one DNS server doesn't know how to translate a particular domain name, it asks another one until the correct IP address is returned. DNS enables access to resources using human friendly notations. DNS converts human friendly domain names into notations used by different networking equipment for locating resources.

### Procedure

- 1. Select a network from the network name list and navigate to Network.
- 2. Select **DNS**.

The system displays the DNS dashboard.

#### 3. Configure DNS settings:

| Field                 | Description                                                                                                    |
|-----------------------|----------------------------------------------------------------------------------------------------|
| Domain Name           | Provide the default Domain Name used to resolve<br>DNS names. The name cannot exceed 64<br>characters                                                                                                    |
| Domain Lookup         | Select <b>DNS Lookup</b> to enable DNS. When<br>selected, human friendly domain names are<br>converted into numerical IP destination addresses.<br>The <b>DNS Lookup</b> is selected by default                                                                                                    |
| IPv4 Forward requests | Select this option to enable the forwarding DNS<br>queries to external DNS servers if a DNS query<br>cannot be processed by local DNS resources. This<br>feature is not selected by default                                                                                                    |
|                       | Add servers.<br>Provide the default domain name used to resolve<br>IPv4 DNS names. When an IPv4 host is configured<br>with the address of a DNS server, the host sends<br>DNS name queries to the server for resolution. A<br>maximum of three entries are permitted.<br>Use the Action option to delete entries        |
| IPv6 Forward requests | Select this option to enable the forwarding DNS<br>queries to external DNS servers if a DNS query<br>cannot be processed by local DNS resources. This<br>feature is not selected by default                                                                                                    |
|                       | Add servers.<br>Provide the default domain name used to resolve<br>IPv6 DNS names. When an IPv6 host is configured<br>with the address of a DNS server, the host sends<br>DNS name queries to the server for resolution. A<br>maximum of three entries are permitted.<br>Use the <b>Action</b> option to delete entries |

4. Select Save to apply and save the DNS configuration changes.

## **ARP** Configuration

### About This Task

Address Resolution Protocol (ARP) is a protocol for mapping an IP address to a hardware MAC address recognized on the network. ARP provides protocol rules for making this correlation and providing address conversion in both directions. When an incoming packet destined for a host arrives, ARP is used to find a physical host or MAC address that matches the IP address.

ARP looks in its cache and, if it finds the address, provides it so the packet can be converted to the right packet length and format and sent to its destination. If no entry is found for the IP address, ARP broadcasts a request packet in a special format on the LAN to see if a device knows it has that IP address associated with it. A device that recognizes the IP address as its own returns a reply indicating it. ARP updates the ARP cache for future reference and then sends the packet to the MAC address that replied.

#### Procedure

- 1. Select a profile or device from the list.
- 2. Select Network > ARP.
- 3. Select Add.

The ARP Basic Configuration dashboard opens.

4. Configure ARP settings:

| Field             | Description                                                                                                    |
|-------------------|----------------------------------------------------------------------------------------------------|
| Virtual interface | Select a virtual interface for an address requiring resolution with the controller, service platform or access point                                      |
| IP address        | Define the IP address used to fetch a MAC<br>Address recognized on the wireless network                                                                   |
| MAC address       | Displays the target MAC address subject to<br>resolution. This is the MAC used for mapping an IP<br>address to a MAC address recognized on the<br>network |
| Туре              | Specify the device type the ARP entry supports.<br>The options are Dhcp server, host, and router                                                          |

5. Select **Add** to save changes.

## L2TP V3 Configuration

### **About This Task**

L2TP V3 is an Internet Engineering Task Force (IETF) standard used for transporting different types of layer 2 frames in an IP network and profile. L2TP V3 defines control and encapsulation protocols for tunneling layer 2 frames between two IP nodes.

Use L2TP V3 to create tunnels for transporting layer 2 frames. L2TP V3 enables controllers, service platforms, and access points to create tunnels for transporting Ethernet frames to and from bridge VLANs and physical ports. L2TP V3 tunnels can be defined between WiNG managed devices and other vendor devices supporting the L2TP V3 protocol.

Multiple pseudowires can be created within an L2TP V3 tunnel. The access points support an Ethernet VLAN pseudowire type exclusively.

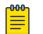

### Note

A pseudowire is an emulation of a layer 2 point-to-point connection over a packet-switching network (PSN). A pseudowire was developed out of the necessity to encapsulate and tunnel layer 2 protocols across a layer 3 network.

Ethernet VLAN pseudowires transport Ethernet frames to and from a specified VLAN. One or more L2TP V3 tunnels can be defined between tunnel end points. Each tunnel can have one or more L2TP V3 sessions. Each tunnel session corresponds to one pseudowire. An L2TP V3 control connection (a L2TP V3 tunnel) needs to be established between the tunneling entities before creating a session.

For optimal pseudowire operation, both the L2TP V3 session originator and responder must know the psuedowire type and identifier. These two parameters are communicated during L2TP V3 session

establishment. An L2TP V3 session created within an L2TP V3 connection also specifies multiplexing parameters for identifying a pseudowire type and ID.

The working status of a pseudowire is reflected by the state of the L2TP V3 session. If a L2TP V3 session is down, the pseudowire associated with it must be shut down. The L2TP V3 control connection keep alive mechanism can serve as a monitoring mechanism for the pseudowires associated with a control connection.

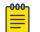

#### Note

If connecting an Ethernet port to another Ethernet port, the pseudowire type must be Ethernet port. If connecting an Ethernet VLAN to another Ethernet VLAN, the pseudowire type must be Ethernet VLAN.

#### Procedure

- 1. Select a profile or device from the list.
- 2. Select Network > L2TP V3.

The L2TP V3 Basic Configuration dashboard opens.

3. Configure L2TP V3 basic settings:

| Field           | Description                                                                                                    |
|-----------------|----------------------------------------------------------------------------------------------------|
| Hostname        | Define a 64 character maximum hostname to<br>specify the name of the host that sent tunnel<br>messages. Tunnel establishment involves<br>exchanging 3 message types (SCCRQ, SCCRP, and<br>SCCN) with the peer. Tunnel IDs and capabilities<br>are exchanged during the tunnel establishment<br>with the host |
| Router ID       | Set either the numeric IP address or the integer<br>used as an identifier for tunnel AVP messages.<br>AVP messages assist in the identification of a<br>tunneled peer                                                                                                    |
| Integer         | Select <b>IP Address</b> from the <b>Router ID</b> drop-down to configure the IP address filed                                                                                                    |
| UDP listen port | Select this option to set the port used for listening<br>to incoming traffic. Select a port from 1,024 to<br>65,535. The default port is 1701                                                                                                    |
| Bridge tunnels  | Select or deselect this option to enable or<br>deactivate bridge packets between two tunnel<br>end points. This setting is unselected by default                                                                                                    |

4. Select the **Logging** slider to configure logging settings:

| Field          | Description                                                                                                    |
|----------------|----------------------------------------------------------------------------------------------------|
| Logging slider | Select this option to enable the logging of<br>Ethernet frame events to and from bridge VLANs<br>and physical ports on a defined IP address, host or<br>router ID. This setting is grayed out by default |
| IP Address     | Use a peer tunnel ID address to capture and log<br>L2TP V3 events                                                                                                    |

| Field     | Description                                                                                                    |
|-----------|----------------------------------------------------------------------------------------------------|
| Hostname  | If not using an IP address for event logging,<br>optionally use a peer tunnel hostname to capture<br>and log L2TP V3 events |
| Router ID | If not using an IP address or a hostname for event<br>logging, use a router ID to capture and log L2TP<br>V3 events         |

#### 5. Set **Tunnel** configuration:

Use the tunnel configuration settings to create or override a profile's L2TPv3 tunnel configuration at the device level.

a. Select Add or existing L2TPv3 configuration. The Basic Configuration dashboard opens.

L2TPv3 tunnel basic configuration settings:

| Field                  | Description                                                                                                    |
|------------------------|----------------------------------------------------------------------------------------------------|
| Name                   | Displays the name of each listed L2TPv3 tunnel<br>assigned upon creation<br>For new configuration, assign a name                                                                                                    |
| Local IP Address       | Lists the IP address assigned as the local tunnel<br>end point address, not the interface IP address.<br>This IP is used as the tunnel source IP address. If<br>this parameter is not specified, the source IP<br>address is chosen automatically based on the<br>tunnel peer IP address |
| MTU                    | Displays the MTU size for each listed tunnel. The<br>MTU is the size (in bytes) of the largest protocol<br>data unit that the layer can pass between tunnel<br>peers. The range is 128 to 1460                                                                                           |
| Tunnel Policy          | Lists the L2TPv3 tunnel policy assigned to each listed tunnel                                                                                                    |
| Router ID              | Specifies the router ID sent in the tunnel establishment messages                                                                                                    |
| Hostname               | Lists the tunnel specific hostname used by each<br>listed tunnel. This is the hostname advertised in<br>tunnel establishment messages                                                                                                    |
| Establishment Criteria | Specifies tunnel criteria between two peers                                                                                                    |
| VRRP group             | Select VRRP group between 1 and 255                                                                                                    |

#### b. Set **Peer** configuration settings:

| Field      | Description                                                                                                    |
|------------|----------------------------------------------------------------------------------------------------|
| ID         | Set peer ID to <b>1</b> or <b>2</b> .<br>If the peer is not specified, tunnel establishment<br>does not occur. However, if a peer tries to establish<br>a tunnel with this access point, it creates the<br>tunnel if the hostname and/or Router ID matches |
| IP Address | Lists the IP address of the remote peer                                                                                                    |

| Field                     | Description                                                                                                    |
|---------------------------|----------------------------------------------------------------------------------------------------|
| Hostname                  | List the tunnel specific hostname used by the remote peer                                                                                                    |
| Router ID                 | Specify the router ID sent in the tunnel establishment messages                                                                                                    |
| Encapsulation (IP or UDP) | Select the IP option to enter the numeric IP<br>address used as the destination peer address for<br>tunnel establishment<br>Select UDP encapsulation between 1,024 and<br>65,535. The default value is 1071 |
| IPSec Secure/Gateway      | Select this option to enable security on the<br>connection between the access point and the<br>Virtual Controller<br>Specify the IP Address of the IPSec Secure<br>Gateway                                  |
| Action                    | Use the 🗯 option to delete an entry                                                                                                    |

c. Set the Rate Limit information:

Rate limit manages the maximum rate sent to or received from L2TPv3 tunnel members. Select **Add** to configure rate limit settings:

| Field          | Description                                                                                                    |
|----------------|----------------------------------------------------------------------------------------------------|
| Session Name   | Use the drop-down menu to select the tunnel session that will have the direction, burst size, and traffic rate settings applied                                                                                                    |
| Direction      | Select the direction for L2TPv3 tunnel traffic rate<br>limit.<br>Egress traffic is outbound L2TPv3 tunnel data<br>coming to the controller, service platform or<br>access point.<br>Ingress traffic is inbound L2TPv3 tunnel data<br>coming to the controller, service platform, or<br>access point                                                                      |
| Rate           | Set the data rate (from 50 to 1,000,000 kbps) for<br>egress or ingress traffic rate limit (depending on<br>which direction is selected) for an L2TPv3 tunnel.<br>The default setting is 5000 kbps                                                                                                    |
| Max Burst Size | Set the maximum burst size for egress or ingress<br>traffic rate limit (depending on which direction is<br>selected) on a L2TPv3 tunnel.<br>Set a maximum burst size between 2 to 1024<br>kbytes. The smaller the burst, the less likely the<br>upstream packet transmission will result in<br>congestion for L2TPv3 tunnel traffic.<br>The default setting is 320 bytes |
| Background     | Set the random early detection threshold in % for<br>background traffic. Set a value from 1% to 100%.<br>The default is 50%                                                                                                    |

| Field       | Description                                                                                                    |
|-------------|----------------------------------------------------------------------------------------------------|
| Best Effort | Set the random early detection threshold in % for<br>best effort traffic. Set a value from 1% to 100%.<br>The default is 50% |
| Video       | Set the random early detection threshold in % for video traffic. Set a value from 1% to 100%. The default is 25%             |
| Voice       | Set the random early detection threshold in % for voice traffic. Set a value from 1% to 100%. The default is 25%             |

d. Configure Session settings:

| Field                | Description                                                                                                    |
|----------------------|----------------------------------------------------------------------------------------------------|
| Name                 | Type a 31 character maximum session name. There<br>is no idle timeout for a tunnel. A tunnel is not<br>usable without a session and a subsequent session<br>name. The tunnel is closed when the last session<br>tunnel session is closed                                             |
| Psuedowire ID        | Define a psuedowire ID for this session from 1 to<br>4,294,967,295. A pseudowire is an emulation of a<br>layer 2 point-to-point connection over a PSN. A<br>pseudowire was developed out of the necessity to<br>encapsulate and tunnel layer 2 protocols across a<br>layer 3 network |
| Traffic Source Type  | Select traffic type tunneled in this session (VLAN)                                                                                                    |
| Traffic Source Value | Define a VLAN range to include in the tunnel<br>session. Available VLAN ranges are from 1 to<br>4,094                                                                                                    |
| Native VLAN          | Select this option to provide a VLAN ID that will<br>not be tagged in tunnel establishment and packet<br>transfer                                                                                                    |

- e. Select Save to apply Tunnel configuration settings.
- f. Configure Manual Session settings. Select a manual session from the list or Add.
- g. Configure or edit Manual Session Basic Configuration settings:

| Field             | Description                                                                                                    |
|-------------------|----------------------------------------------------------------------------------------------------|
| Name              | Name for the manual session. You can define it or edit it                                                                                                    |
| Tunnel IP address | Specify the IP address used as the tunnel source<br>IP address. If not specified, the tunnel source IP<br>address is selected automatically based on the<br>tunnel peer IP address                  |
| Local session ID  | Set the numeric identifier for the tunnel session<br>between 1 to 63. This is the pseudowire ID for the<br>session. This pseudowire ID is sent in session<br>establishment message to the L2TP peer |

| Field                | Description                                                                                                    |
|----------------------|----------------------------------------------------------------------------------------------------|
| Remote session ID    | Define a remote session ID for this manual session from 1 to 4,294,967,295.                                                                                                    |
| MTU                  | Define the session MTU as the size (in bytes) of<br>the largest protocol data unit the layer can pass<br>between tunnel peers in this session. The range is<br>128 to 1460.                                                |
| IP address           | Set the IP address of an L2TP tunnel peer. This is the peer allowed to establish the tunnel                                                                                                    |
| Encapsulation        | Select either IP or UDP as the peer encapsulation<br>protocol. The default setting is IP. UDP uses a<br>simple transmission model without implicit<br>handshakes                                                           |
| UDP port             | If UDP encapsulation is selected, use the UDP port<br>drop-down to define the UDP encapsulation port.<br>This is the port where the L2TP service is running.<br>The range is 1,024 to 65,535. The default port is<br>1,701 |
| Traffic source type  | Select traffic type tunneled in this session (VLAN)                                                                                                    |
| Traffic source value | Define the VLAN range (1 to 4,094) to include in<br>the tunnel. Tunnel session data includes VLAN<br>tagged frames                                                                                                    |
| Native VLAN          | Select <b>Native VLAN</b> to define the native VLAN that will not be tagged. The range is 1 to 4.094                                                                                                    |

h. Configure Manual Session Cookie settings. Select Add to configure cookie configuration:

| Field     | Description                                                                                                    |
|-----------|----------------------------------------------------------------------------------------------------|
| Size      | Set the size of the cookie field within each L2TP data packet. Options include 0, 4, and 8. The default setting is 0 |
| Value 1   | Set the cookie value's first word                                                                                    |
| Value 2   | Set the cookie value's second word                                                                                   |
| End Point | Define whether the tunnel end point is local or remote                                                               |

6. Select Save to apply all the settings and save it to the L2TP v3 configuration.

## **GRE Network Configuration**

### About This Task

GRE tunneling is configured to bridge Ethernet packets between WLANs and a remote WLAN gateway over an IPv4 GRE tunnel. The tunneling of 802.3 packets using GRE is an alternative to MiNT or L2TPv3. Related features like ACLs for extended VLANs are still available using layer 2 tunneling over GRE.

Using GRE, access points map one or more VLANs to a tunnel. The remote endpoint is a userconfigured WLAN gateway IP address, with an optional secondary IP address should connectivity to the primary GRE peer be lost. VLAN traffic is expected in both directions in the GRE tunnel. A WLAN mapped to

these VLANs can be either open or secure. Secure WLANs require authentication to a remote RADIUS server available within your deployment using standard RADIUS protocols. The access points can reach both the GRE peer as well as the RADIUS server using IPv4.

#### Procedure

- 1. Select an access point from the profile or device name list.
- 2. Navigate to **Network** > **GRE**.
- 3. The GRE dashboard opens.
- 4. Slect **Add** to configure GRE settings:
  - a. Configure GRE **Basic Configuration** parameters:

| Field              | Description                                                                                                    |
|--------------------|----------------------------------------------------------------------------------------------------|
| Name               | Define a GRE tunnel name for new configurations                                                                                                    |
| Tunneled VLANs     | Define the VLAN connected clients use to route<br>GRE tunneled traffic within their respective<br>WLANs                                                                                                    |
| Native VLAN        | Set a numerical VLAN ID (1 to 4,094) for the<br>native VLAN. The native VLAN allows an Ethernet<br>device to associate untagged frames to a VLAN<br>when no 802.1Q frame is included in the frame.<br>Additionally, the native VLAN is the VLAN<br>untagged traffic is directed over when using a<br>port in trunk mode                                                                                                    |
| Native VLAN tagged | Select this option to tag the native VLAN. The<br>IEEE 802.1Q specification is supported for tagging<br>frames and coordinating VLANs between devices.<br>IEEE 802.1Q adds four bytes to each frame<br>identifying the VLAN ID for upstream devices that<br>the frame belongs. If the upstream Ethernet<br>device does not support IEEE 802.1Q tagging, it<br>does not interpret the tagged frames. When VLAN<br>tagging is required between devices, both devices<br>must support tagging and be configured to accept<br>tagged VLANs. When a frame is tagged, the 12 bit<br>frame VLAN ID is added to the 802.1Q header so<br>upstream Ethernet devices know which VLAN ID<br>the frame belongs to. The device reads the 12 bit<br>VLAN ID and forwards the frame to the<br>appropriate VLAN. When a frame is received with<br>no 802.1Q header, the upstream device classifies<br>the frame using the default or native VLAN<br>assigned to the Trunk port. The native VLAN<br>allows an Ethernet device to associate untagged<br>frames to a VLAN when no 802.1Q frame is<br>included in the frame. This feature is not available<br>by default |

| Field    | Description                                                                                                    |
|----------|----------------------------------------------------------------------------------------------------|
| IPv4 MTU | Set an IPv4 tunnel's maximum transmission unit<br>(MTU) from 900 to 1,476. The MTU is the largest<br>physical packet size (in bytes) transmittable within<br>the tunnel. Any messages larger than the MTU are<br>divided into smaller packets before being sent. A<br>larger MTU provides greater efficiency because<br>each packet carries more user data while protocol<br>overheads, such as headers or underlying per-<br>packet delays, remain fixed; the resulting higher<br>efficiency means a slight improvement in bulk<br>protocol throughput. A larger MTU results in the<br>processing of fewer packets for the same amount<br>of data. For IPv4, the overhead is 24 bytes (20<br>bytes IPv4 header + 4 bytes GRE Header), thus<br>the default setting for an IPv4 MTU is 1,476 |
| IPv6 MTU | Set an IPv6 tunnel's MTU from 1,236 to 1,456. The<br>MTU is the largest physical packet size (in bytes)<br>transmit able within the tunnel. Any messages<br>larger than the MTU are divided into smaller<br>packets before being sent. A larger MTU provides<br>greater efficiency because each packet carries<br>more user data while protocol overheads, such as<br>headers or underlying per-packet delays, remain<br>fixed; the resulting higher efficiency means a slight<br>improvement in bulk protocol throughput. A larger<br>MTU results in the processing of fewer packets for<br>the same amount of data. For IPv6, the overhead<br>is 44 bytes (40 bytes IPv6 header + 4 bytes GRE<br>header), thus the default setting for an IPv6 MTU<br>is 1,456                            |

- b. Configure **DSCP options**. Use the slider to enable or clear the DSCP options. Set the tunnel DSCP / 802.1q priority value from encapsulated packets to the outer packet IPv4 header.
- c. Configure **Peer** settings:

| Field           | Description                                                                          |
|-----------------|--------------------------------------------------------------------------------------|
|                 | Assign a numeric index to each peer to help differentiate tunnel end points          |
| Peer IP Address | Define the IP address of the added GRE peer to serve as a network address identifier |

d. Configure Establishment Criteria parameters:

| Field      | Description                                                  |
|------------|--------------------------------------------------------------|
| Criteria   | Select an establishment criteria from the criteria drop-down |
| VRRP group | Pick a group between 1 to 255                                |

e. Define **Failover** parameters. Use the **Failover** slider to configure failover settings. Select the failover option to periodically ping the primary gateway to assess its availability for failover support.

| Field         | Description                                                                                                    |
|---------------|----------------------------------------------------------------------------------------------------|
| Ping interval | Set the duration between two successive pings to<br>the gateway. Define this value in seconds from 1 to<br>250 seconds |
| Retries       | Set the number of retry ping opportunities before the session is terminated between 1 to 10                            |

f. Select Add to save GRE basic configuration settings.

5. Select **Save** to apply GRE configuration parameters.

## IGMP and MLD Snooping Configuration

### **About This Task**

The Internet Group Management Protocol (IGMP) is used for managing IP multicast group members. Controllers and service platforms listen to IGMP network traffic and forward IGMP multicast packets to radios on which the interested hosts are connected. On the wired side of the network, the controller or service platform floods all the wired interfaces. This feature reduces unnecessary flooding of multicast traffic in the network.

### Procedure

- 1. Select an access point from the profile or device list.
- 2. Navigate to Network > IGMP/MLD.

The IGMP Snooping dashboard opens.

3. Set the following IGMP Snooping parameters:

| Field                             | Description                                                                                                    |
|-----------------------------------|----------------------------------------------------------------------------------------------------|
| Snooping                          | Select this option to enable IGMP snooping. If<br>grayed out, snooping on a per VLAN basis is also<br>turned off. This feature is selected by default. If<br>not selected, the settings under the bridge<br>configuration are overridden. For example, if IGMP<br>snooping is not selected, but the bridge VLAN is<br>enabled, the effective setting is not enabled |
| Forward unknown multicast packets | Select this option to enable the forwarding of<br>multicast packets from unregistered multicast<br>groups. If grayed out, the unknown multicast<br>forward feature is also not selected for individual<br>VLANs. This setting is enabled by default                                                                                                    |

| Field               | Description                                                                                                    |
|---------------------|----------------------------------------------------------------------------------------------------|
| Fast leave          | Select this option to remove a layer 2 LAN<br>interface from IGMP snooping without initially<br>sending IGMP group-specific queries to the<br>interface. When receiving a group specific IGMPv2<br>leave message, IGMP snooping removes the<br>interface from the Layer 2 forwarding table entry<br>for that multicast group, unless a multicast router<br>was learned on the port. Fast-leave processing<br>enhances bandwidth management for all hosts on<br>the network                                                                                                    |
| Enable Querier      | Select this option to enable IGMP querier. IGMP<br>snoop querier is used to keep host memberships<br>alive. It's primarily used in a network where there's<br>a multicast streaming server and hosts subscribed<br>to the server and no IGMP querier present. An<br>IGMP querier sends out periodic IGMP query<br>packets. Interested hosts reply with an IGMP<br>report packet. IGMP snooping is only conducted<br>on wireless radios. IGMP multicast packets are<br>flooded on wired ports. IGMP multicast packet are<br>not flooded on the wired port. IGMP membership<br>is also learnt on it and only if present, then it is<br>forwarded on that port |
| Version             | Type the version to set the IGMP version<br>compatibility to either version 1, 2, or 3. IGMPv1 is<br>defined by RFC 1112, IGMPv2 is defined by RFC<br>2236, and IGMPv3 defined by RFC 4604 which<br>defines both IGMPv3 and MLDv2. IGMPv2<br>improves over IGMPv1 by adding the ability for a<br>host to signal desire to leave a multicast group.<br>IGMPv3 improves over IGMPv2 by adding the<br>ability to listen to multicast traffic originating from<br>a set of source IP addresses exclusively. The<br>default setting is 3                                                                                                    |
| Query interval      | Set the interval IGMP queries are made. This<br>parameter is used only when the querier<br>functionality is enabled. Define an interval value in<br>seconds (1 to 18,000). The default setting is 60<br>seconds                                                                                                    |
| Robustness variable | Sets the IGMP robustness variable. The robustness<br>variable is a way of indicating how susceptible the<br>subnet is to lost packets. IGMP can recover from<br>robustness variable minus 1 lost IGMP packets.<br>Define a robustness variable from 1 to 7. The<br>default robustness value is 2                                                                                                    |

| Field                 | Description                                                                                                    |
|-----------------------|----------------------------------------------------------------------------------------------------|
| Maximum response time | Specify the maximum interval (from 1 to 25 seconds) before sending a responding report. When no reports are received from a radio, radio information is removed from the snooping table. Only multicast packets are forwarded to radios present in the snooping table. For IGMP reports from wired ports, the controller or service platform forwards these reports to the multicast router ports. The default setting is 10 seconds |
| Timer expiry          | Specify an interval in seconds (60 to 300) used as<br>a timeout interval for other querier resources. The<br>default setting is 60 seconds                                                                                                    |

4. Select **Save** to apply IGMP Snooping configuration settings.

5. Set **MLB Snooping** configuration.

### MLD Snooping Configuration

#### **About This Task**

MLD (Multicast Listener Discovery) snooping enables a controller, service platform, or an access point to examine MLD packets and make forwarding decisions based on content. IPv6 devices used MLD to discover devices wanting to receive multicast packets destined for specific multicast addresses. MLD uses multicast listener queries and multicast listener reports to identify which multicast addresses have listeners and join multicast groups.

MLD snooping caps the flooding of IPv6 multicast traffic on controller, service platform or access point VLANs. When enabled, MLD messages are examined between hosts and multicast routers and to discern which hosts are receiving multicast group traffic. The controller, service platform, or access point then forwards multicast traffic only to those interfaces connected to interested receivers instead of flooding traffic to all interfaces.

### Procedure

- 1. Select **Configure** > **Profiles**.
- 2. Select an access point from the Profile Name list.
- 3. Navigate to Network > IGMP/MLD.

The MLD Snooping dashboard opens.

4. Set the following MLD Snooping parameters:

| Field                             | Description                                                                                                    |
|-----------------------------------|----------------------------------------------------------------------------------------------------|
| Snopping                          | Enable MLD snooping to examine MLD packets<br>and make content forwarding for this profile.<br>Packets delivered to group members are identified<br>by a single multicast group address. Multicast<br>packets are delivered to a group using best effort<br>reliability, just like IPv6 unicast. MLD snooping is<br>not selected by default |
| Forward unknown multicast packets | Select this option to either enable or clear IPv6<br>unknown multicast forwarding. This setting is<br>enabled by default                                                                                                    |

| Field                 | Description                                                                                                    |
|-----------------------|----------------------------------------------------------------------------------------------------|
| Enable Querier        | Select this option to enable MLD querier on the<br>controller, service platform, or access point. When<br>enabled, the device sends query messages to<br>discover which network devices are members of a<br>given multicast group. This setting is not selected<br>by default                                                                             |
| Version               | Define whether MLD version 1 or 2 is utilized as the<br>MLD querier. MLD version 1 is based on IGMP<br>version 2 for IPv4. MLD version 2 is based on IGMP<br>version 3 for IPv4 and is fully backward<br>compatible. IPv6 multicast uses MLD version 2.<br>The default MLD version is 2                                                                   |
| Query interval        | Set the interval in which query messages are sent<br>to discover device multicast group memberships.<br>Set an interval in seconds (1 to 18,000). The<br>default interval is 60 seconds                                                                                                    |
| Robustness variable   | Set a MLD IGMP robustness value (1 to 7) used by<br>the sender of a query. The MLD robustness<br>variable enables refinements to account for<br>expected packet loss on a subnet. Increasing the<br>robust count allows for more packet loss, but<br>increases the leave latency of the subnetwork<br>unless the value is zero. The default variable is 2 |
| Maximum response time | Specify the maximum response time (from 1 to 25,000 seconds) before sending a responding report. Queriers use MLD reports to join and leave multicast groups and receive group traffic. The default setting is 10 seconds                                                                                                    |
| Timer expiry          | Specify an interval in seconds (60 - 300) used as a timeout interval for other querier resources. The default setting is 60 seconds                                                                                                    |

5. Select **Save** to apply all MLD Snooping configuration settings.

# **Policies Configuration**

## **About This Task**

User defined profiles can be customized and assigned or automatically assigned to access points using an AP Auto-Provisioning policy. User defined profiles should be utilized in larger deployments when groups of devices (on different floors, buildings or sites) share a common configuration. Each default and user defined profile contains policies and configuration parameters. Changes made to these parameters are automatically inherited by the devices assigned to the profile.

Configure profile policies parameters:

#### Procedure

1. Select an access point from the profile name or host name list.

## 2. Navigate to **Policies**.

The **Policies** dashboard opens. A list of configurable policies are listed on the **Policies** screen.

| Field                | Description                                                                                                    |
|----------------------|----------------------------------------------------------------------------------------------------|
| Management Policy    | Lists the name of Management policies applied to<br>each listed profile. A management policy is a<br>mechanism to allow or deny management access<br>for separate interfaces and protocols (HTTP,<br>HTTPS, Telnet, SSH or SNMP). Management access<br>can be enabled or turned off as required for each<br>policy |
| Firewall Policy      | Displays an existing firewall policy, if any, assigned<br>to each listed profile. Firewall policies can be<br>assigned when creating or editing a profile                                                                                                    |
| RADIUS Server Policy | Displays the name of the RADIUS Server policy<br>applied to each listed profile. A RADIUS Server<br>policy provides customized, profile specific,<br>management of authentication data such as<br>username and password.<br>This setting is not selected by default                                                |
| Event System Policy  | Displays the name of the Event System policy<br>applied to each listed profile. A Event System<br>Policy allows the profile to capture system events<br>and append them to a log file.<br>This option is not selected by default                                                                                   |
| DHCPv4 Policy        | Lists the name of the DHCPv4 Policy used with<br>each listed profile.<br>This option is not selected by default                                                                                                    |

3. Configure Auto-Provisioning Policy settings:

| Field                                | Description                                                                                                    |
|--------------------------------------|----------------------------------------------------------------------------------------------------|
| Auto-Provisioning Policy             | Displays the Auto-Provisioning policy applied to<br>this profile. At adoption, an AP solicits and<br>receives multiple adoption responses. These<br>adoption responses contain preference and<br>loading policy information the AP uses to select<br>the optimum controller or access point for<br>adoption. By default, an Auto-Provisioning policy<br>generally distributes AP adoption evenly amongst<br>available adopters. Modify existing adoption<br>policies or create a new one as needed to meet<br>the adoption requirements of this particular profile |
| Use NOC Auto-Provisioning Policy     | Select this option to use the NOC's auto<br>provisioning policy instead of the policy local to<br>the controller or service platform. The NOC is an<br>elected controller or service platform capable of<br>provisioning all of its peer controllers, service<br>platforms and adopted devices.<br>The options are No, Yes, and Always. The default<br>selection is No                                                                                                    |
| Learn and Save Network Configuration | Select this option to allow the controller or service<br>platform to maintain a local configuration records<br>of devices requesting adoption and provisioning.<br>This feature is enabled by default                                                                                                    |

4. Select Save to apply policies changes and configuration to the selected profile.

# **Advanced Configuration**

## About This Task

MiNT policy secures communications at the transport layer. Using MiNT, a device can be configured to communicate only with other MiNT activated devices.

To define or override MiNT configuration:

### Procedure

- 1. Select an access point from the profile or device list.
- 2. Select Advanced Configuration.

The MiNT Link Settings open.

3. Define or override the following **MiNT Link Settings**:

| MLCP IP   | Select <b>MLCP IP</b> to activate <i>MiNT Link Creation</i><br><i>Protocol</i> using an IP address.<br>MLCP is used to create a UDP/IP link from the<br>device to a neighbor. The neighboring device does<br>not need to a controller or a service platform. It<br>can be another access point with a path to the<br>controller or service platform |
|-----------|----------------------------------------------------------------------------------------------------|
| MLCP IPv6 | Select <b>MLCP IPv6</b> to activate MLCP for automated<br>MiNT UDP/IP link creation                                                                                                    |

| MLCP VLAN                        | Select <b>MLCP VLAN</b> to activate MiNT MLCP by<br>VLAN.<br>MLCP is used to create one VLAN link from the<br>device to a neighbor. The neighboring device does<br>not need to be a controller or service platform, it<br>can be another access point with a path to the<br>controller or service platform |
|----------------------------------|----------------------------------------------------------------------------------------------------|
| Tunnel MiNT Across Extended VLAN | Select <b>Tunnel MINT Across Extended VLAN</b> to tunnel MiNT protocol packets across an extended VLAN                                                                                                    |

4. Select **Save** to update MiNT link settings.

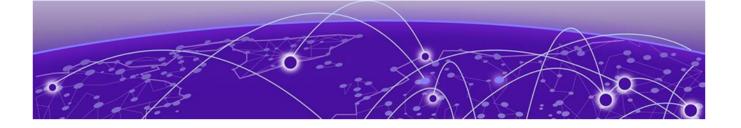

# Clients

Details about clients screen.

The **Clients** screen display the list of all the sites managed by the device. The clients summary bar shows clients operating in 2.4 GHz, 5 GHz, 6 GHz and radios in the 2.4 GHz, 5 GHz, and 6 GHz frequency.

Use the **Clients** screen to manage all sites, client information for each site, add, edit, search, and download client site information.

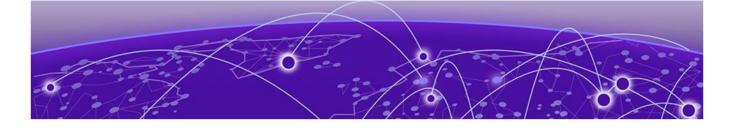

# **Diagnostics**

System Info on page 68 Tech Support on page 70 Logs on page 71

Details about sites and system diagnostics.

Diagnostic capabilities enable administrators to understand how devices are performing and troubleshoot issues impacting device performance. Performance and diagnostic information is collected and measured on controllers, service platforms, and access points for any anomalies potentially causing a key processes to fail.

Numerous tools are available within the **Diagnostics** menu. Some allow event filtering, some enable log views and some allow you to manage files generated when hardware or software issues are detected.

Diagnostic capabilities include:

- System info
- Tech support
- Logs

# System Info

#### General System Info Diagnostics

The general system information diagnostics provides graphical representation of the system health, including, central processing unit (CPU) usage, memory usage, disk usage, temperature, fan speed, and RAID status.

#### CPU Usage

Real-time representation of CPU usage through a red line graph. Hover over the graph to view the CPU usage percentage.

#### Memory Usage

Real-time representation of memory usage through red line graph. Hover over the graph to view the memory usage percentage.

#### Disk Usage

Real-time representation of memory usage through red line graph. Hover over the graph to view the disk usage percentage.

#### **Network Activity**

Graphical representation of network activity for Tx, Rx, and dropped information. Select each option to apply or remove the information from the network activity graph.

#### Temperature

Line graph of device temperature.

#### Fan Speed

Line graph of fan speed for a device.

#### **RAID Status**

Status of physical drives.

- Red means device is offline
- Green means device is online
- Alarm
- Last checkin time when device was last checked in
- Size device drive size
- Type device type
- State device state

#### **PSU Status**

Read only information showing device location, status, and device type.

### **CDP** Neighbors Diagnostics

CDP neighbors provides read-only information about device CDP diagnostics. Use the CDP device columns to view the following information:

- Device ID
- Platform
- Local interface
- Port ID
- Duplex
- Capabilities
- Advertised version
- IP address
- Native VLAN
- Version
- TTL

## LLDP Neighbors Diagnostics

LLDP neighbors diagnostic provides read-only device LLDP information. Use the device LLDP column option to view the following information:

- Chassis ID
- Device ID
- Platform
- Capabilities
- Enabled capabilities
- Local interface
- Port ID
- Port description
- Management addresses
- TTL

## **Tasks Diagnostics**

The task diagnostics is a read-only grid providing the following information:

- Name
- CPU %
- Memory %
- PID/PPID
- RSS size
- Status

View the per task graphs for CPU usage and memory usage as a line graph.

# **Tech Support**

Create a tech support information collection session.

## Tech Support Session

The tech support session read-only dasboard provides the following information:

| Field        | Description                                          |
|--------------|------------------------------------------------------|
| Status       | Running or completed                                 |
| Session name | Name provided when starting the tech support session |
| Started by   | User details                                         |
| Туре         | Tech support type                                    |
| Hosts        | Controller or access point information               |
| Message      | Success information or error message                 |

## Create a New Tech Support Session

You can create a new tech support information collection session.

- 1. Select Diagnostics > Tech Support. The system displays the session dashboard.
- 2. Select New to start a new tech support diagnostics.
- 3. Select refresh in the **Session** tab.

Note

4. When the session is complete, the tech support shows Completed status.

The system displays a session success message or an error message in the message tab.

| րություն |  |
|----------|--|
|          |  |
|          |  |
| —        |  |

Do not navigate to a different screen until your tech support diagnostics session is completed.

The tech support file is stored in the server and location set by the user in user preferences setup. For more details, see Remote Servers Settings in User Roles and Preferences Settings on page 18.

### Tech Support Server

Configure and view tech support remote server information.

- 1. Go to **Diagnostics** > **Tech Support** > **Server**.
- 2. View the tech support file name, size, timestamp, and action information.
- 3. From action, select  $\stackrel{\checkmark}{\rightharpoonup}$  to view or save the tech support file to a local machine.

### Logs

### **General Logs**

You can view the most recent system logs diagnostics. The general logs is a read-only screen providing the following information:

- Timestamp
- Device
- Module
- Event
- User
- Message

Use the logs column to select or remove logs information from the dashboard.

You can view up to 100 recent logs sorted by timestamp and use the free form search to look up a log. Change the log preference in settings. See per user preference settings in User Roles and Preferences Settings on page 18.

# Advanced Logs

To view advanced logs information, go to **Diagnostics** > **Logs** > **Advanced**. Select to download a log file to your local machine.

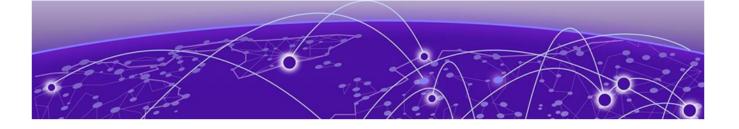

# **Remote CLI**

### **Remote CLI Operations on page 73**

Learn how to use the remote command line interface (CLI).

Use **Remote CLI** to add a new remote CLI session for the device, download all console logs as a .txt file from the active remote CLI tab, or download all console logs as a .txt file from all remote CLI tabs as a zip file.

| 1 | -000 | 1 |
|---|------|---|
|   |      |   |
|   |      |   |
|   |      |   |
|   |      |   |

Note

Telnet access must be provided for individual users to access Remote CLI. For more information, see Set Access Control Configuration on page 82.

# **Remote CLI Operations**

Details about how to create and close a remote CLI session.

### **About This Task**

Create upto eight new remote CLI session for current device using the **Remote CLI** dashboard. Add, download, or download all remote CLI sessions from the **Remote CLI** dashboard.

### Procedure

1. Select **Remote CLI** to open the remote CLI session dashboard.

2. Select <sup>+</sup> to begin a new remote CLI session for the managed device.

Log in to the remote CLI using your login credentials. The login session will time out after 90 seconds.

- 3. Select and select **download** to download all console logs as a .txt file from the active remote CLI tab.
- 4. Select download all to download all console logs as a .txt file from all remote CLI tabs as a zipped file.
- 5. To close out a remote CLI session, navigate to a different screen or select × next to the remote CLI device name.

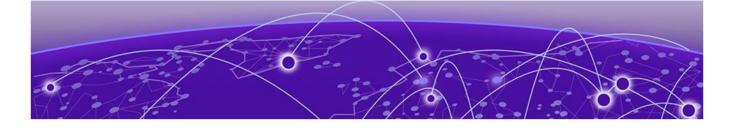

# **Policies**

Management Policy on page 74 Authentication, Authorization, and Accounting (AAA) Policy on page 93 NSight Policy on page 98 RADIUS Group on page 100 RADIUS User Pool on page 104 RADIUS Server Policy on page 106 Auto-Provisioning Policy on page 114 Firewall on page 118 Smart RF Policy on page 130 Sensor Policy on page 141 Configure an Event System Policy on page 143 Configure a Device Categorization Policy on page 144 WIPS Policy on page 145 L2TPv3 Policy on page 151 DHCPv4 Policy on page 154

Configure various policies for your controller and access point systems using the policies dashboard. Policies help determine user access, authentication, access control, and locations for various systems.

### Related Topics

Authentication, Authorization, and Accounting (AAA) Policy on page 93 NSight Policy on page 98 RADIUS Group on page 100

### **Management Policy**

Controllers and service platforms have mechanisms to allow or deny device access for separate interfaces and protocols such as HTTP, HTTPS, Telnet, SSH, or SNMP. Management access can be enabled or turned off as required for unique policies. The **Management** functionality is not meant to function as an ACL (in routers or other firewalls), where administrators specify and customize specific IP addresses to access specific interfaces.

Controllers and service platforms can be managed using multiple interfaces (SNMP, CLI, and Web UI). By default, management access is unrestricted, allowing management access to any enabled IP interface from any host using any enabled management service.

To enhance security, administrators can apply various restrictions such as:

- Restrict SNMP, CLI, and Web UI access to specific hosts or subnets
- Clear unused and insecure interfaces as required within managed access profiles. Deactivating unused management services can reduce an attack footprint and free resources on managed devices
- Provide authentication for management users
- Apply access restrictions and permissions to management users

Management restrictions can be applied to meet specific policies or industry requirements requiring only certain devices or users to be granted access to critical infrastructure devices. Management restrictions can also be applied to reduce the attack footprint of the device when guest services are deployed.

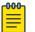

#### Note

Access points utilize a single Management access policy. Ensure that all the intended administrative roles, permissions, authentication, and SNMP settings are correctly set. If an access point is functioning as a Virtual Controller, these are the access settings used by adopted access points of the same model as the Virtual Controller.

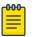

#### Note

Users must be given Telnet permission at the user-level within a management policy for successful Remote CLI access and login. For more information, see Set Access Control Configuration on page 82.

#### **Related Topics**

View Management Dashboard on page 75 Add a New Management Policy on page 77 Edit or Delete a Management Policy on page 93

### View Management Dashboard

### About This Task

Existing policies can be updated as management permissions change, or new policies can be added as needed.

To view and modify existing Management policies:

### Procedure

#### 1. Go to **Policies > Management**.

The management dashboard opens by default. The dashboard lists all the management policies created and managed thus far and their unique protocol support configurations.

2. Refer to the following management policy configurations to determine whether the existing policies can be used as is, require modification, or require a new policy creation.

A green ' 
 ' check mark indicates that the controller or service platform is allowed to use the listed protocol. A red '×' mark indicates device access is denied from using the listed protocol.

| Name   | Displays the name of the Management policy<br>assigned when the policy is initially created. The<br>name must be unique and cannot be updated<br>when modifying a policy                                                                                                    |
|--------|----------------------------------------------------------------------------------------------------|
| Telnet | Telnet provides a command line interface to a<br>remote host over TCP. Telnet provides no<br>encryption, but it does provide a measure of<br>authentication                                                                                                    |
| SSHV2  | Secure Shell (SSH) version 2, like Telnet, provides a<br>command line interface to a remote host.<br>However, all SSH transmissions are encrypted,<br>increasing their security                                                                                                    |
| HTTP   | Hypertext Transfer Protocol (HTTP) provides<br>access to the device's UI using a Web browser.<br>This protocol is not very secure                                                                                                    |
| HTTPS  | Hypertext Transfer Protocol Secure (HTTPS)<br>provides fairly secure access to the device's GUI<br>using a Web browser. Unlike HTTP, HTTPS uses<br>encryption for transmission, and is therefore more<br>secure                                                                                                    |
| SNMPV1 | Simple Network Management Protocol (SNMP)<br>exposes a device's management data so it can be<br>managed remotely. Device data is exposed as<br>variables that can be accessed and modified.<br>SNMP is generally used to monitor a system's<br>performance and other parameters. SNMP v1 is<br>easy to set up, and only requires a plain text. It<br>does not support 64 bit counters, only 32 bit<br>counters, and that provides little security |
| SNMPV2 | SNMP v2 is identical to version 1, but it adds<br>support for 64 bit counters. Most devices support<br>SNMP v2c automatically. However, there are some<br>devices that require you to explicitly enable v2,<br>and that poses no risk                                                                                                    |
| SNMPV3 | SNMP v3 adds security to the 64 bit counters<br>provided with SNMP v2. SNMP v3 adds both<br>encryption and authentication, which can be used<br>together or separately. Its setup is more complex<br>than just defining a community string. But if you<br>require security, SNMP v3 is recommended                                                                                                    |
| FTP    | File Transfer Protocol (FTP) is a standard protocol for files transfers over a TCP/IP network                                                                                                    |
| Action | Edit or delete a policy from the list                                                                                                    |

Related Topics

Management Policy on page 74

Add a New Management Policy on page 77 Edit or Delete a Management Policy on page 93

### Add a New Management Policy

### **About This Task**

Create a new management policy.

### Procedure

1. Go to **Policies > Management**.

The system displays the **Management** dashboard.

2. Select Add.

The Add Policy dashboard opens.

- 3. Type the policy name and select Add to enable users configuration.
- 4. Select **Add** to enable the users, locations, access control, authentication, SNMP, and SNMP traps tabs and the policy configuration.

### What to Do Next

Set up user account to configure other management policy settings.

### **Related Topics**

Management Policy on page 74 View Management Dashboard on page 75 Edit or Delete a Management Policy on page 93

### Configure Management User Account

### **About This Task**

Management services (Telnet, SSHv2, HTTP, HTTPS, and FTP) require administrators to enter a valid username and password which is authenticated locally or centrally on a RADIUS server. SNMPv3 also requires a valid username and password which is authenticated by the SNMPv3 module. For CLI and Web UI users, the controller or service platform also requires user role information to know what permissions to assign.

- If local authentication is used, associated role information is defined on the controller or service platform when the user account is created.
- If RADIUS is used, role information is supplied RADIUS using vendor specific return attributes. If no role information is supplied by RADIUS, the controller or service platform applies default read-only permissions.

Administrators can limit users to specific management interfaces. During authentication, the controller or service platform looks at the user's access assignment to determine if the user has permissions to access an interface:

- If local authentication is used, role information is defined on the controller or service platform when the user account is created.
- If RADIUS is used, role information is supplied by RADIUS using vendor specific return attributes.

The controller or service platform also supports multiple RADIUS server definitions as well as fallback to provide authentication in the event of failure. If the primary RADIUS server is unavailable, the controller or service platform authenticates with the next RADIUS sever, as defined in the AAA policy. If a RADIUS server is not reachable, the controller or service platform can fall back to the local database for authentication. If both RADIUS and local authentication services are unavailable, read-only access can be optionally provided.

The controller or service platform authenticates users using the integrated local database. When user credentials are presented the controller or service platform validates the username and password against the local database and assigns permissions based on the associated roles assigned. The controller or service platform can also deny the authentication request if the user is attempting to access a management interface not specified in the account's access mode list.

Use the **Management** tab to review existing administrators, their access medium type, and administrative role within the controller, service platform or access point managed network. New administrators can be added, and existing administrative user configurations modified or deleted as required.

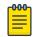

#### Note

The management policy administrator role requires to have at least one **Superuser**.

### Procedure

- 1. Add a new user to a management policy.
- 2. Configure the following user settings for existing administrators:

| Setting          | Description                                                                                                    |
|------------------|----------------------------------------------------------------------------------------------------|
| Username         | The field displays the default name assigned to<br>the administrators upon creation of their account.<br>The name field cannot be modified                                                                                                    |
| Password         | Password associated with the username                                                                                                    |
| Confirm Password | Re-type the password to confirm associated password                                                                                                    |
| Access type      | <ul> <li>Lists the console, SSH, telnet, and web UI access type assigned to each listed administrator. A single administrator can have any one or all of these roles assigned at the same time Options include:</li> <li>Console - select this option to enable access to the device's console</li> <li>SSH - select this option to enable access to the device using SSH</li> <li>Telnet - select this option to enable access to the device using Telnet</li> <li>Web UI - select this option to enable access to the device's Web User Interface</li> </ul> |

| Setting            | Description                                                                                                    |
|--------------------|----------------------------------------------------------------------------------------------------|
| Administrator role | <ul> <li>Lists the role assigned to each listed administrator.<br/>An administrator can only be assigned one role at<br/>a time</li> <li>Options include:</li> <li>Device Provisioning admin - Assigns the device<br/>provisioning administrator role to the new user.<br/>This role has privileges to update provision<br/>device configuration files or firmware. However,<br/>such updates run the risk of overwriting and<br/>loss of existing device configurations unless<br/>properly archived.</li> </ul>                                                                                                    |
|                    | Note: You can restrict a device-provisioning-<br>admin user's access to devices within a specific<br>location or locations by applying the <b>Locations</b><br>tag. When applied, this user will only have<br>access to devices within the locations (sites/<br>tree-node paths) associated with the locations<br>tag                                                                                                    |
|                    | <ul> <li>For more information, see set locations configuration</li> <li>Help Desk - Assign this role to the person who troubleshoots and debugs problems reported by the customer. The Help Desk manager typically runs troubleshooting utilities, runs service commands, views, and retrieves logs. Help Desk personnel are <i>not</i> allowed to conduct controller or service platform reloads</li> <li>Monitor - Assigns the System Monitor role to the new user. This role has read only access to the system. The user can only view configuration and statistics. The user cannot view protected information and passwords. Select Monitor to assign permissions without any administrative rights</li> <li>Network Admin - The Network administrator role provides full access to configuration, VLANs, L2/L3 security, WLANs, radios, and captive portal</li> <li>Rest API User - Assigns the REST API user role. This user role provides read-only permission for the user to use APIs to retrieve statistics, etc. The user will not have permission to change or write configurations</li> <li>Security Admin - Select Security administrator to set the administrative rights for a security administrator allowing configuration of all security parameters</li> <li>Superuser - Select this option to assign complete administrative rights to the user. This entails all the roles listed for all the other</li> </ul> |

| Setting | Description                                                                                                    |  |
|---------|----------------------------------------------------------------------------------------------------|--|
|         | <ul> <li>System Admin - The System administrator role provides permissions to configure general settings like NTP, boot parameters, licenses, perform image upgrades, auto install, manager redundancy or clustering and control access</li> <li>Vendor Admin - Configures this user's role as vendor-admin. Once created, the vendor-admin can access the online device-registration portal to add devices to the RADIUS vendor group to which the admin belongs. Vendor-admins only have web access to the device registration portal.</li> </ul> |  |
|         | The WiNG software allows multiple vendors to<br>securely on-board their devices through a<br>single SSID. Each vendor has a 'vendoradmin'<br>user who is assigned a unique username and<br>password credential for RADIUS server<br>validation. Successfully validated vendor-<br>admins can on-board their devices, which are,<br>on completion of the on-boarding process,<br>immediately placed on the vendor-allowed<br>VLAN.                                                                                                    |  |
|         | If assigning the vendor-admin role, provide the<br>vendor's group name for RADIUS<br>authentication. The vendor's group takes<br>precedence over the statically configured<br>group for device registration.                                                                                                    |  |
|         | <b>Note:</b> The Allowed Location option is not applicable to this role                                                                                                    |  |
|         | • Web User admin - Assigns the Web User<br>administrator role to the new user. This role<br>allows the user to create guest users and<br>credentials. The Web user admin can access<br>only the custom GUI screen and does not have<br>access to the normal CLI and GUI                                                                                                    |  |

| Setting          | Description                                                                                                    |
|------------------|----------------------------------------------------------------------------------------------------|
| Allowed Location | Use the allowed location field to specify the<br>allowed-locations tag. Each allowed-location tag is<br>mapped to one or multiple locations (RF<br>Domains/sites/tree-node paths). By specifying an<br>allowed location tag, you are restricting the user's<br>access to the locations mapped to the tag.<br>However, in WiNG, this option is only applicable to<br>the Device Provisioning admin user role<br><b>Note:</b> Ensure that the allowed location tag is<br>existing and configured. Use the locations tab on<br>the <b>Management</b> dashboard to create a tag and<br>map it to locations (RF Domains, sites, tree-node<br>paths, etc.) within your managed network. For<br>more information, see Set Location Configuration |
| Group            | Specify the group to which the user belongs                                                                                                    |

### Set Location Configuration

### About This Task

The **Locations** option is a means to control a user's access to locations (RF Domains, sites, or tree-node paths) within the managed network. Use this option to configure locations tag and associate one or more locations with the tag. After creating locations tag, use the **Users** dashboard to apply these tags to users.

| 1 | -000 |  |
|---|------|--|
|   |      |  |
|   |      |  |
|   |      |  |
|   | _    |  |
|   |      |  |

#### Note

The locations tag is only applicable to the WiNG Device Provisioning admin user. The device provisioning admins will only be able to provision devices that they manage.

To set locations configuration:

### Procedure

- 1. Select the **Locations** tab.
- 2. Review the existing locations configuration.
- 3. Select the + icon to add a new location.

The location setting dashboard opens.

4. Set or modify the following allowed location parameters:

| Field     | Description                                                                                                    |
|-----------|----------------------------------------------------------------------------------------------------|
| Name      | If adding a new Locations configuration, provide a<br>name that is less than 32 characters without any<br>space. Provide a name that identifies the<br>associated locations (RF Domain)                                                                                                    |
| Locations | Specify the RF Domain name in the Locations field<br>and select Add to add the location. You can<br>associate a single RF Domain or multiple RF<br>Domains with a Locations tag. The location can<br>also be specified as a treenode path or multiple<br>tree-node paths.<br>Select Add to add location to the locations list<br>To edit a location, select the field icon from the<br>action option<br>To delete a location, select the field icon from the<br>action option |

5. Select **Save** to apply the location settings.

### Set Access Control Configuration

### **About This Task**

Restricting remote access to a controller or service platform ensures only trusted hosts can communicate with enabled management services. This ensures only trusted hosts can perform management tasks and provide protection from brute force attacks from hosts attempting to break into the controller or service platform managed network.

Administrators can permit management connections to be established on any IP interface on the controller or service platform (including IP interfaces used to provide captive portal guest access).

Administrators can restrict management access by limiting access to a specific host (IP address), subnet, or ACL on the controller or service platform.

Refer to the **Access Control** dashboard to allow or deny management access to the network using strategically selected protocols (HTTP, HTTPS, Telnet, SSH or SNMP). Access options can be either activated or deactivated as required. Consider deactivating unused interfaces to close unnecessary security holes. The Access Control tab is not meant to function as an ACL (in routers or other firewalls), where you can specify and customize specific IPs to access specific interfaces.

- Source hosts Management access can be restricted to one or more hosts by specifying their IP addresses
- Source subnets Management access can be restricted to one or more subnets
- IP ACL Management access can be based on the policies defined in an IP based ACL

In the following example, a controller has two IP interfaces defined with VLAN10 hosting management and network services and VLAN70 providing guest services. For security, the guest network is separated from all trusted VLANs by a firewall.

| Interface | Description | IP Address | Management |
|-----------|-------------|------------|------------|
| VLAN10    | Services    | Yes        | Yes        |
| VLAN70    | Guest       | Yes        | No         |

By default, management services are accessible on both VLAN10 and VLAN70. By restricting access to VLAN10, the controller only accepts management sessions on VLAN10. Management access on VLAN70 is longer available.

Administrators can secure access to a controller or service platform by disabling less secure interfaces. By default, the CLI, SNMP and FTP disable interfaces that do not support encryption or authentication. However, Web management using HTTP is enabled. Insecure management interfaces such as Telnet, HTTP and SNMP should be disabled, and only secure management interfaces, like SSH and HTTPS should be used to access the controller or service platform managed network.

The following table provides interfaces security comparison information:

| Access type | Encryption | Authentication | Default state |
|-------------|------------|----------------|---------------|
| Telnet      | No         | Yes            | Deactivated   |
| SNMPv2      | No         | No             | Activated     |
| SNMPv3      | Yes        | Yes            | Activated     |
| HTTP        | No         | Yes            | Deactivated   |
| HTTPS       | Yes        | Yes            | Deactivated   |
| FTP         | No         | Yes            | Deactivated   |
| SSHv2       | Yes        | Yes            | Deactivated   |

To set an access control configuration for the Management Access policy:

#### Procedure

1. Select the Access control tab.

2. Set the following parameters required for Telnet access:

| Setting         | Description                                                                                                    |
|-----------------|----------------------------------------------------------------------------------------------------|
| Activate Telnet | Select the toggle button to activate Telnet device<br>access. Telnet provides a command line interface<br>to a remote host over TCP. Telnet provides no<br>encryption, but it does provide a measure of<br>authentication. Telnet access is not selected by<br>default. Select telnet for a user to activate Remote<br>CLI login |
| Telnet port     | Set the port on which Telnet connections are<br>made (1 - 65,535). The default port is 23. Change<br>this value using the spinner control next to this<br>field or by entering the port number in the field                                                                                                    |

3. Set the following parameters for SSH access:

| Setting        | Description                                                                                                    |
|----------------|----------------------------------------------------------------------------------------------------|
| Activate SSHv2 | Select the toggle button to activate SSH device<br>access. SSH (Secure Shell) version 2, like Telnet,<br>provides a command line interface to a remote<br>host. SSH transmissions are encrypted and<br>authenticated, increasing the security of<br>transmission. SSH access is not selected by default |
| SSHv2 port     | Set the port on which SSH connections are made.<br>The default port is 22. Change this value using the<br>spinner control next to this field or by entering the<br>port number in the field                                                                                                    |

4. Set the following HTTP and HTTPS parameteres:

| Setting      | Description                                                                                                    |
|--------------|----------------------------------------------------------------------------------------------------|
| Enable HTTP  | Select <b>Enable HTTP</b> to activate HTTP device access. HTTP provides limited authentication and no encryption                                                                                       |
| Enable HTTPS | Select <b>Enable HTTPS</b> to activate HTTPS device<br>access. HTTPS (Hypertext Transfer Protocol<br>Secure) is more secure than plain HTTP. HTTPS<br>provides both authentication and data encryption |

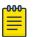

### Note

If the a RADIUS server is not reachable, HTTPS or SSH management access to the controller or service platform may be denied

5. Set the following General parameters:

| Setting              | Description                                                                                                    |
|----------------------|----------------------------------------------------------------------------------------------------|
| Idle Session Timeout | Specify an inactivity timeout for management<br>connects (in seconds) between 1 - 4,320. The<br>default setting is 30 |
| Message of the Day   | Type a message no longer than 255 characters to<br>be displayed at login for clients connecting via<br>Telnet or SSH  |

6. Select **Enable Rest Server** option to facilitate device on-boarding.

When selected, the REST server allows vendor-specific users access to the online device registration portal. All requests and responses to and from the on-boarding portal are handled by the REST server through restful Application Programming Interface (API) transactions. The REST server serves the Web pages used to associate a device's MAC address with a specific vendor group. This option is selected by default.

- 7. Select Enable NOVA option to facilitate NOVA access.
- 8. Set the following parameters required for FTP access:

| Setting        | Description                                                                                                    |
|----------------|----------------------------------------------------------------------------------------------------|
| Activate FTP   | Select the toggle button to activate FTP (File<br>Transfer Protocol) device access. FTP is the<br>standard protocol for transferring files over a TCP<br>or IP network. FTP requires administrators enter a<br>valid username and password authenticated<br>locally on the controller. FTP access is not<br>activated by default |
| Username       | Specify a username required when logging in to the FTP server. The username cannot exceed 32 characters                                                                                                    |
| Password       | Specify a password required when logging in to<br>the FTP server. Reconfirm the password in the<br>field provided to ensure it has been entered<br>correctly. The password cannot exceed 63<br>characters                                                                                                    |
| Root Directory | Provide the complete path to the root directory in the root directory field. The default setting has the root directory set to flash:/                                                                                                    |

9. Set the following access restrictions parameters:

| Setting        | Description                                                                                                    |
|----------------|----------------------------------------------------------------------------------------------------|
| Filter Type    | Select a filter type for access restriction. Options<br>include IP access list, Source Address, or None. To<br>restrict management access to specific hosts,<br>select Source Address as the filter type and<br>provide the allowed addresses within the Source<br>Hosts field                                                                                                    |
| IP Access List | If the selected filter type is IP access list, select an<br>access list from the drop-down list box. IP based<br>firewalls function like Access Control Lists (ACLs)<br>to filter or mark packets based on the IP from<br>which they arrive, as opposed to filtering packets<br>on layer 2 ports. IP firewalls implement uniquely<br>defined access control policies, so if you do not<br>have an idea of what kind of access to allow or<br>deny, a firewall is of little value, and could provide<br>a false sense of network security |
| Source Hosts   | If the selected filter type is Source Address, type<br>an IP Address or IP Addresses for the source<br>hosts. To restrict management access to specific<br>hosts, select Source Address as the filter type and<br>provide the allowed addresses within the Source<br>Hosts field                                                                                                    |
| Source Subnets | If the selected filter type is Source Address, type a<br>source subnet or subnets for the source hosts. To<br>restrict management access to specific subnets,<br>select Source Address as the filter type and<br>provide the allowed addresses within the Source<br>Subnets field                                                                                                    |
| Logging Policy | If the selected filter is Source Address, select a<br>logging policy for administrative access. Options<br>includes None, Denied Only, or All                                                                                                    |

| Setting                     | Description                                                                                                    |
|-----------------------------|----------------------------------------------------------------------------------------------------|
| Role                        | <ul> <li>Select a user role to set account lockout. The options are:</li> <li>Device Provisioning admin</li> <li>Help Desk</li> <li>Monitor</li> <li>Network Admin</li> <li>Rest API User</li> <li>Security Admin</li> <li>Superuser</li> <li>System Admin</li> <li>Vendor Admin</li> <li>Web User admin</li> <li>Web User admin</li> <li>Note: You can set account lockout for multiple roles. After specifying the role, set the Lockout Time and Number of Password Attempts.</li> <li>User-account lockout is individually applied to each account within the specified role. For example, consider the 'monitor' role having two users: 'user1' and 'user2'. The Number of Password Attempts and '10' minutes respectively. In this scenario, user2 makes 5 consecutive, failed login attempts, and the user2 account is lockout time the user1 account remains active</li> </ul> |
| Lockout Time                | Specify the maximum time for which an account<br>remains locked. Specify a value from 0 to 600<br>minutes. The value '0' indicates that the account is<br>permanently locked                                                                                                    |
| Number of Password Attempts | Specify the maximum number of consecutive,<br>failed attempts allowed before an account is<br>locked. Specify a value from 1 to 100                                                                                                    |
| Action                      | Use the action option to delete a user lockout setting                                                                                                    |

10. Set the User Lockout Settings. Select **Add** to configure the following role-based user-account lockout and unlock criteria:

11. Select Apply or Save to set the user access control settings.

Configure User Authentication Settings

### About This Task

Refer to the **Authentication** tab to define how user credential validation is conducted on behalf of a Management Access policy. Setting up an authentication scheme by policy allows for policy member credential validation collectively, as opposed to authenticating users individually.

### Procedure

- 1. Go to **Policies > Management**.
- 2. Select a management policy from the list.
- 3. Navigate to Authentication.

| Setting    | Description                                                                                                    |
|------------|----------------------------------------------------------------------------------------------------|
| Local      | Use this option to enable or clear local<br>authentication mode. Local authentication uses<br>the local username and password database to<br>authenticate a user. When not selected, an<br>external authentication resource is used to<br>validate user access requests. The external<br>authentication resource could be a dedicated<br>RADIUS server<br><b>Note:</b> The local authentication mode is enabled by<br>default. Not selecting the local authentication<br>enables the RADIUS and AAA Policy parameters.                                                                                                    |
| RADIUS     | <ul> <li>If authentication is to be handled by an external RADIUS server, select one of the following options:</li> <li>External - Select this option to forward client authentication requests to an external RADIUS server. This option enables external RADIUS server as the preferred authentication mode. However, this option does not provide fallback to local database authentication in case the server is unreachable or if the server rejects the request</li> <li>Fallback - Select this option to revert to local database authentication in case the external RADIUS server is unreachable.</li> <li>When this option is enabled, RADIUS authentication is attempted first. However, if the external RADIUS server is unreachable.</li> <li>Fallthrough - Select this option to revert to local database authentication in the following scenarios: <ul> <li>If the external RADIUS server is unreachable</li> <li>If the external RADIUS server rejects the user authentication request</li> </ul> </li> <li>When this option is selected, RADIUS authentication is attempted first. However, if the external RADIUS server is unreachable the local database authentication in the following scenarios: <ul> <li>If the external RADIUS server is unreachable the user authentication request</li> </ul> </li> </ul> |
| AAA Policy | If external RADIUS server authentication option is<br>selected, select the AAA policy to use with the<br>external RADIUS resource. Controllers and service<br>platforms that are not using their local RADIUS<br>resource will need to inter-operate with a RADIUS<br>and LDAP Server (AAA Servers) to provide user<br>database information and user authentication                                                                                                    |

4. Define the following settings to authenticate management access requests:

| Setting | Description                                                                                                    |
|---------|----------------------------------------------------------------------------------------------------|
|         | data. The AAA policy points to this external<br>RADIUS server resource<br>Select a policy from the AAA Policy drop-down<br>list |

5. Select **Save** to apply user authentication settings.

#### Set SNMP Configuration

### **About This Task**

Use the Simple Network Management Protocol (SNMP) to communicate with controllers and service platforms within the wireless network. SNMP is an application layer protocol that facilitates the exchange of management information to and from a managed device. SNMP enabled devices listen on port 162 (by default) for SNMP packets from the management server. SNMP uses read-only and read-write community strings as an authentication mechanism to monitor and configure supported devices. The read-only community string is used to gather statistics and configuration parameters from a supported wireless device. The read-write community string is used by a management server to set device parameters. SNMP is used to monitor a system's performance and other parameters.

| SNMP version | Encryption | Authentication | Default state |
|--------------|------------|----------------|---------------|
| SNMPV1       | No         | No             | Deactivated   |
| SNMPV2       | No         | No             | Activated     |
| SNMPV3       | Yes        | Yes            | Activated     |

To configure SNMP management access:

### Procedure

1. Select the **SNMP** tab.

2. Activate or deactivate SNMPV1, SNMPV2, or SNMPV3.

| Setting       | Description                                                                                                    |
|---------------|----------------------------------------------------------------------------------------------------|
| Enable SNMPV1 | SNMP V1 exposes a device's management data so<br>it can be managed remotely. Device data is<br>exposed as variables that can be accessed and<br>modified as text strings, with version 1 being the<br>original implementation. SNMPV1 is activated by<br>default.                                                                                                    |
| Enable SNMPV2 | Select the checkbox to activate SNMPV2 support.<br>SNMPV2 provides device management using a<br>hierarchical set of variables. SNMPv2 uses Get,<br>GetNext, and Set operations for data<br>management. SNMPV2 is activated by default                                                                                                    |
| Enable SNMPV3 | Select the checkbox to activate SNMPV3 support.<br>SNMPV3 adds security and remote configuration<br>capabilities to previous versions. The SNMPV3<br>architecture introduces the user-based security<br>model (USM) for message security and the view-<br>based access control model (VACM) for access<br>control. The architecture supports the concurrent<br>use of different security, access control, and<br>message processing techniques. SNMPV3 is<br>activated by default |

3. Set the SNMP V1/V2C Community String configuration.

Select **Add** to include additional SNMP V1/V2C community strings. Select the  $\$  icon to remove the SNMP community string.

| Field          | Description                                                                                                    |
|----------------|----------------------------------------------------------------------------------------------------|
| Community      | Define a public or private community designation.<br>By default, SNMPV2 community strings on most<br>devices are set to public for the read-only<br>community string, and private for the read-write<br>community string                                                                  |
| Access Control | <ul> <li>Set the access permission for each community string used by devices to retrieve or modify information. The available options are:</li> <li>Read Only - Allows a remote device to retrieve information</li> <li>Read-Write - Allows a remote device to modify settings</li> </ul> |
| IP SNMP ACL    | Set the IP SNMP ACL used along with community string. Use the drop-down list box to select an existing ACL                                                                                                    |

4. Set the SNMPV3 Users configuration.

Select **Add** to include additional SNMPV3 user configurations. Select the <sup>II</sup> icon to remove the user configuration.

| Setting        | Description                                                                                                    |
|----------------|----------------------------------------------------------------------------------------------------|
| User Name      | Use the drop-down list box to define a user name.<br>Options include snmpmanager, snmpoperator, or<br>snmptrap                                                                              |
| Authentication | Displays the authentication scheme used with the<br>listed SNMPV3 user. The listed authentication<br>scheme ensures only trusted and authorized users<br>and devices can access the network |
| Encryption     | Select to activate encryption                                                                                                    |
| Password       | Provide the user's password in the field provided.<br>Select the icon to display the character<br>string used in the password                                                               |

5. Select **Save** to update SNMP configuration.

### Set SNMP Traps Configuration

### **About This Task**

Controller or service platform managed networks use SNMP trap receivers for fault notifications. SNMP traps are unsolicited notifications triggered by thresholds or actions, and are an important fault management tool. A SNMP trap receiver is the defined destination for SNMP messages. A trap is generated when a device consolidates event information and transmits the information to an external repository. The trap contains several standard items, such as the SNMP version, community etc. SNMP trap notifications exist for most operations, but not all are necessary for day-to-day operations.

To define a SNMP trap configuration for receiving events at a remote destination:

### Procedure

- 1. Select the **SNMP Traps** tab.
- 2. Select **Enable** Trap Generation to activate trap generation using the trap receiver configuration defined. This feature is not selected by default.
- 3. Select Add to include User Lockout Settings for the SNMP trap.

Configure the user lockout settings parameters:

| Setting    | Description                                                                                                    |
|------------|----------------------------------------------------------------------------------------------------|
| IP Address | Type the IP address of an external server resource dedicated to receive SNMP traps on behalf of the controller or service platform |
| Port       | Set the virtual port of the server resource<br>dedicated to receiving SNMP traps. The default<br>port is port 162                  |

| Setting        | Description                                                                                                    |
|----------------|----------------------------------------------------------------------------------------------------|
| Version        | Select the SNMP version to send SNMP traps.<br>SNMPv2c is the default version                                                                                                    |
| Trap Community | Provide a 32 character maximum trap community<br>string. The community string functions like a user<br>id or password allowing access to controller or<br>access point resources. If the community string is<br>correct, the controller provides with the requested<br>information. If the community string is incorrect,<br>the device controller discards the request and<br>does not respond |

4. Select Save to update SNMP trap configuration settings.

### Edit or Delete a Management Policy

#### About This Task

Use the **Management** tab to review existing administrators, their access medium type, and administrative role within the controller, service platform or access point managed network. New administrators can be added, and existing administrative user configurations modified or deleted as required.

### Procedure

- 1. Go to **Policies > Management**.
- 2. To delete a management policy, select the  $\blacksquare$  icon.

The system displays a Delete this Management? message.

- a. Select **Cancel** to retain the management policy.
- b. Select **Delete** to remove the management policy.
- 3. To edit a management policy, select the name of an existing policy or the pencil icon on the **Action** column.

The system displays the users dashboard.

- 4. Navigate to the protocol that you need to edit.
- 5. Select **Save** to apply the changes.

### **Related Topics**

Management Policy on page 74 View Management Dashboard on page 75 Add a New Management Policy on page 77

# Authentication, Authorization, and Accounting (AAA) Policy

Authentication, authorization, and accounting (AAA) is a framework for controlling access to the network, enforcing user authorization policies, and auditing and tracking usage. The AAA policy helps determine the networks and resources a user can access and helps keep track of user activity over the network. These combined processes are central for securing wireless client resources and wireless network data flows.

A controller, service platform, or access point can interoperate with external RADIUS and LDAP Servers (AAA servers) to provide an additional user database and authentication resource. Each WLAN can maintain its own unique AAA configuration.

Authentication — Authentication provides a means for identifying users, including login and password dialog, challenge and response, messaging support and (depending on the security protocol), encryption. Authentication is the technique by which a user is identified before being allowed to access the network. Configure AAA authentication by defining a list of authentication methods, and then applying the list to various interfaces. The list defines the authentication schemes performed and their sequence. The list must be applied to an interface before the defined authentication technique is conducted.

*Authorization* — Authorization occurs immediately after authentication. Authorization is a method for remote access control, including authorization for services and individual user accounts and profiles. Authorization functions through the assembly of attribute sets describing what the user is authorized to perform. These attributes are compared to information contained in a database for a given user and the result is returned to AAA to determine the user's actual capabilities and restrictions. The database could be located locally or can be hosted remotely on a RADIUS server. Remote RADIUS servers authorize users by associating attribute-value (AV) pairs with the appropriate user. Each authorization method must be defined through AAA. When AAA authorization is enabled it's applied equally to all interfaces.

Accounting — Accounting is the method for collecting and sending security server information for billing, auditing, and reporting user data; such as start and stop times, executed commands (such as PPP), number of packets, and number of bytes. Accounting enables wireless network administrators to track the services users are accessing and the network resources they are consuming. When accounting is enabled, the network access server reports user activity to a RADIUS security server in the form of accounting records. Each accounting record is comprised of AV pairs and is stored on the access control server. The data can be analyzed for network management, client billing, and auditing. Accounting methods must be defined through AAA. When AAA accounting is activated, it's applied equally to all interfaces on the access servers.

### **Related Topics**

Add a New AAA Policy on page 94 Edit a AAA Policy on page 97 Delete a AAA Policy on page 97

### Add a New AAA Policy

### About This Task

Configure a new AAA policy to determine access to a network and how to control user authorization.

### Procedure

- 1. Go to **Policies** > **AAA**.
- 2. Select **Add** to configure a new AAA policy.

The system displays the **Add Policy** dahsboard.

3. Type a AAA policy name on the **AAA** field.

The policy name must be unique and cannot be the same as an existing AAA policy name.

4. Select Add.

The **General** policy dashboard opens.

- a. Select Add to add general AAA policy settings. The Server dashboard opens.
- b. Set AAA policy server parameters:

| Server parameter | Description                                                                                                    |
|------------------|----------------------------------------------------------------------------------------------------|
| Sever ID         | Displays the numerical server index (1-12) for the accounting server when added to the list available to the access point                                                                                                    |
| Server Type      | Displays the type of AAA server in use as either<br>Authentication or Accounting                                                                                                    |
| Port             | Displays the port on which the RADIUS server<br>listens to traffic within the access point managed<br>network. The port range is 1 - 65,535. The default<br>port is 1812                                                                |
| Server Host      | Displays the IP address or hostname of the<br>RADIUS authentication server. The options are <b>IP/</b><br><b>Host, Onboard, Controller</b> , or <b>Centralized</b>                                                                      |
|                  | <b>IP/Host</b> server host option configuration:<br>Select <b>IP/Host</b> to display the IP address or<br>hostname of the RADIUS authentication server<br>and set the hostname or IP address and password<br>in the <b>Secret</b> field |
| Request Attempts | Displays the number of attempts a client can<br>retransmit a missed frame to the RADIUS server<br>before it times out of the authentication session.<br>The available range is from 1 - 10. The default is 3                            |
| Request Timeout  | Displays the time (from 1 - 3600) seconds for the<br>re-transmission of request packets. The default is<br>5 seconds. If this time is exceeded, the<br>authentication session is terminated                                             |

c. Select Add and Save to apply the AAA policy general server settings.

5. Navigate to **Radius** dashboard to configure the following AAA policy settings:

Accounting is the method of collecting and sending security server information for billing, auditing, and reporting user data; such as captive portal start and stop times, executed commands (such as

PPP), number of packets, and number of bytes. Accounting enables wireless network administrators to track captive portal services that users are using.

| Radius settings         | Description                                                                                                    |
|-------------------------|----------------------------------------------------------------------------------------------------|
| Accounting type         | <ul> <li>Displays the accounting type set for the AAA policy. Options include:</li> <li>Start/Stop — Sends a start accounting notice at the beginning of a process and a stop notice at the end of a process. The start accounting record is sent in the background. The requested process begins regardless of whether the start accounting notice is received by the accounting server</li> <li>Start/Interim/Stop— Sends a start accounting notice at the beginning of a process, multiple regular notices while the process is running, and a stop notice at the end of a process</li> </ul> |
|                         | The default option is <b>Start/Stop</b>                                                                                                    |
| Address format          | Options include:<br>• No Delimiter<br>• Colon Delimiter<br>• Dash Delimiter<br>• Pair Hyphen<br>• Pair Space<br>• Dot Delimited per Four<br>• Middle Dash Delimiter<br>The default option is <b>Pair Hyphen</b>                                                                                                    |
| Server pooling          | The server pooling mode controls how requests<br>are transmitted across RADIUS servers. Selecting<br><b>Fail Over</b> results in working down the list of<br>servers if a server is unresponsive and unavailable.<br>The <b>Load-Balance</b> option uses all available servers<br>transmitting requests in round robin                                                                                                    |
| Authentication Protocol | Options include:<br>• PAP<br>• CHAP<br>• MS-CHAP<br>• MS-CHAPv2<br>The default protocol option is <b>PAP</b>                                                                                                    |

6. Select **Save** to apply RADIUS settings changes to the AAA policy.

Related Topics

Authentication, Authorization, and Accounting (AAA) Policy on page 93 Edit a AAA Policy on page 97 Delete a AAA Policy on page 97

### Edit a AAA Policy

### About This Task

Edit a AAA policy from existing AAA policies.

#### Procedure

#### 1. Go to **Policies** > **AAA**.

The **AAA** policy dashboard is displayed with the following information for existing AAA policy:

| AAA policy parameter     | Description                                                                                                    |
|--------------------------|----------------------------------------------------------------------------------------------------|
| Policy Name              | Displays the name assigned to the AAA policy<br>when it was initially created. The name cannot be<br>edited within a listed profile                                |
| Accounting Packet Type   | Displays the accounting type set for the AAA<br>policy. Options include:<br>• Start/Stop<br>• Start/Interim/Stop                                                   |
| Wireless Client Attempts | Displays the number of attempts by the wireless client                                                                                                    |
| Action                   | <ul> <li>Options include:</li> <li>Edit – Select the option to edit an existing AAA policy.</li> <li>Delete – Select the option to delete a AAA policy.</li> </ul> |

2. Select  $\blacksquare$  to delete an existing AAA policy.

3. Select 🕺 action to edit an existing AAA policy.

- 4. Edit the general settings or the RADIUS settings.
- 5. Select **Save** to apply general and RADIUS settings.

### **Related Topics**

Authentication, Authorization, and Accounting (AAA) Policy on page 93 Add a New AAA Policy on page 94 Delete a AAA Policy on page 97

### Delete a AAA Policy

### **About This Task**

Delete an existing AAA policies.

### Procedure

1. Go to **Policies** > **AAA**.

- 2. Select  $\blacksquare$  to delete an existing policy from the policy list.
- 3. The system displays a 'delete this AAA policy' message.
- 4. Select Cancel to exit and keep the AAA policy.
- 5. Select **Delete** to erase the AAA policy from the system.
- 6. The request to delete is completed and the AAA policy is deleted. All settings associated with the AAA policy is also deleted from the system.

### **Related Topics**

Authentication, Authorization, and Accounting (AAA) Policy on page 93 Add a New AAA Policy on page 94 Edit a AAA Policy on page 97

# **NSight Policy**

NSight is an advanced network visibility, service assurance, and analytics platform that is responsive and easy to use. It is designed for day-to-day network monitoring and troubleshooting with the capability of providing essential macro trending analytics for network planning, usage modeling, and SLA management. NSight provides real-time monitoring, historical trend analytics, and troubleshooting capabilities for WLAN deployment management.

Configure NSight policies for the WiNG controllers and applications.

The main **NSight** policy screen displays the following information:

| Element     | Description                                                                         |
|-------------|-------------------------------------------------------------------------------------|
| Policy Name | The name assigned to the NSight policy. The assigned policy name cannot be modified |
| Server Host | Server host type when the server is added for an NSight policy                      |
| Action      | Options include edit and delete for existing NSight policies                        |

### **Related Topics**

Add NSight Policy on page 98 Edit NSight Policy on page 99 Delete NSight Policy on page 100

### Add NSight Policy

### **About This Task**

Configure and add an NSight policy for the network.

### Procedure

### 1. Go to **Policies** > **NSight**.

The NSight policy list dashboard opens.

2. Select Add.

The system displays the **Add Policy** dashboard.

- 3. Type a NSight policy name in the **Name** field.
- 4. Select Add.

The NSight policy is added to the list and the **General** settings dashboard opens.

5. Configure general NSight server parameters:

The server grid allows a maximum of three entries.

| NSight server option     | Description                                                                                                    |
|--------------------------|----------------------------------------------------------------------------------------------------|
| Host Type                | Type of security for the host URL. Options include<br>• Https<br>• Http                                                                 |
|                          | The default option is <b>Https</b>                                                                                                    |
| Host URL                 | Host website address. Type the host URL in the following format:<br>[http or https:// <ip hostname="" or="">[:port]</ip>                |
| Enforce SSL verification | Option available only when you select <b>Https</b> host<br>type. Use the slider to select or clear SSL<br>verification for the host URL |
| Poll                     | Use the slider to enable or clear poll option for the host URL                                                                          |

6. Use the Status slider on the general dashboard to view or stop viewing the server status.

- 7. Select **Add** to add the host server to the NSight policy.
- 8. Select **Save** to apply all configured changes.

### **Related Topics**

NSight Policy on page 98 Edit NSight Policy on page 99 Delete NSight Policy on page 100

### Edit NSight Policy

#### **Before You Begin**

Only existing NSight policies can be edited.

### About This Task

Edit available NSight policies from the NSight policy list dashboard.

#### Procedure

### 1. Go to **Policies** > **NSight**.

The list of available NSight policies are displayed in the NSight policy dashboard.

2. Select

or select the Nsight policy to edit an existing NSight policy.

- 3. Edit the server information such as host URL, SSL verification, status, or polling option.
- 4. Select **Save** to apply the configuration changes.

### Related Topics

NSight Policy on page 98 Add NSight Policy on page 98 Delete NSight Policy on page 100

### Delete NSight Policy

### **About This Task**

Delete an existing NSight policy.

### Procedure

1. Go to Policies > NSight.

The list of available NSight policies are displayed in the NSight policy dashboard.

2. Select To remove an existing NSight policy from the list.

### Related Topics

Add NSight Policy on page 98 Edit NSight Policy on page 99 NSight Policy on page 98

# **RADIUS Group**

Remote Authentication Dial-In User Service (RADIUS) is a client or server protocol and software. It enables remote access servers to authenticate users and authorize their access. RADIUS is a distributed client or server system that secures networks against unauthorized access.

RADIUS clients send authentication requests to the controller or service platform's local RADIUS server containing user authentication and network service access information. RADIUS enables centralized management of authentication data (usernames and passwords). When a client attempts to associate to the controller or service platform, authentication requests are sent to the RADIUS server. Authentication and encryption takes place through the use of a shared secret password that is not transmitted over the network.

The controller's local RADIUS server stores the user database locally, and can optionally use a remote user database. It ensures higher accounting performance. It allows the configuration of multiple users, and assign policies for group authorization.

Controllers and service platforms have full internal RADIUS resource capability. Additionally, all controllers maintain a local RADIUS resource. The local enforcement of user-based policies is configurable.

User policies include dynamic VLAN assignment and access restrictions based on time of day. A certificate is required for EAP TTLS, PEAP, and TLS RADIUS authentication (configured with the RADIUS service).

Dynamic VLAN assignment is achieved based on the RADIUS server response. A user who associates to WLAN1 (mapped to VLAN1) can be assigned a different VLAN after authentication with the RADIUS server. This dynamic VLAN assignment overrides the WLAN's VLAN ID to which the user associates.

#### **Related Topics**

Create RADIUS Group on page 101

### Create RADIUS Group

#### About This Task

The RADIUS server allows the configuration of user groups with common user policies. User group names and associated users are stored in a local database. The user ID in the received access request is mapped to the specified group for authentication. RADIUS groups allows to create and apply the following policies managing user access.

- Assign a VLAN to the user upon successful authentication
- Define a start and end of time in (HH:MM) when the user is allowed to authenticate
- Define the list of SSIDs to which a user belonging to this group is allowed to associate
- Define the days of the week the user is allowed to login
- Rate limit traffic

## Note

A RADIUS group can only be assigned either a guest group or a management group.

#### Procedure

#### 1. Go to Policies > RADIUS Group.

2. Select a group from RADIUS dashboard to view the following read-only information for existing groups:

| Setting             | Description                                                                                                    |
|---------------------|----------------------------------------------------------------------------------------------------|
| RADIUS Group Policy | Displays the group name or identifier assigned to<br>each listed group when it was created. The name<br>cannot exceed 32 characters or be modified as<br>part of the group edit process                                                                                                    |
| Guest Group         | Specifies whether a user group only has guest<br>access and temporary permissions to the local<br>RADIUS server. The conditions of the guest access<br>can be set uniquely for each group. A red "X"<br>designates the group as having no access to the<br>local RADIUS server and a green checkmark<br>designates permanent access to the local RADIUS<br>server. Guest user groups cannot be made<br>management groups with unique access and role<br>permissions |
| Management Group    | A red "X" designates the management group<br>having no access. A green checkmark designates<br>this RADIUS user group as a management group.<br>Management groups can be assigned unique<br>access and role permissions                                                                                                    |

| Setting    | Description                                                                                                    |
|------------|----------------------------------------------------------------------------------------------------|
| Role       | If a group is listed as a management group, it may<br>also have a unique role assigned. Available roles<br>include:<br>• monitor - Read-only access<br>• helpdesk - Helpdesk/support access<br>• network-admin - Wired and wireless access<br>• security-admin - Full read or write access<br>• system-admin - System administrator access |
| VLAN       | Displays the group's VLAN ID. The VLAN ID is<br>representative of the shared SSID each group<br>member (user) employs to interoperate within the<br>network (once authenticated by the local RADIUS<br>server)                                                                                                    |
| Start Time | Specifies the time users within each listed group can access local RADIUS resources                                                                                                    |
| Stop Time  | Specifies the time users within each listed group lose access to local RADIUS resources                                                                                                    |
| Action     | Use the action option to edit or delete a RADIUS group policy                                                                                                    |

3. Select Add.

The **RADIUS Group** policy dashboard opens.

4. Assign a policy name and select **Add**.

The general settings dashboard opens.

5. Define the following settings to define the user group configuration general settings:

| Setting             | Description                                                                                                    |
|---------------------|----------------------------------------------------------------------------------------------------|
| RADIUS Group Policy | If you are creating a new RADIUS group, assign it<br>a name to help differentiate it from others with<br>similar configurations. The name cannot exceed 32<br>characters or be modified as part of a RADIUS<br>group edit process                                                                           |
| Guest User Group    | Select this option to assign only guest access and<br>temporary permissions to the local RADIUS server.<br>Guest user groups cannot be made management<br>groups with unique access and role permissions                                                                                                    |
| VLAN                | Select this option to assign a specific VLAN to this<br>RADIUS user group. Ensure Dynamic VLAN<br>assignment (single VLAN) is enabled for the<br>WLAN in order for the VLAN assignment to work<br>properly                                                                                                  |
| WLAN SSID           | Assign a list of SSIDs users within this RADIUS<br>group are allowed to associate with. An SSID<br>cannot exceed 32 characters. Assign WLAN SSIDs<br>representative of the configurations a guest user<br>will need to access. The parameter is not available<br>if this RADIUS group is a management group |

| Setting             | Description                                                                                                    |
|---------------------|----------------------------------------------------------------------------------------------------|
| Rate Limit from Air | Select the checkbox to set the rate limit for clients<br>within the RADIUS group. Use the spinner to set<br>value from 100-1,000,000 kbps. Setting a value of<br>0 stops rate limiting                                                                                                    |
| Rate Limit to Air   | Select the checkbox to set the rate limit from<br>clients within the RADIUS group. Use the spinner<br>to set value from 100-1,000,000 kbps. Setting a<br>value of 0 disables rate limiting                                                                                                    |
| Session Time        | Select the option to activate session timeout. Use<br>the drop-down box to set a client session time in<br>minutes (5 - 144,000). This is the session time a<br>client is granted upon successful authentication.<br>When this time expires, the RADIUS session is<br>stopped                                                                                                    |
| Inactivity Timeout  | Select the option to activate inactivity timeout.<br>Use the drop-down box to specify an interval in<br>seconds (60 - 86,400). If no frame is received for<br>this duration, the session is timed out                                                                                                    |
| Management Group    | Select this option to designate a RADIUS group as<br>a management group. If set as management<br>group, assign member roles using the role drop-<br>down list box. This feature is not selected by<br>default                                                                                                    |
| Access              | <ul> <li>If a group is listed as a management group, assign<br/>how the devices can be accessed. Available access<br/>types are:</li> <li>Web - Web access through browser is<br/>permitted</li> <li>SSH - SSH access through command line is<br/>permitted</li> <li>Telnet - Telnet access through command line is<br/>permitted</li> <li>Console - Console access to the device is<br/>permitted</li> </ul>                                                        |
| Role                | <ul> <li>Select a role if a group is listed as a management group. Available roles include:</li> <li>monitor - Read-only access</li> <li>helpdesk - Helpdesk and support access</li> <li>network-admin - Wired and wireless access</li> <li>security-admin - Full read and write access</li> <li>system-admin - System administrator access</li> <li>super user -</li> <li>web user admin -</li> <li>device provisioning admin -</li> <li>REST API user -</li> </ul> |

6. Set the schedule to configure access times and days.

| Setting                 | Description                                                                                                    |
|-------------------------|----------------------------------------------------------------------------------------------------|
| Restrict Access by Day  | Select the days on which RADIUS group members<br>can access RADIUS resources. This is an additional<br>means of refining the access permissions of<br>RADIUS group members                                                                                                    |
| Restrict Access by Time | <ul> <li>Start Time - Use the spinner control to set the time (in HH:MM format) RADIUS group members are allowed access the RADIUS server resources</li> <li>Stop Time - Use the spinner control to set the time (in HH:MM format) RADIUS group members are denied access to RADIUS server resources</li> </ul> |

7. Select **Save** to update set configurations.

# **RADIUS User Pool**

### **About This Task**

A user pool defines policies for individual user access to local controller or service platform RADIUS resources. User pools are a convenient means of providing RADIUS resources based on the pool's unique permissions (temporary or permanent). A pool can contain a single user or group of users.

To configure a RADIUS user pool and unique user IDs:

### Procedure

1. Go to Policies > RADIUS User Pool.

The RADIUS User Pool list opens and displays the existing user pool.

- 2. Select an existing user pool to edit an user.
- 3. Select <sup>•</sup> icon to delete a user pool.
- 4. Select <sup>+</sup> icon to add a new RADIUS user pool.

The **Add Policy** dashboard opens.

5. Assign a policy name up to 32 characters and select Add.

The **General** user pool section opens.

6. Select + to add configure user settings.

The user settings define when specific user IDs have access to RADIUS resources.

| Setting             | Description                                                                                                    |
|---------------------|----------------------------------------------------------------------------------------------------|
| User ID             | The unique string identifying this user. This is the<br>ID assigned to the user when created and cannot<br>be modified with the rest of the configuration                                                 |
| Password            | The password cannot exceed 32 characters. Select the show icon to view the password's character string                                                                                                    |
| Group               | Select a group from existing group list                                                                                                    |
| Guest User          | Use the toggle to assign guest user access. This<br>determines if a user has temporary permissions to<br>the local RADIUS server. Selecting the guest user<br>access option will open guest user settings |
| Email ID            | The Email address (in 64 characters or less) of the<br>client user (user ID) requesting authentication<br>validation to the controller or service platform<br>using this user pool                        |
| Telephone           | The 12-character maximum telephone number of<br>the client user (user ID) requesting authentication<br>validation to the controller or service platform<br>using this user pool                           |
| Guest User Settings |                                                                                                    |
| Start Date          | The month, day, and year the listed user ID can access local RADIUS server resources                                                                                                    |
| Start Time          | The time the listed user ID can access local<br>RADIUS server resources. The time applies only to<br>the range defined by the start and expiry date                                                       |
| Expiry Date         | The month, day, and year the listed user ID can no longer access local RADIUS server resources                                                                                                    |
| Expiry Time         | The time the listed user loses access to RADIUS server resources. The time applies only to the range defined by the start and expiry date                                                                 |

| Setting         | Description                                                                                                    |
|-----------------|----------------------------------------------------------------------------------------------------|
| Access Duration | The amount of time a user is allowed access when<br>time-based access privileges are applied. The<br>duration cannot exceed 365 days. Select <b>Till</b><br><b>Expiry</b> to keep the access duration the same as<br>the expiry date                                                                                                    |
| Data            | <ul> <li>The total amount of bandwidth available for each guest user. Options include:</li> <li>Unlimited - no limit on the amount of data available for each guest user</li> <li>Limited - Set data limit for each guest user</li> <li>Data Limit (MB or GB) - The total amount of bandwidth consumable by each guest user</li> <li>Committed Downlink Rate (kbps or mbps) - The download speed allocated to the guest user. When bandwidth is available, the user can download data at the specified rate. If a guest user has a bandwidth based policy and exceeds the specified data limit, their speed is throttled to <b>Reduced Downlink Rate</b></li> <li>Committed Uplink Rate (kbps or mbps) - The upload speed allocated to the guest user. When bandwidth is available, the user can download data at the specified rate. If a guest user has a bandwidth based policy and exceeds the specified data limit, their speed is throttled to <b>Reduced Downlink Rate</b></li> <li>Committed Uplink Rate (kbps or mbps) - The upload speed allocated to the guest user. When bandwidth is available, the user can download data at the specified rate. If a guest user has a bandwidth based policy and exceeds the specified data limit, their speed is throttled to <b>Reduced Uplink Rate</b></li> <li>Reduced Downlink Rate (kbps or mbps) - The reduced speed the guest utilizes when exceeding their specified data limit</li> <li>Reduced Uplink Rate (kbps or mbps) - The reduced speed the guest utilizes when exceeding their specified data limit</li> </ul> |

7. Select Add or Update to include user settings to the RADIUS user.

8. Select **Save** to update user configurations.

# **RADIUS Server Policy**

A RADIUS server policy is a unique authentication and authorization configuration for client connection requests, authenticating users, and returning the configuration information necessary to deliver service to the requesting client and user. The client is the entity with authentication information requiring validation. The controller or service platform local RADIUS server has a database of authentication information used to validate the client's authentication request.

The **RADIUS Server** dashboard displays the following read-only configuration information:

| Setting             | Description                                                                                                    |
|---------------------|----------------------------------------------------------------------------------------------------|
| RADIUS Server       | Lists the administrator assigned policy name defined upon creation of the server policy                                                                                                    |
| RADIUS User Pools   | Lists the user pools assigned to the server policy.<br>These are the client users who an administrator<br>has assigned to each listed group. The users must<br>adhere to the network access requirements before<br>receiving access to controller or service platform<br>resources                                                                                                    |
| Default Source      | Displays the RADIUS resource designated for user<br>authentication requests. Options include local<br>(resident controller or service platform RADIUS<br>server resources) or LDAP (designated remote<br>LDAP resource)                                                                                                    |
| Default Fallback    | States whether a fallback is enabled providing a<br>option to revert to local RADIUS resources if the<br>designated external LDAP resource were to fail or<br>become unavailable. Fallback options include true<br>or false. The default option is false for local source                                                                                                    |
| Authentication Type | <ul> <li>Lists the local EAP authentication scheme used with this policy. The following EAP authentication types are supported by the local RADIUS and remote LDAP servers:</li> <li>All - Enables both TTLS and PEAP</li> <li>PEAP and GTC - The EAP type is PEAP with default authentication using GTC</li> <li>PEAP and MSCHAPv2 - The EAP type is PEAP with default authentication using MSCHAPv2</li> <li>TLS - Uses TLS as the EAP type is TTLS with default authentication using MD5</li> <li>TTLS and MSCHAPv2 - The EAP type is TTLS with default authentication using MD5</li> <li>TTLS and MSCHAPv2 - The EAP type is TTLS with default authentication using MD5</li> <li>TTLS and MSCHAPv2 - The EAP type is TTLS with default authentication using MSCHAPv2</li> <li>TTLS and PAP - The EAP type is TTLS with default authentication using MSCHAPv2</li> </ul> |
| CRL Validation      | Specifies whether a Certificate Revocation List<br>(CRL) check is made. Options include true for CRL<br>validation and false for CRL is deactivation                                                                                                    |

### **Related Topics**

Configure RADIUS Server Policy on page 108 Configure RADIUS Clients on page 109 RADIUS Server Policy on page 106 Configure an LDAP Server on page 112

## Configure RADIUS Server Policy

### **About This Task**

The RADIUS server ensures that the information is correct using an authentication scheme like PAP, CHAP, or EAP. The user's proof of identification is verified along with other information. A RADIUS server policy can also use an external LDAP resource to verify user credentials.

### Procedure

1. Select **Policies > RADIUS Server**.

The **RADIUS Server** dashboard opens.

2. Select <sup>+</sup> to add a new policy or <sup>to edit an existing policy.</sup>

3. Configure the following server policy settings:

| Setting                 | Description                                                                                                    |
|-------------------------|----------------------------------------------------------------------------------------------------|
| RADIUS User Pools       | Select one or multiple RADIUS user pool from the available list                                                                                    |
| RADIUS Groups           | Select one or multiple RADIUS user groups                                                                                                    |
| LDAP Server Dead Period | Type or use the spinner to assign LDAP server<br>inactive period in seconds. The range is 0 through<br>600 seconds, and the default is 300 seconds |
| LDAP Group Verification | Select this option to add verification to an LDAP group. This option is selected by default                                                        |
| LDAP Chase Referral     | This option is not selected by default                                                                                                    |
| Local Realm             | Type a local realm name and add it to the RADIUS server                                                                                            |

4. Configure the following authentication settings:

| Setting          | Description                                                                                                    |
|------------------|----------------------------------------------------------------------------------------------------|
| Default Source   | Select the RADIUS source designated for user authentication requests. The default selection is <b>Local</b>                                                                                                    |
| Default Fallback | Select the option to activate a fallback option to<br>revert to local RADIUS resources if the designated<br>external LDAP resource were to fail or become<br>unavailable. This option is not selected by default                                                                                                    |
| Sources          | <ul> <li>Select Add to create a new authentication data source settings. Settings include:</li> <li>Precedence - Set a precedence between 1 and 5000</li> <li>SSID - Assign a SSID</li> <li>Source - Select a local or LDAP source</li> <li>Fallback - Select this option to provide fallback for the source</li> </ul> |

| Setting                | Description                                                                                                    |
|------------------------|----------------------------------------------------------------------------------------------------|
| Authentication Type    | Select an authentication type from the list of available authentication options. The default selection is <b>ALL</b>                                                                                                    |
| Do Not Verify Username | Select this option to not verify a username during user authentication                                                                                                    |
| Enable EAP Termination | Extensible Authentication Protocol (EAP) is used<br>to provide secured authentication access to<br>WLANs. When using an external RADIUS server,<br>EAP requests are forwarded. Select this option to<br>cancel EAP authentication                                                                                                    |
| Enable CRL Validation  | Select this option to validate CRL check                                                                                                    |
| Bypass CRL Check       | Select this option to skip CRL check. This option is selected by default                                                                                                    |
| Allow Expired CRL      | Select this option to permit CRL check past the date. This option is selected by default                                                                                                    |
| LDAP Agent             | <ul> <li>Select Add to create a new LDAP agent. Configire the following LDAP Agent settings:</li> <li>Username - Type a unique username for the LDAP agent</li> <li>Password - Type a password to use with the LDAP agent username</li> <li>Confirm Password - Retype the password</li> <li>Redundancy - Select primary or secondary redundancy. The default option is primary</li> <li>Domain Name - Provide a domain name for the LDAP Agent</li> </ul> |
|                        | Select <b>Add</b> to save the LDAP Agent settings                                                                                                    |

5. Configure session resumption or fast reauthentication settings:

| Setting                   | Description                                                                         |
|---------------------------|-------------------------------------------------------------------------------------|
| Enable Session Resumption | Select this option to force an EAP supported clients to reauthenticate              |
| Cached Entry Lifetime     | Assign cached entry lifetime between 1 and 24 hours. The default option is 1 hour   |
| Maximum Cache Entries     | Assign maximum cache entries between 1 and 1,024. The default option is 128 entries |

6. Select **Save** to update server policy configuration.

# **Configure RADIUS Clients**

# About This Task

A RADIUS client is a mechanism to communicate with a central server to authenticate users and authorize access to the controller, service platform or access point managed network.

The client and server share a secret (a password). That shared password followed by the request authenticator is put through a MD5 hash algorithm to create a 16 octet value which is XORed with the password entered by the user. If the user password is greater than 16 octets, additional MD5 calculations are performed, using the previous ciphertext instead of the request authenticator. The server receives a RADIUS access request packet and verifies the server possesses a shared secret for the client. If the server does not possess a shared secret for the client, the request is dropped. If the client received a verified access accept packet, and if the username and password are correct, then the user is authenticated. If the client receives a verified access reject message, the user is not authenticated.

To define a RADIUS client configuration:

#### Procedure

- 1. Go to **Policies** > **RADIUS Server**.
- 2. Select a RADIUS Server from the list and navigate to the **Client** dashboard.
- 3. Select Add to create a new client IP address, mask, and a shared secret.

The RADIUS Clients dashboard opens.

4. Configure RADIUS clients settings:

| Setting         | Description                                                                                                    |
|-----------------|----------------------------------------------------------------------------------------------------|
| IP Address/Mask | Specify the IP Address and mask of the RADIUS client authenticating with the RADIUS server                                                                                         |
| Shared Secret   | Specify a Shared Secret for authenticating the<br>RADIUS client<br>Shared secrets verify RADIUS messages with a<br>RADIUS enabled-device configured with the same<br>shared secret |

5. Select **Add** to create include the RADIUS clients settings.

6. Select **Save** to update the RADIUS clients configuration.

# Configure RADIUS Proxy

# **About This Task**

A user's access request is sent to a proxy server if it cannot be authenticated by a controller or service platform local RADIUS resources. The proxy server checks the information in the user access request and either accepts or rejects the request. If the proxy server accepts the request, it returns configuration information specifying the type of connection service required to authenticate the user.

The RADIUS proxy appears to act as a RADIUS server to the NAS, whereas the proxy appears to act as a RADIUS client to the RADIUS server.

When the RADIUS server receives a request for a user name containing a realm, the server references a table of configured realms. If the realm is known, the server proxies the request to the RADIUS server. The behavior of the proxying server is configuration-dependent on most servers. In addition, the proxying server can be configured to add, remove, or rewrite requests when they are proxied.

To define a proxy configuration:

### Procedure

- 1. Go to **Policies** > **RADIUS Server**.
- 2. Select a radius server and navigate to the **Proxy** dashboard.
- 3. Configure the proxy settings:

| Setting       | Description                                                                                                    |
|---------------|----------------------------------------------------------------------------------------------------|
| Proxy Retries | <ul> <li>Proxy Retry Delay - Type the Proxy server retry delay time in the Proxy Retry Delay field. Enter a value from 5 -10 seconds. This is the interval the RADIUS server waits before making an additional connection attempt. The default delay interval is 5 seconds</li> <li>Proxy Retry Count - Type the Proxy server retry count value in the Proxy Retry Count field. Set the number of retries from 3 - 6 sent to proxy server before giving up the request. The default retry count is 3 attempts</li> </ul>                                                                                                    |
| Realms        | <ul> <li>Select Add to create a RADIUS server policy realm and network address.</li> <li>Select in icon to delete an existing RADIUS service policy.</li> <li>Configure the following realms settings: <ul> <li>Realm Name - Assign a realm name in the Realm Name field. The realm name cannot exceed 50 characters. When the RADIUS server receives a request for a user name with a realm, the server references a table of realms. If the realm is known, the server proxies the request to the RADIUS server</li> <li>IP Address - Provide the Proxy server IP address of server checking the information in the user access request and either accepting or rejecting the request on behalf of the local RADIUS server</li> <li>Port Number - Type the TCP/IP port number for the server used as a data source for the proxy server. Use the spinner to select a value from 1024 and 65535. The default port is 1812</li> <li>Shared Secret - Provide the RADIUS client shared secret password in the Shared Secret field. This password is for authenticating the RADIUS proxy</li> </ul> </li> </ul> |
|               | Select <b>Add</b> to include the realm in the proxy server.                                                                                                    |

4. Select **Save** to update the changes.

# Configure an LDAP Server

# **About This Task**

Administrators have the option of using RADIUS server resources to authenticate users against an external LDAP server resource. Using an external LDAP user database allows the centralization of user information and reduces administrative overhead, making the RADIUS authorization process more secure and efficient.

RADIUS is a protocol for asking questions to a user database like LDAP. LDAP however is just a database of user credentials that can be used optionally with the RADIUS server to free up resources and manage user credentials from a secure remote location. Local controller or service platform RADIUS resources provide the tools to perform user authentication and authorize users based on complex checks and logic.

To configure an LDAP server configuration for use with the RADIUS server:

# Procedure

- 1. Go to **Policies** > **RADIUS Server**.
- 2. Select a policy from the **RADIUS Server** list and navigate to the **LDAP** dashboard.
- 3. Select **Add** to configure LDAP Server settings:

| Setting    | Description                                                                                                    |
|------------|----------------------------------------------------------------------------------------------------|
| Redundancy | Define whether this LDAP server is a primary or<br>secondary server resource. Primary servers are<br>always queried for connection first.                                                                                                    |
|            | <b>Tip:</b> The best practice is to designate at least one<br>secondary server is a good practice to ensure<br>RADIUS user information is available if a primary<br>server is unavailable                                                                                                    |
|            | Primary option is selected by default                                                                                                    |
| Network    | <ul> <li>IP Address - Set the 128-character maximum IP address or FQDN of the external LDAP server acting as the data source for the RADIUS server</li> <li>Login - Define a unique login name used for accessing the remote LDAP server resource. Consider using a unique login name for each LDAP server provided to increase the security of the connection to the remote LDAP server</li> <li>Port Number - Use the spinner control to set the physical port number used by the RADIUS server to secure a connection with the remote LDAP server. The default option is 389</li> <li>Timeout - Set an interval from 1 - 10 seconds the local RADIUS server uses as a wait period for a response from the primary or secondary LDAP server. The default setting is 10 seconds</li> </ul> |

| Setting   | Description                                                                                                    |
|-----------|----------------------------------------------------------------------------------------------------|
| Access    | <ul> <li>Secure Mode - Specify the security mode when connecting to an external LDAP server. Use start-tls or tls-mode to connect. The start-tls mode provides a way to upgrade a plain text connection to an encrypted connection using TLS. The default port value for start-tls is 389. The default port value for stls-mode is 636</li> <li>Bind DN - Specify the distinguished name to bind with the LDAP server. The distinguished name (DN) is the name that uniquely identifies an entry in the LDAP directory. A DN is made up of attribute value pairs, separated by commas</li> <li>Base DN - Specify a DN that establishes the base object for the search. The base object is the point in the LDAP tree at which to start searching. LDAP DNs begin with the most specific attribute (usually some sort of name), and continue with progressively broader attributes, often ending with a country attribute. The first component of the DN is referred to as the Relative Distinguished Name (RDN). It identifies an entry distinctly from any other entries that have the same parent</li> <li>Bind Password - Type a valid password for the LDAP server. The password cannot exceed 32 characters</li> </ul> |
| Attribute | <ul> <li>Group Attribute - LDAP systems have the facility to poll dynamic groups. In an LDAP dynamic group, an administrator can specify search criteria. All users matching the search criteria are considered a member of this dynamic group. Specify a group attribute used by the LDAP server. An attribute could be a group name, group ID, password, or group membership name</li> <li>Group Filter - The group filters used by the LDAP server. This filter is typically used for security role-to-group assignments and specifies the property to look up groups in the directory service</li> <li>Group Membership Attribute - The group member attribute sent to the LDAP server when authenticating users</li> </ul>                                                                                                    |

4. Select **Add** to update LDAP server settings.

5. Select **Save** to change LDAP settings.

# **Auto-Provisioning Policy**

Wireless devices can adopt and manage other wireless devices. For example, a wireless controller can adopt any number of access points. When a device is adopted, the device configuration is provisioned by the adopting device. Since multiple configuration policies are supported, an adopting device needs to define which configuration policies are used for a given adoptee. Auto-provisioning policies determine which configuration policies are applied to an adoptee based its properties. For example, a configuration policy could be assigned based on MAC address, IP address, CDP snoop strings, etc.

Once created an auto-provisioning policy can be used in profiles or device configuration objects. An Auto-Provisioning policy contains a set of ordered by precedence rules that either deny or allow adoption based on potential adoptee properties and a catch-all variable that determines if the adoption should be allowed when none of the rules is matched. All rules (both deny and allow) are evaluated sequentially starting with the rule with the lowest precedence. The evaluation stops as soon as a rule has been matched, no attempt is made to find a better match further down in the set.

The **Auto-Provisioning** dashboard displays the following read-only information:

| Setting                                 | Description                                                                                                    |
|-----------------------------------------|----------------------------------------------------------------------------------------------------|
| Auto-Provisioning Policy                | Lists the name of each policy when it was created.<br>It cannot be modified as part of the Auto-<br>provisioning policy's edit process                                      |
| Adopt if no Rules Match                 | Displays whether this policy will adopt devices if<br>no adoption rules apply. The result is displayed as<br>a green checkmark. This feature is not activated<br>by default |
| Rerun Policy Rules Every Time AP Adopts | Displays whether this policy will be run every time<br>an AP is adopted. The result is displayed as a<br>green checkmark. This feature is not activated by<br>default       |
| Action                                  | Edit or delete an existing auto-provisioning policy                                                                                                    |

**Related Topics** 

Configure Auto-Provisioning Policy Rules on page 114 Configure Auto-Provisioning Policy Adoption Criteria on page 117

# Configure Auto-Provisioning Policy Rules

# About This Task

Auto-provisioning policies are created or modified as unique deployment requirements to deploy changes in the number of access point radios within a specific radio coverage area.

Add a new auto-provisioning policy or edit an existing policy configuration:

# Procedure

- 1. For modifying an existing policy, select a policy from the **Auto-Provisioning** policy dashboard.
- 2. The **Rules** dashboard opens.

3. Review the following data to determine whether a rule can be used as is, requires an edit, or whether new rules need to be defined:

| Setting         | Description                                                                                                    |
|-----------------|----------------------------------------------------------------------------------------------------|
| Rule Precedence | Displays the precedence (sequence) the adoption<br>policies rules are applied. Rules with the lowest<br>precedence receive the highest priority. This value<br>is set from 1 to 10,000 when adding a new<br>autoprovisioning policy rule configuration.                           |
| Operation       | Lists the operation taken upon receiving an<br>adoption request from an access point: The<br>following operations are available:<br>• allow<br>• deny<br>• redirect<br>• upgrade                                                                                                  |
| Device Type     | Sets the access point or controller model for<br>which this policy applies. Adoption rules are<br>specific to the selected model                                                                                                    |
| Match Type      | Lists the matching criteria used in the policy. This<br>is a filter and further refines the APs that can be<br>adopted. The options are:<br>• Any<br>• CDP<br>• DHCP Option<br>• FQDN<br>• IP<br>• IPv6<br>• LLDP<br>• MAC Address<br>• Model Number<br>• Serial Number<br>• VLAN |
| Argument 1      | The number of arguments vary on the Match Type.<br>This column lists the first argument value. This<br>value is not set as part of the rule creation or edit<br>process                                                                                                    |
| Argument 2      | The number of arguments vary on the Match Type.<br>This column lists the second argument value. This<br>value is not set as part of the rule creation or edit<br>process                                                                                                    |
| Site/Alias      | Lists the site name where the policy is applied                                                                                                    |
| Profile Name    | Defines the name of the profile used when the auto-provisioning policy is applied to a device                                                                                                    |
| Action          | Select ficon to edit an existing policy or ficon to delete an existing policy                                                                                                    |

4. Select + to create a new policy rule.

The  $\ensuremath{\textbf{Add}}\xspace$  Policy dashboard opens.

5. Provide a name and select **Add**. The name must not exceed 32 characters.

The **Rules** dashboard opens.

6. Select + to add new rules settings and configure the following parameters:

| Setting         | Description                                                                                                    |
|-----------------|----------------------------------------------------------------------------------------------------|
| Rule Precedence | Assign a priority from 1 - 10,000 for the<br>application of the autoprovisioning policy rule.<br>Rules with the lowest value have priority and the<br>default value is 1                                                                                                    |
| Operation       | <ul> <li>Define the operation taken upon receiving an adoption request from an access point. The options are:</li> <li>allow - Allows the normal provisioning of connected access points upon request</li> <li>deny - Prohibits the provisioning of connected access point upon request</li> <li>redirect - When selected, an access point seeks a steering controller (upon adoption request), that will forward the network credentials of a designated controller resource that initiates the provisioning process</li> <li>upgrade - Conducts the provisioning of requesting access points from this controller resource</li> </ul> |
| Device Type     | Sets the access point model for which this policy<br>applies. Adoption rules are specific to the selected<br>model, as radio configurations are often unique to<br>specific models                                                                                                    |
| Site/Alias      | Use the site to which the device is adopted<br>automatically. Use the drop-down list box to select<br>the desired site or alias                                                                                                    |
| Profile Name    | Define the profile used when an auto-provisioning policy is applied to a device                                                                                                    |

| Setting       | Description                                                                                                    |
|---------------|----------------------------------------------------------------------------------------------------|
| Match Type    | <ul> <li>Lists the matching criteria used in the policy. This is a filter and further refines the APs that can be adopted. The options are:</li> <li>MAC Address - The filter type is a MAC Address of the selected access point model</li> <li>IP Address - The filter type is the IP address of the selected access point model</li> <li>VLAN - The filter type is a VLAN</li> <li>Serial Number - The filter type is the serial number of the selected access point model</li> <li>Model Number - The filter type is the access point model</li> <li>DHCP Option - The filter type is the DHCP option value of the selected access point model</li> </ul> |
| Area          | Type a 64 character maximum deployment area name assigned to this policy                                                                                                    |
| Floor         | Type a 32 character maximum deployment floor name assigned to this policy                                                                                                    |
| Controller 1  | If you have set <b>Operation</b> to <b>redirect</b> , provide a<br>1st choice steering controller Hostname or IP<br>Address and pool to forward network credentials<br>for a controller resource to initiate the provisioning<br>process. The pool options are 1 or 2                                                                                                    |
| Controller 2  | If you have set <b>Operation</b> to <b>redirect</b> , provide a<br>2nd choice steering controller Hostname or IP<br>Address and pool to forward network credentials<br>for a controller resource to initiate the provisioning<br>process. The pool options are 1 or 2                                                                                                    |
| Routing Level | If you have set <b>Operation</b> to <b>redirect</b> , specify the routing level as 1 or 2.                                                                                                    |
| Upgrade       | Select the upgrade option to advance the policy                                                                                                    |

7. Select **Update** to configure rules settings.

8. Select **Save** to update the auto-provisioning policy rule.

# Configure Auto-Provisioning Policy Adoption Criteria

# About This Task

Configure the auto-provisioning policy's default to match adoption configuration.

#### Procedure

- Select Policies > Auto-Provisioning > Auto-Provisioning Policy > Default. The Default dashboard opens.
- 2. Select Adopt if No Rules Match to adopt when no matching filter rules apply.
- 3. Select **Rerun Policy Rules Every Time AP Adopts** to run this policy and apply its rule set every time an access point is adopted.

4. Select Save to update default auto-provisioning policy rule information.

# **Firewall**

A Firewall is a first line of defense in protecting proprietary information within the access-point managed network. Firewall helps blocking and permitting data traffic in the network.

With WiNG access points, firewalls are configured to protect against unauthenticated logins from outside the network. This helps prevent hackers from accessing managed wireless clients. Well designed firewalls block traffic from outside the network while permitting authorized users to communicate freely outside the network.

All traffic entering or leaving a controller or service platform passes through the firewall, which examines each message and blocks the ones that do not meet the predefined security rules.

### **Related Topics**

Configure a Firewall Policy on page 118 Firewall Policy Denial of Service (DoS) on page 122 Configure Firewall Policy Storm Control on page 127 Configure Firewall Policy IPv6 Settings on page 128

# Configure a Firewall Policy

### **About This Task**

Firewall configurations can be defined as separate policies available to the administrator for specific controller or service platform.

#### Procedure

- 1. Select **Policies** > **Firewall** to view existing firewall policies.
- 2. Refer to the following configuration data for existing wireless firewall policies:

| Setting         | Description                                                                                                    |
|-----------------|----------------------------------------------------------------------------------------------------|
| Firewall Policy | Displays the name assigned to the policy when<br>created. The name cannot be modified as part of<br>the edit process |
| Status          | Displays a green check mark if the policy has been activated                                                         |
| Action          | Edit or delete an existing firewall policy                                                                           |

3. Select + to

to create a new firewall policy.

The **Add Policy** dashboard opens.

- 4. Provide a name for the policy not exceeding 64 characters.
- 5. Select **Add** to create a new firewall policy.

The **Basic** firewall settings dashboard opens.

6. Configure the basic firewall policy settings.

The firewall policy configuration is divided into the following dashboards:

- Firewall policy basic settings
- Firewall policy denial of service (DOS) settings
- Firewall policy storm control settings
- Firewall policy IPv6 settings

#### Basic Firewall Policy Settings

### **About This Task**

Use the basic settings to define the common firewall policy settings.

#### Procedure

- 1. Select **Basic** tab.
- 2. Configure or modify Firewall Status settings.

The **Firewall Status** is selected by default. Toggle to turn off firewall status.

3. Configure the following settings for new or existing firewall status:

| Setting                       | Description                                                                                                    |
|-------------------------------|----------------------------------------------------------------------------------------------------|
| Enable Proxy ARP              | Select <b>Enable Proxy ARP</b> to allow the Firewall<br>Policy to use Proxy ARP responses for this policy<br>on behalf of another device. Proxy ARP allows the<br>firewall to handle ARP routing requests for devices<br>behind the firewall. This feature is selected by<br>default                       |
| DHCP Broadcast to Unicast     | Select <b>DHCP Broadcast to Unicast</b> for the<br>conversion of broadcast DHCP offers to unicast.<br>Converting DHCP broadcast traffic to unicast<br>traffic can help reduce network traffic loads. This<br>feature is not selected by default                                                            |
| L2 Stateful Packet Inspection | Select <b>L2 Stateful Packet Inspection</b> for stateful packet inspection for RF Domain manager routed interfaces within the Layer 2 firewall. This feature is not activated by default                                                                                                    |
| TCP MSS Clamping              | Select <b>TCP MSS Clamping</b> for TCP MSS Clamping.<br>TCP MSS Clamping allows for the configuration of<br>the maximum segment size of packets at a global<br>level                                                                                                    |
| IPMAC Conflict Enable         | When multiple devices on the network have the<br>same IP or MAC address this can create routing<br>issues for traffic being passed through the firewall.<br>To avoid these issues, select <b>IPMAC Conflict</b><br><b>Enable</b> for IP and MAC conflict detection. This<br>feature is selected by default |
| IPMAC Conflict Action         | Use the drop-down list box to set the action taken<br>when an attack is detected. Options include Log<br>Only, Drop Only, or Log and Drop. The default<br>setting is Log and Drop                                                                                                    |

| Setting                         | Description                                                                                                    |
|---------------------------------|----------------------------------------------------------------------------------------------------|
| IPMAC Conflict Logging          | Select <b>IPMAC Conflict Logging</b> for logging for IP<br>and MAC address conflict detection. The default<br>selection is <b>Warnings</b>                                                                                                    |
| IP TCP Adjust MSS               | Select <b>IP TCP Adjust MSS</b> and adjust the value for<br>the maximum segment size (MSS) for TCP<br>segments on the router. Set a value between 472<br>bytes and 1,460 bytes to adjust the MSS segment<br>size. The default value is 0                                                                                                    |
| IPMAC Routing Conflict Enable   | Select <b>IPMAC Routing Conflict Enable</b> for IPMAC<br>Routing Conflict detection. This is also known as a<br>Hole-196 attack in the network. This feature helps<br>to detect if the client is sending routed packets to<br>the correct router-mac-address                                                                                      |
| IPMAC Routing Conflict Action   | Use the drop-down list box to set the action taken<br>when an attack is detected. Options include Log<br>Only, Drop Only, or Log and Drop. The default<br>setting is Log and Drop                                                                                                    |
| IPMAC Routing Conflict Logging  | Select IPMAC Routing Conflict Logging for conflict detection                                                                                                    |
| DNS Snoop Entry Timeout         | Set a timeout in seconds for DNS Snoop Entry.<br>DNS Snoop Entry stores information such as Client<br>to IP Address and Client to Default Gateways and<br>uses this information to detect if the client is<br>sending routed packets to a wrong MAC address.<br>The range is 30 through 86.400 seconds, and the<br>default value is 1,800 seconds |
| Virtual Defragmentation         | Select <b>Virtual Defragmentation</b> for IPv4 and IPv6<br>virtual defragmentation to help prevent fragment<br>based attacks, such as tiny fragments or large<br>number of fragments                                                                                                    |
| Virtual Defragmentation Timeout | Set a virtual defragmentation timeout from 1 to 60 seconds applicable to both IPv4 and IPv6 packets. The default value is 1                                                                                                    |
| Max Defragmentations/Datagram   | Set a value for the maximum number of<br>defragments between 2 and 8,129 allowed in a<br>datagram before it is dropped. The default value is<br>140                                                                                                    |
| Max Fragments/Host              | Set a value for the maximum number of fragments, between 1 and 16,384 allowed per host before it is dropped. The default value is 8                                                                                                    |
| Min Length Required             | Select <b>Min Length Required</b> to set a minimum<br>length between 8 bytes and 1,500 bytes to enforce<br>a minimum packet size before being subject to<br>fragment based attack prevention                                                                                                    |

4. Configure the following settings for new or existing firewall enhanced logging:

| Setting                       | Description                                                                                                    |
|-------------------------------|----------------------------------------------------------------------------------------------------|
| Log Dropped ICMP Packets      | Use the drop-down list box to define how dropped<br>ICMP packets are logged. Logging can be rate<br>limited for one log instance every 20 seconds.<br>Options include Rate Limited, All, or <none>. The<br/>default setting is <b><none></none></b></none>      |
| Log Dropped Malformed Packets | Use the drop-down list box to define how dropped<br>malformed packets are logged. Logging can be<br>rate limited for one log instance every 20 seconds.<br>Options include Rate Limited, All, or <none>. The<br/>default setting is <b><none></none></b></none> |
| Enable Verbose Logging        | Toggle to activate verbose logging mode for the firewall                                                                                                    |
| Enable Stateful DHCP Checks   | Toggle to activate stateful DHCP checks for the firewall                                                                                                    |

5. Configure the following settings for new or existing firewall application layer gateway:

| Setting      | Description                                                                                                    |
|--------------|----------------------------------------------------------------------------------------------------|
| FTP ALG      | Select <b>FTP ALG</b> to allow FTP traffic through the firewall using its default ports. This feature is selected by default                                                                                                    |
| TFTP ALG     | Select <b>TFTP ALG</b> to allow TFTP traffic through the firewall using its default ports. This feature is selected by default                                                                                                    |
| PPTP ALG     | Select <b>PPTP ALG</b> to allow PPTP traffic through the firewall using its default ports. The Point-to-Point Tunneling Protocol (PPTP) is a network protocol that enables the secure transfer of data from a remote client to an enterprise server by creating a VPN across TCP/IP-based data networks. PPTP encapsulates PPP packets into IP datagrams for transmission over the Internet or other public TCP/IP-based networks. This feature is selected by default |
| SIP ALG      | Select <b>SIP ALG</b> to allow SIP traffic through the firewall using its default ports. This feature is not selected by default                                                                                                    |
| SCCP ALG     | Select <b>SCCP ALG</b> to allow SCCP traffic through the firewall using its default ports. This feature is not selected by default                                                                                                    |
| Facetime ALG | Select <b>Facetime ALG</b> to allow Facetime traffic through the firewall using its default ports. This feature is not selected by default                                                                                                    |
| DNS ALG      | Select <b>DNS ALG</b> to allow DNS traffic through the firewall using its default ports. This feature is selected by default                                                                                                    |

6. Define flow timeout intervals for the following flow types impacting the firewall:

| Setting                  | Description                                                                                |
|--------------------------|--------------------------------------------------------------------------------------------|
| TCP Close Wait           | Define a flow timeout value in seconds (1 to 32,400). The default setting is 10 seconds    |
| TCP Established          | Define a flow timeout value in seconds (1 to 32,400). The default setting is 5,400 seconds |
| TCP Reset                | Define a flow timeout value in seconds (1 to 32,400). The default setting is 10 seconds    |
| TCP Setup                | Define a flow timeout value in seconds (1 to 32,400). The default setting is 10 seconds    |
| Stateless TCP Flow       | Define a flow timeout value in seconds (1 to 32,400). The default setting is 90 seconds    |
| Stateless FIN/RESET Flow | Define a flow timeout value in seconds (1 to 32,400). The default setting is 10 seconds.   |
| ICMP                     | Define a flow timeout value in seconds (1 to 32,400). The default setting is 30 seconds    |
| UDP                      | Define a flow timeout value in seconds (15 to 32,400). The default setting is 30 seconds   |
| Any Other Flow           | Define a flow timeout value in seconds (1 to 32,400). The default setting is 30 seconds    |

7. Configure the TCP Protocol Checks to set the following parameters:

The TCP Protocol Check are selected by default

| Setting                                                    | Description                                                                                                    |
|------------------------------------------------------------|----------------------------------------------------------------------------------------------------|
| Check TCP states where a SYN packet tears down the flow    | This option allows a SYN packet to delete an old flow in TCP_FIN_FIN_STATE and TCP_CLOSED_STATE and creates a new flow |
| Check unnecessary resends of TCP packets                   | This option allows the checking of unnecessary resends of TCP packets                                                  |
| Check sequence number in ICMP Unreachable<br>error packets | This option allows sequence number checks in ICMP unreachable error packets when an established TCP flow is stopped    |
| Check acknowledgment number in RST packets                 | This option allows the checking of the acknowledgment number in RST packets which stops a TCP flow in the SYN state    |
| Check sequence number in RST packets                       | This option checks the sequence number in RST packets which stops an established TCP flow                              |

8. Select **Save** to update the firewall basic settings.

# Firewall Policy Denial of Service (DoS)

# About This Task

A Denial of Service (DoS) attack is an attempt to make a computer or network resource unavailable to its intended users. Although the means to carry out a DoS attack will vary, it generally consists of a

concerted effort of one or more persons attempting to prevent a device, site or service from functioning temporarily or indefinitely.

Most DoS attacks involve saturating the target device with external communications requests so it cannot respond to legitimate traffic or respond so slowly the device becomes unavailable in respect to its defined data rate. DoS attacks are implemented by either forcing targeted devices to reset or consuming the device's resources so it can no longer provide service.

To define a denial of service configuration for a Firewall policy:

#### Procedure

- 1. Go to Policies > Firewall > Firewall Policy > DoS
- 2. The **Settings** dashboard contains a list of all of the DoS attacks for which the wireless controller's firewall has filters.

Each DoS filter contains the following items:

| Setting   | Description                                                                                                    |
|-----------|----------------------------------------------------------------------------------------------------|
| Event     | Lists the name of each DoS attack                                                                                                    |
| Enable    | Select <b>Enable</b> to set the firewall policy to filter the associated DoS attack based on the selection in the <b>Action</b> column                                                                                                    |
| Action    | <ul> <li>If a DoS filter is selected, chose an action from the drop-down list box to determine how the firewall policy treats the associated DoS attack</li> <li>Log and Drop - An entry for the associated DoS attack is added to the log and then the packets are dropped</li> <li>Log Only - An entry for the associated DoS attack is added to the log. No further action is taken</li> <li>Drop Only - The DoS packets are dropped. No further action is taken</li> </ul> |
| Log Level | Select to enable logging to the system log. Then<br>select a standard Syslog level from the Log Level<br>drop-down list box                                                                                                    |
| Info      | Additional information about the DoS firewall setting                                                                                                    |

3. Refer to the following for a summary of each Denial of Service attack the firewall can filter.

| Setting                  | Description                                                                                                    |
|--------------------------|----------------------------------------------------------------------------------------------------|
| Ascend                   | Series of attacks that target known vulnerabilities in various versions of Ascend routers                                                                                                    |
| Broadcast/Multicast ICMP | A series of attacks that take advantage of ICMP<br>behavior in response to echo replies. These usually<br>involve spoofing the source address of the target<br>and sending ICMP broadcast or multicast echo<br>requests to the rest of the network and in the<br>process flooding the target machine with replies |

| Setting              | Description                                                                                                    |
|----------------------|----------------------------------------------------------------------------------------------------|
| Chargen              | Establishes a Telnet connection to port 19 and<br>attempts to use the character generator service to<br>create a string of characters which is then directed<br>to the DNS service on port 53 to disrupt DNS<br>services                                                                                                    |
| Fraggle              | Uses a list of broadcast addresses to send spoofed<br>UDP packets to each broadcast address' echo port<br>(port 7). Each of those addresses that have port 7<br>open will respond to the request generating a lot<br>of traffic on the network. For those that do not<br>have port 7 open they will send an unreachable<br>message back to the originator, further clogging<br>the network with more traffic                                                                                                    |
| FTP Bounce           | Uses a vulnerability in the FTP "PORT" command<br>as a way to scan ports on a target machine by<br>using another machine in the middle                                                                                                    |
| Invalid Protocol     | Attackers may use vulnerability in the endpoint<br>implementation by sending invalid protocol fields,<br>or may misuse the misinterpretation of endpoint<br>software. This can lead to inadvertent leakage of<br>sensitive network topology information, called<br>hijacking, or a DoS attack                                                                                                    |
| IP TTL Zero          | Sends spoofed multicast packets onto the<br>network which have a Time To Live (TTL) of 0. This<br>causes packets to loop back to the spoofed<br>originating machine, and can cause the network to<br>overload                                                                                                    |
| IP Spoof             | A category of DoS attack that sends IP packets<br>with forged source addresses. This can hide the<br>identity of the attacker                                                                                                    |
| LAND                 | Sends spoofed packets containing the SYN flag to<br>the target destination using the target port and IP<br>address as both the source and destination. This<br>will either crash the target system or result in high<br>resource utilization slowing down all other<br>processes                                                                                                    |
| Option Route         | Enables the IP Option Route denial of service check in the firewall                                                                                                    |
| Router Advertisement | In this attack, the attacker uses ICMP to redirect<br>the network router function to some other host. If<br>that host can not provide router services, a DoS of<br>network communications occurs as routing stops.<br>This can also be modified to single out a specific<br>system, so that only that system is subject to<br>attack (because only that system sees the 'false'<br>router). By providing router services from a<br>compromised host, the attacker can also place<br>themselves in a man-in-the-middle situation and<br>take control of any open channel at will. This is<br>often used with TCP packet forgery and spoofing<br>to intercept and change open TELNET sessions |

| Setting          | Description                                                                                                    |
|------------------|----------------------------------------------------------------------------------------------------|
| Router Solicit   | The ICMP Router Solicitation scan is used to<br>actively find routers on a network. Of course, a<br>hacker could set up a protocol analyzer to detect<br>routers as they broadcast routing information on<br>the network. In some instances, however, routers<br>may not send updates. For example, if the local<br>network does not have other routers, the router<br>may be configured to not send routing<br>information packets onto the local network. ICMP<br>offers a method for router discovery. Clients send<br>ICMP router solicitation multicasts onto the<br>network, and routers must respond (as defined in<br>RFC 1122).<br>By sending ICMP router solicitation packets (ICMP<br>type 9) on the network and listening for ICMP<br>router discovery replies (ICMP type 10), hackers<br>can build a list of all of the routers that exist on a<br>network segment. Hackers often use this scan to<br>locate routers that do not reply to ICMP echo<br>requests |
| Smurf            | Sends ICMP echo requests to a list of broadcast<br>addresses in a row, and then repeats the requests,<br>thus flooding the network                                                                                                    |
| Snork            | Uses UDP packet broadcasts to consume network and system resources                                                                                                    |
| TCP Bad Sequence | Enables a TCP Bad Sequence denial of service check in the firewall                                                                                                    |
| TCP FIN Scan     | Hackers use the TCP FIN scan to identify listening<br>TCP port numbers based on how the target device<br>reacts to a transaction close request for a TCP port<br>(even though no connection may exist before<br>these close requests are made). This type of scan<br>can get through basic firewalls and boundary<br>routers that filter on incoming TCP packets with<br>the Finish (FIN) and ACK flag combination. The<br>TCP packets used in this scan include only the TCP<br>FIN flag setting. If the target device's TCP port is<br>closed, the target device sends a TCP RST packet<br>in reply. If the target device's TCP port is open, the<br>target device discards the FIN and sends no reply                                                                                                    |

| Setting       | Description                                                                                                    |
|---------------|----------------------------------------------------------------------------------------------------|
| TCP Intercept | A SYN-flooding attack occurs when a hacker<br>floods a server with a barrage of requests for<br>connection. Because these messages have<br>unreachable return addresses, the connections<br>cannot be established. The resulting volume of<br>unresolved open connections eventually<br>overwhelms the server and can cause it to deny<br>service to valid requests, thereby preventing<br>legitimate users from connecting to a Web site,<br>accessing email, using FTP service, and so on.<br>The TCP intercept feature helps prevent SYN-<br>flooding attacks by intercepting and validating<br>TCP connection requests. In intercept mode, the<br>TCP intercept software intercepts TCP<br>synchronization (SYN) packets from clients to<br>servers that match an extended access list. The<br>software establishes a connection with the client<br>on behalf of the destination server, and if<br>successful, establishes the connection with the<br>server on behalf of the client and knits the two<br>half-connections together transparently. Thus,<br>connection attempts from unreachable hosts will<br>never reach the server. The software continues to<br>intercept and forward packets throughout the<br>duration of the connection. The number of SYNs<br>per second and the number of concurrent<br>connections proxied depends on the platform,<br>memory, processor, and other factors. In the case<br>of illegitimate requests, the software's aggressive<br>timeouts on half-open connections and its<br>thresholds on TCP connection requests protect<br>destination servers while still allowing valid<br>requests.<br>When establishing a security policy using TCP<br>intercept, you can choose to intercept all requests<br>or only those coming from specific networks or<br>destined for specific servers. You can also<br>configure the connection rate and threshold of<br>outstanding connections. Optionally operate TCP<br>intercept in watch mode, the software passively<br>watches the connection requests flowing through<br>the router. If a connection fails to get established<br>in a configurable interval, the software intervene |

| Setting                         | Description                                                                                                    |
|---------------------------------|----------------------------------------------------------------------------------------------------|
| TCP Null Scan                   | Hackers use the TCP NULL scan to identify<br>listening TCP ports. This scan also uses a series of<br>strangely configured TCP packets, which contain a<br>sequence number of 0 and no flags. This type of<br>scan can get through some firewalls and boundary<br>routers that filter incoming TCP packets with<br>standard flag settings. If the target device's TCP<br>port is closed, the target device sends a TCP RST<br>packet in reply. If the target device's TCP port is<br>open, the target discards the TCP NULL scan,<br>sending no reply |
| TCP Post SYN                    | A remote attacker may be attempting to avoid<br>detection by sending a SYN frame with a different<br>sequence number than the original SYN. This can<br>cause an Intrusion Detection System (IDS) to<br>become unsynchronized with the data in a<br>connection. Subsequent frames sent during the<br>connection are ignored by the IDS                                                                                                    |
| TCP Packet Sequence Past Window | An attempt to predict the sequence number used<br>to identify packets in a TCP connection, which can<br>be used to counterfeit packets. The attacker hopes<br>to correctly guess the sequence number used by<br>the sending host. If successful, they can send<br>counterfeit packets to the receiving host which<br>will seem to originate from the sending host, even<br>though the counterfeit packets may originate from<br>some third host controlled by the attacker                                                                           |
| TCP XMAS Scan                   | The TCP XMAS Scan floods the target system with<br>TCP packets including the FIN, URG, and PUSH<br>flags. This is used to determine details about the<br>target system and can crash a system                                                                                                    |
| TCP Header Fragment             | Enables the TCP Header Fragment denial of service check in the firewall                                                                                                    |
| Twinge                          | Sends ICMP packets and cycles through using all<br>ICMP types and codes. This can crash some<br>Windows systems                                                                                                    |
| UDP Short Header                | Enables the UDP Short Header denial of service check in the firewall                                                                                                    |
| WINNUKE                         | Sends a large amount of data to UDP port 137 to<br>crash the NETBIOS service on windows and can<br>also result on high CPU utilization on the target<br>machine                                                                                                    |

4. Select events individually to enable or deactivate event settings.

5. Select **Save** to update the DoS settings.

Configure Firewall Policy Storm Control

# About This Task

The firewall maintains a facility to control packet storms. Storms are packet bombardments that exceed the high threshold value configured for an interface. During a storm, packets are throttled until the rate

falls below the configured rate, severely impacting performance for the site manager interface. Thresholds are configured in terms of packets per second.

To define a storm control configuration for a Firewall policy:

#### Procedure

- 1. Go to Policies > Firewall > Firewall Policy > Storm Control.
- 2. Select **Add** to create new storm control policy settings.

| Setting            | Description                                                                                                    |
|--------------------|----------------------------------------------------------------------------------------------------|
| Traffic Type       | Use the drop-down list box to define the traffic<br>type for which the Storm Control configuration<br>applies. Options include ARP, Broadcast, Multicast,<br>and Unicast                                                                |
| Interface Type     | Use the drop-down list box to define the interface<br>for which the Storm Control configuration is<br>applied. Only the specified interface uses the<br>defined filtering criteria. Options include Ethernet,<br>WLAN, and Port Channel |
| Interface Name     | Use the drop-down list box to refine the interface<br>selection to a specific WLAN or physical port. This<br>helps with threshold configuration for potentially<br>impacted interfaces                                                  |
| Packets per Second | Type or use the spinner tool to select the packet per second between 1 to 1,000,0000                                                                                                    |

3. Select **Add** to save storm control settings.

4. Select Add to create new storm control logging settings.

| Setting      | Description                                                                                                    |
|--------------|----------------------------------------------------------------------------------------------------|
| Traffic Type | Use the drop-down list box to define the traffic<br>type for which the Storm Control logging<br>configuration applies. Options include ARP,<br>Broadcast, Multicast, and Unicast |
| Logging      | Select a logging setting used for specifying the standard log level used if a Storm Control attack is detected                                                                   |

- 5. Select <sup>•</sup> to delete existing settings.
- 6. Select Add to create more storm control settings and logging settings.
- 7. Select **Save** to update storm control configuration.

#### Configure Firewall Policy IPv6 Settings

#### **About This Task**

IPv6 hosts can configure themselves automatically when connected to an IPv6 network using the neighbor discovery (ND) protocol via ICMPv6 router discovery messages. These hosts require firewall packet protection unique to IPv6 traffic, as IPv6 addresses are composed of eight groups of four hexadecimal digits separated by colons. When first connected to a network, a host sends a link-local

router solicitation multicast request for its configuration parameters; routers respond to such a request with a router advertisement packet that contains Internet Layer configuration parameters.

To define a firewall policy IPv6 settings:

#### Procedure

- 1. Select Firewall > Policy > Firewall Policy > IPv6.
- 2. Toggle to activate or deactivate IPv6 Firewall.

The IPv6 firewall provides support to IPv6 packet streams. This setting is selected by default. Deactivating IPv6 firewall support also deactivates proxy neighbor discovery.

3. Select IPv6 Rewrite Flow to provide flow label rewrites for each IPv6 packet.

A flow is a sequence of packets from a particular source to a particular (unicast or multicast) destination. The flow label helps keep packet streams from looking like one massive flow. Flow label rewrites are not selected by default.

Flow label re-writes enable the re-classification of packets belonging to a specific flow. The flow label does nothing to eliminate the need for packet filtering.

4. Select **Enable Proxy ND** to generate neighbor discovery responses on behalf of another controller or service platform.

When selected, any IPv6 packet received on an interface is parsed to see whether it is known to be a neighbor solicitation. This setting is selected by default.

| Setting   | Description                                                                                                    |
|-----------|----------------------------------------------------------------------------------------------------|
| Event     | Lists the name of each IPv6 specific event subject to logging                                                                                                    |
| Enable    | Select <b>Enable</b> to set the firewall policy to filter the associated IPv6 event based on the selection in the Action column                                                                                                    |
| Action    | <ul> <li>If a filter is selected, chose an action from the drop-down list box to determine how the firewall treats the associated IPv6 event</li> <li>Log and Drop - An entry for the associated IPv6 event is added to the log and then the packets are dropped</li> <li>Log Only - An entry for the associated IPv6 event is added to the log. No further action is taken</li> <li>Drop Only - The packet is dropped. No further action is taken</li> </ul> |
| Log Level | Select Log Level and then select a standard log<br>level from the Log Level drop-down list box                                                                                                    |
| Info      | Additional information about IPv6 settings                                                                                                    |

5. Configure **Event Settings** to activate individual IPv6 unique events.

6. Select **Save** to update IPv6 firewall policy settings.

# **Smart RF Policy**

Self Monitoring At Run Time RF Management (Smart RF) is an innovation designed to simplify RF configurations for new deployments, while (over time) providing on-going deployment optimization radio performance improvements.

A Smart RF policy can reduce deployment costs by scanning the RF environment to determine the best channel and transmit power for each radio. Smart RF policies can be added to specific RF Domains to apply site specific deployment configurations and self-healing values to device groups.

Smart RF centralizes the decision process and makes intelligent RF configuration decisions using data obtained from the RF environment. Smart RF helps reduce ongoing management and maintenance costs by constantly monitoring the network for external WiFi interference, neighbor WiFi interference, non-WiFi interference and client connectivity. Smart RF then intelligently applies various algorithms to arrive at the optimal channel and power selection for all access points in the network and constantly reacts to changes in the RF environment.

Smart RF also provides self-healing functions by monitoring the network in real-time and provides automatic mitigation from potentially problematic events such as radio interference, non-WiFi interference (noise), external WiFi interference, coverage holes and radio failures. Smart RF employs self-healing to enable a WLAN to better maintain wireless client performance and site coverage during dynamic RF environment changes, which typically require manual reconfiguration to resolve.

Smart RF is supported on any RF Domain manager. In standalone environments, an individual controller, service platform or access point manages the calibration and monitoring phases. In clustered environments, a single device is elected a Smart RF master and the remaining cluster members operate as Smart RF clients. In cluster operation, the Smart RF master co-ordinates the calibration and configuration and during the monitoring phase receives information from the Smart RF clients.

If a Smart RF managed radio is operating in WLAN mode on a channel requiring DFS, it will switch channels if radar is detected.

- If Smart RF is activated, the radio picks a channel defined in the Smart RF policy
- If Smart RF is deactivated, but a Smart RF policy is mapped, the radio picks a channel specified in the Smart RF policy
- If no Smart RF policy is mapped, the radio selects a random channel

If the radio is a dedicated sensor, it stops termination on that channel if a neighboring access points detects radar. The access point attempts to come back to its original channel (statically configured or selected by Smart RF) after the channel evacuation period has expired. Change this behavior using a no dfs-rehome command from the controller or service platform CLI. This keeps the radio on the newly selected channel and prevents the radio from coming back to the original channel, even after the channel evacuation period.

# Mote

RF planning must be performed to ensure overlapping coverage exists at a deployment site for Smart RF to be a viable network performance tool. Smart RF can only provide recovery when access points are deployed appropriately. Smart RF is not a solution, it's a temporary measure. Administrators need to determine the root cause of RF deterioration and fix it.

#### **Related Topics**

Configure Smart RF Basic Settings on page 131 Configure Smart RF Channel and Power Settings on page 134 Configure Smart RF Scanning Configuration on page 136 Configure Smart RF Recovery Settings on page 138 Configure Smart RF Select Shutdown Settings on page 140

# Configure Smart RF Basic Settings

#### Procedure

#### 1. Select Policies > Smart RF.

A list of existing Smart RF policies opens. Review existing Smart RF policies:

| Policy                 | Displays the name assigned to the Smart RF<br>policy when it was initially created. The name<br>cannot be modified as part of the edit process                |
|------------------------|----------------------------------------------------------------------------------------------------|
| Status                 | A green check mark indicates that Smart RF has<br>been activated for the listed policy. A red "X"<br>designates the policy as being deactivated               |
| Interference Recovery  | A green check mark indicates that interference<br>recovery has been activated for the listed policy. A<br>red "X" designates the policy as being deactivated  |
| Coverage Hole Recovery | A green check mark indicates that coverage hole<br>recovery has been activated for the listed policy. A<br>red "X" designates the policy as being deactivated |
| Neighbor Recovery      | A green check mark indicates that neighbor<br>recovery has been activated for the listed policy. A<br>red "X" designates the policy as being deactivated      |

2. Select + to add a new Smart RF policy or / to edit an existing Smart RF policy.

The Add Policy window opens for new policy. The Basic Settings dashboard opens to edit basic configuration setting.

3. Assign a unique policy name and select Add.

A new Smart RF policy is added and the **Basic Settings** dashboard opens.

# 4. Define the following basic settings:

| Sensitivity            | <ul> <li>Select an option from the drop-down list box to configure Smart RF sensitivity. The options include:</li> <li>Custom</li> <li>High</li> <li>Low</li> <li>Medium</li> <li>The Custom option allows an administrator to adjust the parameters and thresholds for Interference Recovery, Coverage Hole Recovery, and Neighbor Recovery. Using the Low, Medium (recommended), and High settings allows these</li> </ul>                                                                                                    |
|------------------------|----------------------------------------------------------------------------------------------------|
| Policy Enable          | features to be utilized<br>Select <b>Policy Enable</b> to enable Smart RF for<br>immediate inclusion within an RF Domain. Smart<br>RF is selected by default                                                                                                    |
| Interference Recovery  | Select <b>Interface Recovery</b> to enable<br>compensations from neighboring radios when<br>radio interference is detected. When interference<br>is detected, Smart RF first determines the power<br>increase needed based on the signal to noise ratio<br>for a client (as seen by the access point radio). If a<br>client's signal to noise value is above the<br>threshold, the transmit power is increased until the<br>signal to noise rate falls below the threshold. This<br>option is selected by default                                                                      |
| Coverage Hole Recovery | Select <b>Coverage Hole Recovery</b> to enable<br>coverage compensation from neighboring radios<br>when a radio coverage hole is detected within the<br>Smart RF supported radio coverage area. When a<br>coverage hole is detected, Smart RF first<br>determines the power increase needed based on<br>the signal-to-noise ratio for a client as seen by the<br>access point radio. If a client's signal-to-noise<br>value is above the threshold, the transmit power is<br>increased until the signal-to-noise rate falls below<br>the threshold. This option is selected by default |
| Neighbor Recovery      | Select <b>Neighbor Recovery</b> to enable Neighbor<br>Recovery when a failed radio is detected within<br>the Smart RF supported radio coverage area.<br>Smart RF can provide automatic recovery by<br>instructing neighboring APs to increase their<br>transmit power to compensate for the coverage<br>loss. Neighbor Recovery is selected by default<br>when the sensitivity setting is <b>Medium</b>                                                                                                    |

5. Configure Calibration Assignment per area by selecting Enable per Area or Enable per Floor.

6. Configure **Smart Sensor** parameters to activate auto-provisioning of access points as sensors.

It is important to get the right balance between the number of APs functioning as sensors and APs providing WLAN service in a larger deployment. Smart sensor automates provisioning of APs as sensors without compromising network security.

| Enable Smart Sensor | Select <b>Enable Smart Sensor</b> to activate auto-<br>provisioning of access points as sensors. Select<br>this option to automatically turn on the sensor<br>radios on 1/3rd of the deployed access points<br><b>Note:</b> By default, Smart RF selects and provisions<br>only tri-radio APs as sensors. To enable Smart RF<br>to select dual-radio APs, configure the Smart RF<br>policy through the CLI and run the no > smart-<br>sensor > tri-radio-only command                                                                                                    |
|---------------------|----------------------------------------------------------------------------------------------------|
| Auto Trigger        | Select <b>Auto Trigger</b> to enable smart-sensor<br>settings automatically<br><b>Note:</b> The smart-sensor calibration is auto-<br>triggered when smart-sensor is enabled for the<br>first time. In case a re-calibration is required,<br>manually issue the trigger-smartsensor on<br>command through the CLI to activate the<br>algorithm. Re-calibration maybe needed if you<br>change the number of APs deployed or the AP<br>deployment pattern within the RF Domain                                                                                                    |
| Algorithm Cell Size | <ul> <li>Select Algorithm Cell Size to enable the use of an algorithmic function to identify the sensor APs. The WiNG Smart-sensor feature uses an algorithm to provision APs as sensor within a site (RF Domain). The algorithm creates a cluster of cells based on inputs from the Smart-RF neighbor table. Each cell in the cluster represents an AP and adjacent cells are the AP's neighbor. The algorithm then identifies APs with best coverage area and provisions them as sensors. However, the algorithmic calculations vary depending on the cell size. The current implementation provides two algorithms based on the cell size (dense, none, or sparse). Select the algorithm best suited for your deployment:</li> <li>dense - Selects the algorithm best suited for dense deployments. In dense deployments, the cell-size is small, with APs deployed close to each other</li> <li>none - No cell size is selected</li> <li>sparse - Selects the algorithm best suited for apart from each other</li> </ul> |

| Smart Band | Select the radio band frequency to work with smart sensor    |
|------------|--------------------------------------------------------------|
| Tri-Radio  | Select to enable smart senor only on tri-radio access points |

7. Select Save to configure and update Smart RF basic settings for this policy.

# Configure Smart RF Channel and Power Settings

### **About This Task**

Use the **Channel and Power** dashboard to refine Smart RF power settings over both 5 and 2.4 GHz radios and select channel settings in respect to the device channel usage.

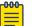

Note

The **Chennal and Power Settings** parameters are activated only when **Custom** or **Medium** is selected as the **Sensitivity** setting from the Smart RF **Basic** dashboard.

#### Procedure

1. Select **Policies** > **Smart RF**.

A set of existing Smart RF policy list opens.

- 2. Select a Smart RF policy.
- 3. Select Channel and Power.
- 4. Refer to the **Power Settings** field to define Smart RF recovery settings for the selected 5.0 GHz (802.11a) or 2.4 GHz (802.11bg) radio.

| 5 GHz Minimum Power   | Use the spinner control to select a 1 dBm to 20 dBm minimum power level for Smart RF to assign to a radio in the 5.0 GHz band. The default setting is 4 dBm     |
|-----------------------|----------------------------------------------------------------------------------------------------|
| 5 GHz Maximum Power   | Use the spinner control to select a 1 dBm to 20<br>dBm maximum power level Smart RF can assign a<br>radio in the 5.0 GHz band. The default setting is 17<br>dBm |
| 2.4 GHz Minimum Power | Use the spinner control to select a 1 dBm to 20<br>dBm minimum power level Smart RF can assign a<br>radio in the 2.4 GHz band. The default setting is 4<br>dBm  |
| 2.4 GHz Maximum Power | Use the spinner control to select a 1 dBm to 20<br>dBm maximum power level Smart RF can assign a<br>radio in the 2.4 GHz band. The default setting is 17<br>dBm |

| 5 GHz Channels        | Use the drop-down list box to define the 5 GHz channels used for Smart RF assignments                                                                                                    |
|-----------------------|----------------------------------------------------------------------------------------------------|
| 5 GHz Channel Width   | <ul> <li>20 MHz, 40 MHz, and 80 MHz channel widths are supported by the 802.11a radio. 20 MHz, 40 MHz, or 80 MHz operation (the default setting for the 5 GHz radio) allows the access point to receive packets from clients using 20 MHz of bandwidth while transmitting a packet using 40 MHz bandwidth. This mode is supported for 11n users on both the 2.4 and 5 GHz radios. If an 11n user selects two channels (a primary and secondary channel), the system is configured for dynamic 20/40 operation. When 20, 40, 80 is selected, clients can take advantage of wider channels.</li> <li>802.11n clients experience improved throughput using 40 MHz while legacy clients (either 802.11a or 802.11b/g depending on the radio selected) can still be serviced without interruption using 20 MHz. Select Automatic to enable automatic assignment of channels to working radios to avoid channel overlap and avoid interference from external RF sources. Automatic is the default setting.</li> <li>80 MHz channel is used for 802.11ac access points</li> </ul>                                          |
| 2.4 GHz Channels      | Set the 2.4 GHz channels used in Smart RF scans                                                                                                    |
| 2.4 GHz Channel Width | 20 MHz and 40 MHz channel widths are<br>supported by the 802.11a radio. 20 MHz is the<br>default setting for 2.4 GHz radios. 20 MHz or 40<br>MHz operation (the default setting for the 5 GHz<br>radio) allows the access point to receive packets<br>from clients using 20 MHz of bandwidth while<br>transmitting a packet using 40 MHz bandwidth.<br>This mode is supported for 11n users on both the<br>2.4 Ghz and 5 GHz radios. If an 11n user selects two<br>channels (a primary and secondary channel), the<br>system is configured for dynamic 20 MHz or 40<br>MHz operation. When 20 MHz or 40 Mhz is<br>selected, clients can take advantage of wider<br>channels. 802.11n clients experience improved<br>throughput using 40 MHz while legacy clients<br>(either 802.11a or 802.11b/g depending on the<br>radio selected) can still be serviced without<br>interruption using 20 MHz. Select <b>Automatic</b> to<br>enable automatic assignment of channels to<br>working radios to avoid channel overlap and avoid<br>interference from external RF sources. <b>Automatic</b><br>is the default setting |

5. Set the following **Channel Settings** for the 5.0 GHz and 2.4 GHz radios.

6. Select **Add** to create new area based channel settings.

The **Settings** window opens.

7. Configure the following Area Based Channel Settings for the Smart RF policy:

| Name         | Specify the deployment area assigned to the listed<br>policy when deployed as a means of identifying<br>the device's physical locations |
|--------------|----------------------------------------------------------------------------------------------------|
| Band         | Select the radio band, either <b>2.4 GHz</b> or <b>5 GHz</b> , for the Smart RF policy assigned to the specified area                   |
| Channel List | Select the channels associated with the Smart RF policy for the specified area and band                                                 |

8. Select Add to update area based channel settings.

9. Select To delete an existing area based channel setting.

10. Select **Save** to update channel and power settings for this Smart RF policy.

# Configure Smart RF Scanning Configuration

# **About This Task**

Set Smart RF policy smart monitoring and OCS monitoring using the Smart RF scanning configuration settings.

| 1 | -000 | 1 |
|---|------|---|
|   |      |   |
|   |      |   |
|   |      |   |
|   | _    |   |
|   |      |   |

#### Note The monitoring and scanning par

The monitoring and scanning parameters in the **Scanning Configuration** screen are activated only when **Custom** is selected as the Sensitivity setting from the **Basic** dashboard.

#### Procedure

1. Select Policies > Smart RF.

A set of existing Smart RF policy list opens.

- 2. Select a Smart RF policy from the list.
- 3. Select Scanning Configuration.
- 4. Select or clear Smart Monitoring Enable.

The feature is selected by default. When it is selected, detector radios monitor their coverage areas for potential failed peers or coverage area holes requiring transmission adjustments for coverage compensation.

5. Select Add and set OCS Monitoring Awareness Settings for the Smart RF policy.

| Threshold | Select <b>Threshold</b> and specify a threshold from 10 to 10,000. When the threshold is reached, awareness settings are overridden with the values specified in the table                                                |
|-----------|----------------------------------------------------------------------------------------------------|
| Index     | Select an Index value from 1 to 3 for awareness<br>overrides. The overrides are run based on index,<br>with the lowest index being run first                                                                              |
| Band      | Use the drop-down list box to select a day of the week to apply the override. Selecting <b>All</b> will apply the policy every day. Selecting individual days of the week will apply the policy only on the selected days |

| Start Time                                                                       | Set the starting time of day when the overrides<br>will be activated. Use the spinner controls to select<br>the hour and minute, in 24 hour time format |  |
|----------------------------------------------------------------------------------|----------------------------------------------------------------------------------------------------|--|
| End Time                                                                         | Set the ending time of day when the overrides will<br>be deactivated. Use the spinner controls to select<br>the hour and minute, in 24 hour time format |  |
| 6. Set the following Scanning Configuration for 5.0 GHz and 2.4 GHz radio bands: |                                                                                                    |  |
| Duration                                                                         | Set a channel scan duration (from 20 to 150 milliseconds) that access point radios use to                                                               |  |

| Duration                     | Set a channel scan duration (from 20 to 150<br>milliseconds) that access point radios use to<br>monitor devices within the network and, if<br>necessary, perform self healing, and neighbor<br>recovery to compensate for coverage area losses<br>within an RF Domain. The default setting is 50<br>milliseconds for both 5.0 GHz and 2.4 GHz bands                                                                   |
|------------------------------|----------------------------------------------------------------------------------------------------|
| Frequency                    | Use the spinner contol to set a scan frequency<br>between 1 to 120 seconds. The default setting is 6<br>seconds for both 5.0 GHz and 2.4 GHz bands                                                                                                    |
| Extended Scan Frequency      | Use the spinner control to set an extended scan<br>frequency between 0 to 50. This is the frequency<br>in which radios scan channels on other than their<br>peer radios. The default setting is 5 for both 5.0<br>GHz and 2.4 GHz bands                                                                                                    |
| Sample Count                 | Use the spinner control to set a sample scan count<br>value between 1 to 15. This is the number of RF<br>readings a radio gathers before it sends the data<br>to the Smart RF manager. The default setting is 5<br>for both 5.0 GHz and 2.4 GHz bands                                                                                                    |
| Client Aware Scanning        | Select <b>Client Aware Scanning</b> to set client<br>awareness count between 1 to 255 during off<br>channel scans for either 5.0 GHz and 2.4 GHz<br>bands                                                                                                    |
| Power Save Aware Scanning    | Select <b>Dynamic</b> , <b>Strict</b> , or <b>Disable</b> to define how<br>power save scanning is set for Smart RF. Strict<br>turns off smart monitoring as long as a power<br>save capable client is associated to a radio.<br>Dynamic turns off smart monitoring as long as<br>there is data buffered for a power save client at<br>the radio. The default setting is Dynamic for both<br>5.0 GHz and 2.4 GHz bands |
| Voice Aware Scanning         | Select <b>Dynamic</b> , <b>Strict</b> , or <b>Disable</b> to define how<br>voice aware recognition is set for Smart RF. Strict<br>turns off smart monitoring as long as a power<br>save capable client is associated to a radio.<br>Dynamic turns off smart monitoring as long as<br>there is data buffered for a voice client at the<br>radio. The default setting is Dynamic for both 5.0<br>GHz and 2.4 GHz bands  |
| Transmit Load Aware Scanning | Select <b>Transmit Load Aware Scanning</b> to set a transmit load percentage from 1 to 100 serving as a threshold before scanning is avoided for an access point's 5.0 GHz and 2.4 GHz radio                                                                                                    |

7. Select Save to update scanning configuration for this Smart RF policy.

# Configure Smart RF Recovery Settings

### **About This Task**

Set the Smart RF recovery settings using the **Recovery** configuration options.

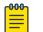

Note The recovery parameters within the Neighbor Recovery, Interference, and Coverage Hole Recovery tabs are enabled only when **Custom** is selected as the **Sensitivity** setting from the Smart RF **Basic** screen.

The Neighbor Recovery tab displays by default. Use the Neighbor, Interference, and Coverage Hole recovery tabs to define how 5.0 GHz and 2.4 GHz radios compensate for failed neighbor radios, interference that affects the Smart RF supported network, and detected coverage holes that require intervention by neighbor radios.

#### Procedure

1. Select **Policies > Smart RF**.

A set of existing Smart RF policy list opens.

- 2. Select a Smart RF policy from the list.
- 3. Select Recovery.
- 4. Use the **Power Hold Time** field to define the minimum time between two radio power changes during neighbor recovery.

Set the time between 0 to 3600 seconds.

5. Set the following Neighbor Recovery parameters:

| 5 GHz Neighbor Power Threshold   | Set the maximum power increase threshold from<br>-85 dBm to -55 dBm that the 5.0 GHz radio uses if<br>it is required to increase its output power to<br>compensate for a failed radio within its wireless<br>radio coverage area. The default value is -70 dBm |
|----------------------------------|----------------------------------------------------------------------------------------------------|
| 2.4 GHz Neighbor Power Threshold | Set the maximum power increase threshold from<br>-85 dBm to -55 dBm that the 2.4 GHz radio uses if<br>it is required to increase its output power to<br>compensate for a failed radio within its wireless<br>radio coverage area. The default value is -70 dBm |

### 6. Set the following **Dynamic Sample Recovery** parameters:

| Dynamic Sample Enabled   | Select <b>Dynamic Sample Enabled</b> to activate<br>dynamic sampling. Dynamic sampling allows an<br>administrator to define how Smart RF adjustments<br>are triggered by locking retry and threshold<br>values. This option is not activated by default |
|--------------------------|----------------------------------------------------------------------------------------------------|
| Dynamic Sample Retries   | Set the number of retries (from 1 to 10) attempted<br>before a power level adjustment is implemented<br>to compensate for a potential coverage hole. The<br>default setting is 3                                                                        |
| Dynamic Sample Threshold | Set the minimum number of sample reports (from<br>1 to 30) used before a Smart RF power<br>compensation requires dynamic sampling. The<br>default setting is 5                                                                                          |

# 7. Configure Smart RF Interference Recovery settings:

| Interference      | Select <b>Interference</b> to allow the Smart RF policy<br>to scan for excess interference from supported<br>radio devices. WLANs are susceptible to sources<br>of interference, such as neighboring radios,<br>cordless phones, microwave ovens, and Bluetooth<br>devices. When interference for WiFi sources is<br>detected, Smart RF supported devices can change<br>the channel and move to a clearer channel. This<br>feature is activated by default |
|-------------------|----------------------------------------------------------------------------------------------------|
| Noise             | Select <b>Noise</b> to allow the Smart RF policy to scan<br>for excess noise from WiFi devices. When<br>detected, Smart RF supported devices can change<br>their channel and move to a clearer channel. This<br>feature is activated by default                                                                                                    |
| Noise Factor      | Set the level of network interference detected<br>taken into consideration by Smart RF during<br>interference recovery calculations. The default<br>setting is 1.5                                                                                                    |
| Channel Hold Time | Define the minimum time between channel<br>changes during neighbor recovery. Set the time<br>between 0 to 86,400 seconds. The default setting<br>is 1400 seconds                                                                                                    |
| Client Threshold  | Set a client threshold for the Smart RF policy<br>between 1 to 255. If the set threshold number of<br>clients are connected to a radio, the radio does not<br>change its channel, even though required, based<br>on the interference recovery determination made<br>by the Smart RF admin. The default setting is 50                                                                                                    |

| 5 GHz Channel Switch Delta   | Set a channel switch delta (interference delta),<br>from 5 dBm to 35 dBm, for the 5.0 GHz radio. This<br>parameter is the difference between noise levels<br>on the current channel and a prospective channel.<br>If the difference is below the configured threshold,<br>the channel will not change. The default setting is<br>20 dBm |
|------------------------------|----------------------------------------------------------------------------------------------------|
| 2.4 GHz Channel Switch Delta | Set a channel switch delta (interference delta),<br>from 5 dBm to 35 dBm, for the 2.4 GHz radio. This<br>parameter is the difference between noise levels<br>on the current channel and a prospective channel.<br>If the difference is below the configured threshold,<br>the channel will not change. The default setting is<br>20 dBm |

8. Configure Smart RF Coverage Hole Recovery for 5 GHz and 2.4 GHz radios:

| Client Threshold  | Use the spinner to set a client threshold for the<br>Smart RF policy between 1 to 255. This is the<br>minimum number of clients a radio should have<br>associated in order for coverage hole recovery to<br>start. The default setting is 1                                                                                         |
|-------------------|----------------------------------------------------------------------------------------------------|
| SNR Threshold     | Set a signal-to-noise (SNR) threshold, between 1<br>to 75 dB. This is the signal-to-noise threshold for<br>an associated client as seen by its associated<br>access point radio. When exceeded, the radio<br>increases its transmit power in order to increase<br>coverage for the associated client. The default<br>value is 20 dB |
| Coverage Interval | Define the length of time (between 1 to 120<br>seconds) after which coverage hole recovery<br>should be initiated when a coverage hole is<br>detected. The default is 10 seconds for both 2.4<br>GHz and 5.0 GHz radios                                                                                                    |
| Interval          | Define the length of time (between 1 to 120<br>seconds) coverage hole recovery should be<br>conducted before a coverage hole is detected. The<br>default is 30 seconds for both 2.4 GHz and 5.0<br>GHz radios                                                                                                    |

9. Select Save to update the Smart RF recovery settings for this policy.

# Configure Smart RF Select Shutdown Settings

# About This Task

Use the Smart RF select shutdown settings to shutdown 2.4 GHz access points causing interference.

# Procedure

1. Select **Policies > Smart RF**.

A set of existing Smart RF policy list opens.

- 2. Select a Smart RF policy from the list.
- 3. Select Select Shutdown.

4. Use **Select Shutdown** to activate auto-shutdown of radios causing interference within the Smart RF monitored network.

Auto-shutdown of select 2.4 GHz radios, in dual-band networks, maintains CCI levels within specified limits. When enabled, Smart RF monitors CCI levels to ensure that the deployment average CCI remains within specified minimum and maximum limits. If the deployment average CCI is found to exceed the maximum threshold, 2.4 GHz radios, causing neighbor interference, are shut down one-by-one until the deployment average CCI falls below the specified maximum threshold. The reverse process occurs when the deployment average CCI falls below the minimum threshold. In this scenario, previously deactivated radios are activated until the deployment average CCI reaches acceptable levels.

- CCI High Threshold Specify the maximum CCI threshold from -85 dBm to -55 dBm. The default value is -80 dBm. If the threshold is not specified, the system uses the default value as the upper limit for the deployment average CCI range CCI Low Threshold Specify the minimum CCI threshold from -85 dBm to -55 dBm. The default value is -100 dBm. If the threshold is not specified, the system uses the default value as the lower limit for the deployment average CCI range Frequency Configure the interval, in minutes, at which 2.4 GHz radios are selected for shut down. When the deployment average CCI exceeds the specified maximum threshold, Smart RF shuts down 2.4 GHz radios until the CCI reaches acceptable levels. Use this option to configure the interval between successive radio shut down. Specify the frequency from 0 to 3600 minutes. The default is 60 minutes **Frequency Limiter** Configure the minimum multiple of Interference Recovery frequency that the select-shutdown frequency can be set to. Specify a value from 1 to 1000. The default value is 10
- 5. Configure the following shutdown parameters:

6. Select Save to update the Smart RF select shutdown settings for this policy.

# **Sensor Policy**

The ExtremeLocation system for Wi-Fi locationing includes WiNG controllers functioning as sensors. Within the ExtremeLocation architecture, sensors scan for RSSI data on an administrator defined interval and send to a dedicated ExtremeLocation server resource, as opposed to an ADSP server. The ExtremeLocation server collects the RSSI data from WiNG sensor devices, and calculates the location of Wi-Fi devices.

#### **Related Topics**

Configure a Sensor Policy on page 142

# Configure a Sensor Policy

# About This Task

Use the sensor policy to collect RSSI data from WiNG sensor devices. Edit an existing policy or create a new sensor policy for controllers.

### Procedure

1. Select **Policies > Sensor Policy**.

The Sensor dashboard opens.

2. Select

to create a new sensor policy or select 🕺 to edit an existing policy.

The **Details** dashboard opens.

3. Provide a unique policy name.

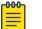

# Note

Sensor policy name cannot exceed 32 characters and cannot contain spaces. Define a name unique to the policy's channel and scan mode configuration to help differentiate it from other policies.

- 4. Select Add to create a new policy.
- 5. Configure the following sensor policy details:

The **Sensor Policy Details** dashboard displays with the Scan Mode set to Default-Scan. The user configurable parameters on this dashboard differ, depending on which Scan Mode is selected.

6. Use the RSSI Scan Interval drop-down list box to set a scan interval from 1 - 60 seconds.

This is the scan period used by dedicated sensors for RSSI (signal strength) assessments. Once the sensor obtains the RSSI data, the sensor sends the data to a specified ExtremeLocation server resource for calculating Wi-Fi device locations. The default is 10 seconds.

7. The following Scan Mode values are available:

The values depend on whether you have selected **Default-Scan**, **Custom-Scan**, or **Channel-Lock** as the mode for scan operation.

| Setting       | Description                                                                                                    |
|---------------|----------------------------------------------------------------------------------------------------|
| Channel       | With <b>Default-Scan</b> selected: The list of available<br>scan channels is fixed and defaulted in a spread<br>pattern of channels 1, 6, 11, 36, 40, 44, and 48. You<br>cannot change this channel pattern<br>With <b>Custom-Scan</b> selected: A list of unique<br>channels in the 2.4, 4.9, 5, and 6 GHz band can be<br>collectively or individually enabled for customized<br>channel scans and RSSI reporting<br>With <b>Channel-Lock</b> selected: The Channel,<br>Channel Width, and Scan Weight fields are<br>replaced by a Lock Frequency drop-down menu.<br>Use this menu to lock the RSSI scan to one<br>specific channel |
| Channel Width | With <b>Default-Scan</b> selected: Each channel's width<br>is fixed and defaulted to either 40MHz-Upper (Ch<br>1), 40MHz-Lower (Ch 6 and CH 11) or 80MHz (CH<br>36, CH 40, CH 44 and CH 48)<br>With <b>Custom-Scan</b> selected: You can define the<br>width for each selected channel. Note that many<br>channels have their width fixed at 20MHz. 802.11a<br>radios support 20 MHz and 40 MHz channel<br>widths<br>With <b>Channel-Lock</b> selected: You cannot adjust<br>the width between adjacent channels, because<br>only one channel is locked                                                                              |
| Scan Weight   | With <b>Default-Scan</b> selected: Each default<br>channel's scan is of equal duration (1000) within<br>the defined RSSI scan interval. No one channel<br>receives scan priority within the defined RSSI scan<br>interval.<br>With <b>Custom-Scan</b> selected: Each selected<br>channel can have its weight prioritized in respect<br>to the amount of time a scan is permitted within<br>the defined RSSI scan interval<br>With <b>Channel-Lock</b> selected: With one channel<br>locked for an RSSI scan, you cannot adjust scan<br>weights for other, unlocked channels                                                          |

8. Select **Save** to update the senor policy.

# **Configure an Event System Policy**

### **About This Task**

Use Event System Policy to define or override how controller or service platform system messages are logged and forwarded on behalf of the profile

#### Procedure

- 1. Select Policies > Event System.
  - The Event System list opens.
- 2. Select an **Event System Policy** from the list to edit it.

If a policy does not exist, select to configure a new policy.

3. Provide a unique policy name and select Add.

The **Details** dashboard opens.

- 4. Configure event module details.
  - Choose an event from the Select Event Module drop-down list box to track the occurrence of each list event.

The list of events change according to the selected event module.

- b. Review each event and select or clear the Forward to Controller, Email, SNMP, and Syslog options as required for the event.
- c. Select **Save** to update event system details configuration.

# **Configure a Device Categorization Policy**

# About This Task

Having devices properly classified can help suppress unnecessary unsanctioned alarms. It allows an administrator to focus on the alarms and devices that are causing issues. An intruder with a device erroneously authorized could potentially perform activities that can harm your organization while appearing to be legitimate. Device categorization policy enables devices to be categorized as access points or wireless clients, then defined as sanctioned or unsanctioned within the network.

Sanctioned access points and wireless clients conform with the organization's security policies. Unsanctioned devices interoperate within the managed network, but are not approved. These devices should be filtered to avoid jeopardizing data.

# Procedure

1. Select Policies > Device Categorization.

The **Device Categorization** list displays the authorization policies defined thus far.

2. Select to create a new policy or to edit an existing policy.

- 3. For new policy, provide a unique policy name not exceeding 64 characters.
- 4. Select Add.

The Marked Devices Details dashboard opens.

5. Select Add to configure marked devices settings:

| Setting        | Description                                                                                                    |
|----------------|----------------------------------------------------------------------------------------------------|
| Index          | Use the spinner controls to set the Index number<br>for each Device Categorization Name. The default<br>setting is 1                                                                                                    |
| Classification | Use the drop-down list box to designate the target<br>device as either sanctioned (True) or neighboring<br>(False)                                                                                                    |
| Device Type    | Use the drop-down list box to designate the target device as either an access point or wireless client                                                                                                    |
| MAC Address    | Type the factory coded MAC address of the target<br>device. This address is hard coded by the device<br>manufacturer and cannot be modified. The MAC<br>address will be defined as sanctioned or<br>unsanctioned as part of the device categorization<br>process |
| SSID           | Type the SSID of the target device requiring categorization. The SSID cannot exceed 32 characters                                                                                                    |

6. Select Add to update Marked Devices settings.

### **WIPS Policy**

The WIPS (Wireless Intrusion Protection System) provides continuous protection against wireless threats and acts as an additional layer of security complementing wireless VPNs and existing encryption and authentication policies. Controllers and service platforms support WIPS through the use of dedicated sensor devices, designed to actively detect and locate unauthorized AP devices. After detection, they use mitigation techniques to block devices using manual termination, air lock down, or port suppression.

#### Related Topics

Configure a WIPS Policy on page 145 Configure WIPS Events on page 147 Configure WIPS Signatures on page 149

#### Configure a WIPS Policy

#### About This Task

Unauthorized device detection needs to be activated for each WIPS policy. Whether currently activated or deactivated, a WIPS policy can have specific categorization policies defined and specific events activated for detection. Once defined, a WIPS policy is available for use with a controller or a service platform device profile.

#### Procedure

1. Select **Policies** > **WIPS**.

The **WIPS** dashboard opens.

2. The **WIPS** dashboard displays the following read-only information:

| Setting                      | Description                                                                                                    |
|------------------------------|----------------------------------------------------------------------------------------------------|
| Name                         | Displays the name assigned to the WIPS policy<br>when it was initially created. The name cannot be<br>modified as part of the edit process                               |
| Status                       | Displays a green check mark if the listed WIPS<br>policy is activated and ready for use with a profile.<br>A red "X" designates the listed WIPS policy as<br>deactivated |
| Duplicate Detection Interval | Displays the duration when event duplicates or redundant events are not stored in event history                                                                          |

3. Select to create a new WIPS policy, to modify the attributes of a selected policy, or to remove obsolete policies from the list of available policies.

If you are adding or editing an existing WIPS policy, the **WIPS** dashboard displays the **Basic** tab by default.

- 4. For new policies, assign a unique name not exceeding 64 characters.
- 5. Select **Add** to create a new policy.

The **Basic** configuration dashboard opens.

- 6. Configure the following WIPS policy basic settings:
  - a. Toggle to deactivate **WIPS Status**. The WIPS Status is activated by default.
  - b. Type an interval between 30 to 86,400 seconds in the **Duplicate Event Detection Interval** field. The default value is 120 seconds.
- 7. Refer to the **Rogue AP Detection** settings to define the following detection settings for a WIPS policy:

| Setting                          | Description                                                                                                    |
|----------------------------------|----------------------------------------------------------------------------------------------------|
| Enable                           | Select <b>Enable</b> to activate the detection of unauthorized devices for this WIPS policy. The default setting is not selected                                                                                      |
| Wait Time to Determine AP Status | Define a wait time in 10 through 600 seconds<br>before a detected AP is interpreted as a rogue<br>device, and potentially removed. The default<br>interval is 60 seconds                                              |
| Ageout for AP Entries            | Set the interval the WIPS policy uses to age out<br>rogue devices. Set the policy in 30 to 86,400<br>seconds. The default setting is 1,800 seconds                                                                    |
| Interference Threshold           | Specify an RSSI threshold from -100 to -10 dBm<br>after which a detected access point is classified as<br>a rogue device. The default value is -75 dBm                                                                |
| Recurring Event                  | Set an interval between 0 to 10,000 seconds.<br>When the interval is exceeded, the policy<br>duplicates a rogue AP event if the rogue device is<br>still active in the network. The default setting is<br>300 seconds |

| Setting                                       | Description                                                                                                    |
|-----------------------------------------------|----------------------------------------------------------------------------------------------------|
| Air Termination                               | Select <b>Air Termination</b> to activate the cancellation<br>of detected rogue AP devices. Air termination lets<br>you cancel the connection between your wireless<br>LAN and any access point or client associated<br>with it. If the device is a client, its connection with<br>the access point is canceled. This setting is not<br>selected by default |
| Air Termination Channel Switch                | Select <b>Air Termination Channel Switch</b> to allow<br>neighboring access points to switch channels for<br>rogue AP cancellation. This setting is not selected<br>by default                                                                                                    |
| Air Termination Mode                          | If <b>Air Termination</b> is selected, use the drop-down<br>list box to specify the cancellation mode used on<br>detected rogue devices. The options are auto and<br>manual, and the default setting is manual                                                                                                    |
| 8. Select <b>Save</b> to update the settings. |                                                                                                    |

#### Related Topics

WIPS Policy on page 145 Configure WIPS Events on page 147 Configure WIPS Signatures on page 149

#### Configure WIPS Events

#### **About This Task**

Use WIPS Events to configure events, filters, and threshold values for a WIPS policy.

#### Procedure

- 1. Select **Policies** > **WIPS**.
- 2. Select an existing policy from the WIPS policy list.
  - The **Basic** dashboard opens.
- 3. Select Events.

The **Excessive** tab lists a series of events that can impact the performance of the network. An administrator can activate or deactivate the filtering of each listed event and set the thresholds required for the generation of the event notification and filtering action.

An Excessive Action Event is an event where an action is performed repetitively and continuously. DoS attacks come under this category. Use the **Excessive Action Events** table to select and configure the action taken when events are triggered.

AP events can be globally activated and deactivated as required using the Status option.

4. Set the configurations for the following **Excessive Action Events**:

| Setting           | Description                                                                                                    |
|-------------------|----------------------------------------------------------------------------------------------------|
| Name              | Displays the name of the excessive action event<br>representing a potential threat to the network.<br>This column lists the event being tracked against<br>the defined thresholds set for interpreting the<br>event as excessive or permitted                                                                                                    |
| Status            | Displays whether tracking is activated for each<br>Excessive Action Event. Use the <b>Status</b> option to<br>activate or cancel events as required                                                                                                    |
| Filter Expiration | Set the duration between 0 to 86,400 seconds to<br>filter the anomaly causing client. This creates a<br>special ACL entry and frames coming from the<br>client are silently dropped. The default setting is 0<br>seconds. If a station is detected performing an<br>attack and is filtered by one of the APs, the<br>information is passed to the domain controller or<br>service platform |
| Client Threshold  | Set the client threshold between 0 to 65,535<br>seconds after which the filter is triggered and an<br>event generated                                                                                                    |
| Radio Threshold   | Set the radio threshold between 0 to 65,535<br>seconds after which an event is recorded to the<br>events history                                                                                                    |

5. Select Save to update excessive actions configuration used by the WIPS policy.

6. Select MU Anomaly.

The **MU Anomaly Events** list opens.

7. Configure MU Anomaly Events.

MU anomaly events are suspicious events by wireless clients that can compromise the security and stability of the network. Use the **MU Anomaly Events** dashboard to configure the intervals clients can be filtered upon the generation of each defined event.

MU events can be globally activated and deactivated as required using the **Status** option.

| Setting | Description                                                                                                    |
|---------|----------------------------------------------------------------------------------------------------|
| Name    | Displays the name of the MU anomaly event<br>representing a potential threat to the network.<br>This column lists the event being tracked against<br>the defined thresholds set for interpreting the<br>event as excessive or permitted |
| Status  | Displays the status of the event and whether<br>tracking is activated for each event. Each event is<br>not selected by default. MU events can be globally<br>activated and deactivated as required using the<br><b>Status</b> option    |

#### MU Anomaly Events configurations:

8. Select **Save** to update MU Anomaly Events configuration.

9. Select **AP Anomaly** to configure AP Anomaly Events.

AP anomaly events are suspicious frames sent by a neighboring access points. Use the **AP Anomaly** dashboard to determine whether an event is activated for tracking. AP events can be globally activated or deactivated as required using the **Status** option.

#### AP Anomaly configurations:

| Setting           | Description                                                                                                    |
|-------------------|----------------------------------------------------------------------------------------------------|
| Name              |                                                                                                    |
| Status            | Displays the status of the event and whether<br>tracking is activated for each AP anomaly event.<br>Each event is not selected by default. AP events<br>can be globally activated and deactivated as<br>required using the <b>Status</b> option |
| Filter Expiration | Use the spinner to set filter expiration duration for<br>the activated AP anomaly event between 0 to<br>86,400 seconds                                                                                                    |

10. Select Save to update AP Anomaly Events configuration.

#### **Related Topics**

WIPS Policy on page 145 Configure a WIPS Policy on page 145 Configure WIPS Signatures on page 149

### **Configure WIPS Signatures**

#### **About This Task**

A WIPS signature is the set or parameters, or pattern, used by WIPS to identify and categorize particular sets of attack behaviors in order to classify them.

The WIPS Signatures dashboard displays the following read-only data:

| Setting    | Description                                                                                                    |
|------------|----------------------------------------------------------------------------------------------------|
| Name       | Lists the name assigned to each signature when it<br>was created. A signature name cannot be<br>modified as part of the edit process                                                                     |
| Status     | Displays whether the signature is activated. A<br>green check mark defines the signature as<br>activated. A red "X" defines the signature as<br>deactivated. Each signature is deactivated by<br>default |
| BSSID MAC  | Displays each BSS ID MAC address used for matching purposes and potential device exclusion                                                                                                    |
| Source MAC | Displays each source MAC address of the packet<br>examined for matching purposes and potential<br>device exclusion                                                                                       |

| Setting         | Description                                                                                                    |
|-----------------|----------------------------------------------------------------------------------------------------|
| Destination MAC | Displays each destination MAC address of the packet examined for matching purposes and potential device exclusion |
| Matching Frame  | Lists the frame types specified for matching with the WIPS signature                                              |
| Matching SSID   | Lists each SSID used for matching purposes                                                                        |

Use the Action option to edit or delete a WIPS signature.

#### Procedure

1. Select + to create a new WIPS signature.

The **Basic** dashboard opens.

- 2. Assign a unique WIPS signature name not exceeding 64 characters.
- 3. Select **Add** to create the new WIPS signature.

The **WIPS Signature** basic settings dashboard opens.

4. Configure the following network address information for a new or modified WIPS Signature:

| Setting                   | Description                                                                                                    |
|---------------------------|----------------------------------------------------------------------------------------------------|
| Enable Signature          | Clear the checkbox to deactivate the WIPS<br>signature for use with the profile. The signature is<br>activated by default                              |
| BSSID MAC                 | Select <b>BSSID MAC</b> to define a BSS ID MAC address used for matching and filtering with the signature                                              |
| Source MAC                | Define a source MAC address for packets<br>examined for matching, filtering, and potential<br>device exclusion using the signature                     |
| Destination MAC           | Set a destination MAC address for the packet<br>examined for matching, filtering, and potential<br>device exclusion with the signature                 |
| Matching Frame            | Use the drop-down list box to select a frame type for matching and filtering with the WIPS signature                                                   |
| Matching SSID             | Set the SSID used for matching and filtering with<br>the signature. Ensure that it is specified properly,<br>or the SSID will not be properly filtered |
| SSID Length               | Set the character length of the SSID used for<br>matching and filtering with this signature. The<br>maximum length is 32 characters                    |
| Wireless Client Threshold | Specify the threshold limit per client that, when exceeded, signals the event. The configurable range is from 1 to 65,535                              |

| Setting                | Description                                                                                                    |
|------------------------|----------------------------------------------------------------------------------------------------|
| Radio Threshold        | Specify the threshold limit per radio that, when exceeded, signals the event. The configurable range is from 1 to 65,535                                                                                 |
| Filter Expiration Time | Set a Filter Expiration from 1 through 86,400<br>seconds that specifies the duration a client is<br>excluded from RF Domain manager radio<br>association when responsible for triggering a<br>WIPS event |

5. Select **Add** to create a new payload.

6. Configure the following **Payload** settings:

| Setting | Description                         |
|---------|-------------------------------------|
| Index   | Set the index between 1 and 3       |
| Pattern | Assign a pattern for the payload    |
| Offset  | Set a offset between 0 and 255      |
| Action  | Select 💼 to delete a payload option |

7. Select **Update** to save the WIPS signature configuration.

#### **Related Topics**

WIPS Policy on page 145 Configure a WIPS Policy on page 145 Configure WIPS Events on page 147

### L2TPv3 Policy

L2TPv3 is an IETF standard used for transporting different types of layer 2 frames in an IP network. L2TPv3 defines control and encapsulation protocols for tunneling layer 2 frames between two IP nodes.

Multiple pseudowires can be created within an L2TPv3 tunnel. WiNG managed access points support an Ethernet VLAN pseudowire type exclusively.

| <del>000</del> | Note |
|----------------|------|
|                |      |
|                |      |

A pseudowire is an emulation of a layer 2 point-to-point connection over a PSN (packet switching network). A pseudowire was developed out of the necessity to encapsulate and tunnel layer 2 protocols across a layer 3 network.

Ethernet VLAN pseudowires transport Ethernet frames to and from a specified VLAN. One or more L2TPv3 tunnels can be defined between tunnel end points. Each tunnel can have one or more L2TP v3 sessions. Each tunnel session corresponds to one pseudowire. An L2TPv3 control connection (a L2TPv3 tunnel) needs to be established between the tunneling entities before creating a session.

For optimal pseudowire operation, both the L2TPv3 session originator and responder need to know the psuedowire type and identifier. These two parameters are communicated during L2TPv3 session establishment. An L2TPv3 session created within an L2TPv3 connection also specifies multiplexing parameters for identifying a pseudowire type and ID.

The working status of a pseudowire is reflected by the state of the L2TPv3 session. If a L2TPv3 session is down, the pseudowire associated with it must be shut down. The L2TPv3 control connection keepalive mechanism can serve as a monitoring mechanism for the pseudowires associated with a control connection.

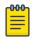

#### Note

If connecting an Ethernet port to another Ethernet port, the pseudowire type must be Ethernet port, if connecting an Ethernet VLAN to another Ethernet VLAN, the pseudowire type must be Ethernet VLAN.

**Related Topics** 

L2TPv3 Configuration on page 152

### L2TPv3 Configuration

#### About This Task

Use L2TP v3 to create tunnels for transporting layer 2 frames. L2TP v3 enables WiNG supported controllers to create tunnels for transporting Ethernet frames to and from bridge VLANs and physical ports. L2TP v3 tunnels can be defined between WiNG managed devices and other vendor devices supporting the L2TP v3 protocol.

To define an L2TPv3 tunnel configuration:

#### Procedure

1. Select Policies > L2TPv3.

The L2TPv3 dashboard open and lists the existing policy configurations.

2. Select a policy from the list to edit the policy.

The basic settings dashboard opens.

3. Select + icon to add a new policy.

The Add Policy dashboard opens.

 Set a policy name that is less than 31 characters and select Add. The basic settings dashboard opens.

| Setting            | Description                                                                                                    |
|--------------------|----------------------------------------------------------------------------------------------------|
| Cookie Size        | Displays the size of each policy's cookie field<br>within each L2TP V3 data packet. L2TP V3 data<br>packets contain a session cookie which identifies<br>the session (pseudowire) corresponding to it. If<br>using the CLI, the cookie size can't be configured<br>per session, and are the same size for all sessions<br>with in a tunnel. Use the drop-down list box to<br>select a cookie size. The options include OB, 4B,<br>and 8B |
| Hello Interval     | Displays each policy's interval between L2TPv3<br>hello messages exchanged within the L2TPv3<br>connection. Set the time limit between 1 to 3,600<br>seconds. The default option is 60 seconds                                                                                                    |
| Reconnect Attempts | Lists each policy's maximum number of re-<br>connection attempts to reestablish a tunnel<br>between peers. The range is between 0 and 8                                                                                                    |
| Reconnect Interval | Displays the duration set for each listed policy<br>between two successive reconnection attempts.<br>The range is 1 to 3,600 seconds. The default<br>option is 120 seconds                                                                                                    |
| Retry Attempts     | Lists the number of retransmission attempts set<br>for each listed policy before a target tunnel peer is<br>defined as not reachable. The range is 0 through<br>10, and the default is 5                                                                                                    |
| Retry Interval     | Lists the interval the interval (in seconds) set for<br>each listed policy before the retransmission of a<br>L2TPv3 signaling message. The range is 1 through<br>350 seconds, and the default is 5 seconds                                                                                                    |
| RX Window Size     | Displays the number of packets that can be<br>received without sending an acknowledgment.<br>The range 0 through 15, and the default is 10                                                                                                    |
| TX Window Size     | Displays the number of packets that can be<br>transmitted without receiving an<br>acknowledgment. The range is 0 through 15, and<br>the default is 10                                                                                                    |
| Failover Delay     | Lists the time in seconds for establishing a tunnel<br>after a failover (VRRP, RF Domain, or Cluster). The<br>range is 5 to 60 seconds, and the default is 5<br>seconds                                                                                                    |
| L2 Path Recovery   | Lists whether force L2 path recovery is activated<br>or deactivated. Once a tunnel is established,<br>enabling this setting forces server and gateway<br>learning behind the L2TPv3 tunnel                                                                                                    |

5. Configure the following L2TPv3 policy settings based on new policy creation or modification:

6. Select **Save** to configure all the updates to the L2TPv3 policy.

### **DHCPv4** Policy

Controllers and service platforms contain an internal DHCP (Dynamic Host Configuration Protocol) server. DHCP can provide IP addresses automatically to requesting devices. DHCP is a protocol that includes mechanisms for IP address allocation and delivery of host-specific configuration parameters (IP address, network mask gateway, etc.) from a DHCP server to a host.

The **DHCPv4** dashboard displays the following read-only information for existing policies:

| Name         | Name assigned when creating a DHCPv4 policy   |
|--------------|-----------------------------------------------|
| Address Pool | General DHCPv4 policy address information     |
| Network      | The network on which the policy is configured |
| Action       | Edit or delete a DHCPv4 policy                |

#### **Related Topics**

Add or Edit a DHCPv4 Policy on page 154 Configure DHCPv4 Class Policy on page 155 Configure DHCPv4 Address Pools on page 156

#### Add or Edit a DHCPv4 Policy

#### **About This Task**

Assign new DHCP policy or edit an existing policy to configure automatic IP address assignment.

#### Procedure

1. Select **Policies** > **DHCPv4**.

The **DHCPv4** dashboard opens.

2. Select to add a new policy.

The Add Policy window opens.

- 3. Provide a unique policy name.
- 4. Select Add.

The new policy is added to the dashboard and the **Basic** configuration dashboard opens.

5. Configure the following basic DHCPv4 policy information:

| Setting               | Description                                                                                                    |
|-----------------------|----------------------------------------------------------------------------------------------------|
| Ignore BOOTP Requests | Select <b>Ignore BOOTP Requests</b> to cancel requests<br>to boot remote systems within the controller or<br>service platform managed network. BOOTP<br>messages are encapsulated inside UDP messages<br>and are forwarded by the controller or service<br>platform |
| Ping Timeout          | Set the interval from 1 to 10 seconds for a DHCP<br>server ping timeout. The timeout is used to<br>intermittently ping and discover whether a client<br>requested IP address is already in use                                                                      |
| Activation Criteria   | <ul> <li>Set an activation criteria for the policy to work.</li> <li>Options include:</li> <li>None</li> <li>vrrp-master</li> <li>cluster-master</li> <li>rf-domain-manager</li> </ul>                                                                              |

6. Select Add to create new global DHCP server options.

7. Configure Global DHCP Server Options settings:

| Setting | Description                    |
|---------|--------------------------------|
| Name    | Assign a name for the server   |
| Туре    | Select a server type           |
| Code    | Assign a code between 0 to 254 |

8. Select **Save** to update DHCPv4 basic configuration settings.

#### Related Topics

DHCPv4 Policy on page 154 Configure DHCPv4 Class Policy on page 155 Configure DHCPv4 Address Pools on page 156

#### Configure DHCPv4 Class Policy

#### **About This Task**

A controller or service platform's local DHCP server assigns IP addresses to requesting DHCP clients based on user class option names. The DHCP server can assign IP addresses from as many IP address ranges as defined by an administrator. The DHCP user class associates a particular range of IP addresses to a device in such a way that all devices of that type are assigned IP addresses from the defined range.

Refer to the **DHCP Class Policy** screen to review existing DHCP class names and their current multiple user class designations. Multiple user class options enable a user class to transmit option values to DHCP servers supporting multiple user class options. Either add a new class policy, edit the configuration of an existing policy or permanently delete a policy as required.

#### Procedure

- 1. Select Policies > DHCPv4.
- 2. Select a DHCPv4 policy from the list.
- 3. Select Class Policy.
- 4. Select <sup>T</sup> to create a new class policy.

The Class Policy basic dashboard opens.

5. Configure the following basic class policy settings:

| Setting                     | Description                                                                                                    |
|-----------------------------|----------------------------------------------------------------------------------------------------|
| Name                        | assign a name representative of the device class supported not exceeding 32 characters                                                                                                    |
| User Class Option           | Select a row within the <b>Value</b> column to type a 32-<br>character maximum value string                                                                                                    |
| Multiple User Class Support | Select <b>Multiple User Class Support</b> to activate<br>multiple option values for the user class. This<br>allows the user class to transmit multiple option<br>values to DHCP servers supporting multiple user<br>class options |

6. Select Add to create a new user class policy.

#### **Related Topics**

DHCPv4 Policy on page 154 Add or Edit a DHCPv4 Policy on page 154 Configure DHCPv4 Address Pools on page 156

#### Configure DHCPv4 Address Pools

#### About This Task

A pool or range of IP network addresses and DHCP options can be created for each IP interface configured. This range of addresses can be made available to DHCP enabled wireless devices on either a permanent or leased basis. DHCP options are provided to each DHCP client with a DHCP response and provide DHCP clients information required to access network resources (default gateway, domain name, DNS server and WINS server configuration). An option exists to identify the vendor and functionality of a DHCP client. The information is a variable-length string of characters or octets with a meaning specified by the vendor of the DHCP client.

#### Procedure

1. Select Policies > DHCPv4.

The Address Pools dashboard opens.

- 2. Select Address Pools.
- 3. Select <sup>+</sup> to add a new address pool or <sup>-</sup> to edit an existing address pool option. The General tab opens.

#### 4. Configure the following **General** settings:

An alias enables an administrator to define a configuration item (such as a IP address or domain name) once, and then use this single alias across different configurable values.

| Setting           | Description                                                                                                    |
|-------------------|----------------------------------------------------------------------------------------------------|
| Name              | If adding a new pool, a name is required. The pool<br>is the range of IP addresses defined for DHCP<br>assignment or lease. The name assigned cannot<br>be modified as part of the edit process. However, if<br>the network pool configuration is obsolete it can<br>be deleted. The name cannot exceed 32<br>characters                                                                                                    |
| Subnet            | Define the IP address, Subnet Mask, or IP alias<br>used for DHCP discovery and requests between<br>the local DHCP server and clients. The IP address<br>and subnet mask (or its alias) are required to<br>match the addresses of the layer 3 interface for<br>the addresses to be supported through that<br>interface. If you are setting a subnet IP alias,<br>ensure that it begins with a dollar sign (\$) and<br>does not exceed 32 characters. A numeric IP<br>address is the default setting, not an alias |
| Unicast           | Select <b>true</b> or <b>false</b>                                                                                                    |
| Boot File         | Define a boot file name                                                                                                    |
| BOOTP Next Server | Select <b>BOOTP Next Server</b> and define server name                                                                                                    |
| Lease Time        | DHCP leases provide addresses for defined times<br>to various clients. If a client does not use the<br>leased address within the defined time, that IP<br>address can be re-assigned to another DHCP<br>supported client. Select this option to assign a<br>lease in seconds (1 - 31,622,399). The default<br>setting is 86,400 seconds                                                                                                    |

#### 5. Configure **Network** settings:

| Domain Name    | Provide the domain name or domain alias used<br>with this pool. Domain names are not case<br>sensitive and can contain alphabetic or numeric<br>letters or a hyphen. A fully qualified domain name<br>(FQDN) consists of a host name plus a domain<br>name. For example, computername.domain.com.<br>If you are setting a domain name alias, ensure that<br>it begins with a dollar sign (\$) and does not<br>exceed 32 characters. A numeric IP address is the<br>default setting, not an alias                                                                                                    |
|----------------|----------------------------------------------------------------------------------------------------|
| DNS Server     | Define one (or a group) of Domain Name Servers<br>(DNS) to translate domain names to IP addresses.<br>An alias can alternatively be applied for a DNS<br>server IP address. Up to 8 IP addresses can be<br>supported. If you are setting a DNS IP alias, ensure<br>that it begins with a dollar sign (\$) and does not<br>exceed 32 characters. An actual DNS IP address is<br>the default setting, not an alias                                                                                                    |
| Default Router | After a DHCP client has booted, the client begins<br>sending packets to its default router. Set the IP<br>address or IP alias for one or more routers used to<br>map host names into IP addresses for clients. Up<br>to eight default router IP addresses are supported.<br>If setting a default router IP alias, ensure it begins<br>with a dollar sign (\$) and does not exceed 32<br>characters. An actual router IP address is the<br>default setting, not an alias. If you are setting a<br>default router IP alias, ensure that it begins with a<br>dollar sign (\$) and does not exceed 32 characters.<br>An actual router IP address is the default setting,<br>not an alias |

| Node Type | <ul> <li>Select a node type used with this particular pool.<br/>The following options are available:</li> <li>Broadcast - Uses broadcasting to query nodes<br/>on the network for the owner of a NetBIOS<br/>name</li> <li>Peer-to-Peer - Uses directed calls to<br/>communicate with a known NetBIOS name<br/>server (such as a WINS server), for the IP<br/>address of a NetBIOS machine</li> <li>Mixed - A mixed node using broadcast queries<br/>to find a node, and failing that, queries a<br/>known p-node name server for the address</li> <li>Hybrid - A combination of two or more nodes</li> <li>None - No node type is applied</li> </ul> |
|-----------|----------------------------------------------------------------------------------------------------|
| Servers   | Specify a numerical IP address of a single NetBIOS<br>WINS server or a group of servers available to<br>requesting clients.<br>A maximum of eight server IP addresses can be<br>assigned. The IP option is selected by default.<br>Optionally select Alias to provide a NetBIOS server<br>IP alias beginning with a dollar sign (\$) and not<br>exceeding 32 characters                                                                                                    |

#### 6. Configure **NetBIOS** settings:

#### 7. Define **Static Routes** settings:

| Destination | Define a address pool destination      |
|-------------|----------------------------------------|
| Gateway     | Provide a gateway for the address pool |

- 8. Define the range of included (starting and ending IP addresses) addresses for this particular pool. Use the **Address Range** fields for this operation.
  - a. Select **Add** to configure the IP address.
  - b. Type a viable range of IP addresses in the IP Start and IP End columns. This is the range of addresses available for assignment to requesting clients.
  - c. Select a DHCP Class policy for the IP address range.
- 9. Select **Add** to create an excluded address range.

Add ranges of IP address to exclude from lease to requesting clients.

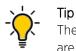

The best practice is to have ranges of unavailable addresses to ensure IP address resources are in reserve.

10. Select **Add** to configure general address pool settings.

11. Select **Advanced** tab to configure DHCPv4 pool's advanced settings.

| Domain Name      | Provide a domain name for DDNS updates<br>representing the forward zone in the DNS server.<br>For example, test.net. The Name option is selected<br>by default. Optionally select Alias to provide a<br>DDNS domain name alias beginning with a dollar<br>sign (\$) and not exceeding 32 characters                                                                                                    |
|------------------|----------------------------------------------------------------------------------------------------|
| TTL              | Set a TTL (Time to Live) to specify the validity of DDNS records. The maximum value configurable is 864,000 seconds                                                                                                    |
| Multi User Class | Select <b>Multi User Class</b> to associate the user class<br>option names with a multiple user class. This<br>allows the user class to transmit multiple option<br>values to DHCP servers supporting multiple user<br>class options                                                                                                    |
| Update DNS       | Set if DNS is updated from a client or a server.<br>Select either Client Update, No Update, or Server<br>Update. The default setting is Do Not Update,<br>implying that no DNS updates occur at all                                                                                                    |
| Server           | Specify a numerical IP address of one or two<br>DDNS servers. Dynamic DNS (DDNS) prompts a<br>computer or network to obtain a new IP address<br>lease and dynamically associate a hostname with<br>that address, without having to manually enter the<br>change every time. Since there are situations<br>where an IP address can change, it helps to have a<br>way of automatically updating hostnames that<br>point to the new address every time. The IP option<br>is selected by default. Optionally select Alias to<br>provide a DDNS server IP alias beginning with a<br>dollar sign (\$) and not exceeding 32 characters |

12. Select Add to update address pool advanced settings.

#### **Related Topics**

DHCPv4 Policy on page 154 Add or Edit a DHCPv4 Policy on page 154 Configure DHCPv4 Class Policy on page 155

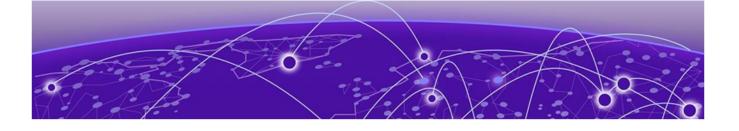

## **Firmware Update and Images**

Learn how to update device firmware and use the firmware images.

Use the **Firmware** dashboard to update your device firmware version, obtain an image and its configuration.

#### **Firmware Update**

Go to **Firmware** > **Update** to view update details. You can add a new firmware update and view any past updates. Obtain device firmware update information such as timestamp, mac address, hostname, upgraded by mac address or hostname, upgrade result, number of retries, and upgrade error information.

- 1. Select **Update** to configure firmware update schedule.
- 2. Configure the following information:
  - Update Select **Self** and provide FTP address path or file name. Use self update to periodically update the firmware automatically. This option is not selected by default.

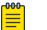

#### Note

Reload the system to activate self update.

- Select All to update firmware on devices and sites.
- Select Device Type to update the firmware for a specific device.
- Select **Site** to update firmware for a site.
- 3. Select Force to force update a firmware.
- 4. Select **Immediate** to update the firmware at the current time. For future update, clear **Immediate** schedule selection and select a date and time.
- 5. Configure reboot schedule:
  - Automatic this option reboots the system immediately.
  - Staggered select this option to reboot the system at a future time.
- 6. Select **Update** to save firmware update schedule.

#### **Firmware Images**

Go to **Firmware** > **Images** to obtain firmware image details. Customize dashboard view using controller mac address or hostname, device type, and version columns.

For image details, select Load Image and select device type from the device drop-down.

To add a new firmware image:

1. Select +

The Add Firmware Image dashboard opens.

2. Configure the following settings:

| Device Type | Select a device type from the drop-down list box |
|-------------|--------------------------------------------------|
| Path/File   | Provide an image path                            |
| Site        | Select a site from the list of available sites   |
| Device      | Select a device from the site                    |

3. Select **Add** to update firmware image settings.

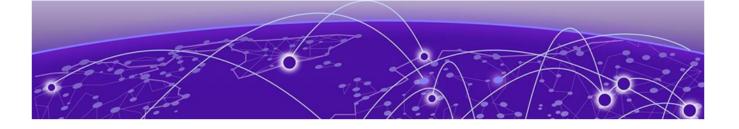

# **Statistics**

Details about statistics displayed on the graphical user interface (GUI). Statistics are available for controllers or service platforms and their managed devices.

Statistics display detailed information about how device policies configured by the user for various managed devices work in the WiNG environment. Through the statistics option, you can monitor device inventories, wireless clients associations, adopted access point information, rogue access points and WLANs.

You can use the statistics data to assess if configuration changes are required to improve network performance.

#### Smart RF

A Smart RF statistical history is available to assess adjustments made to device configurations to compensate for detected coverage holes or device failures. Smart RF statistics can be exclusively customized to monitor basic information, device activity, device neighbors, radio interferance, channel distribution, and various device history events.

#### Wireless

Wireless statistics are available for an overview of client health. Wireless client statistics includes user traffic received and transmitted, and management packets received and transmitted by a device.

#### Devices

Device statistics is available for the list of devices managed in a site. Select a site name to view the list of devices and it's hostname, mac address, device type, device status, channel, and power information.

#### Client

Client statistics provides details about your rf-domain manager for each site. Select a site name to access device details, hostname, ingress, egress, total traffic, SNR (dB), and noise floor (dBm).

#### Sites

Sites statistics provides a summary of all the sites. It includes site name, site manager details, number of managed devices on each site, number of radios on each site, number of clients, and senors on the site.

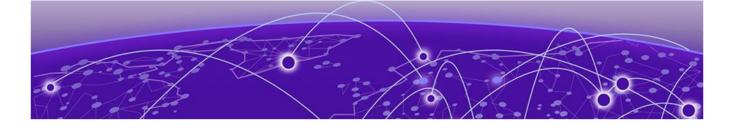

## Index

### A

AAA policy general 93 radius 93 access control configuration 82 add a new management policy 77 add a site 28 add AAA policy 94 add an NSight policy 98 add device 32 add profile copy from profile 45 device type 45 profile name 45 add wireless LAN configuration 39 adoption configuration 36 adoption profile configuration 48 advanced configuration 38, 65 announcements 8 ARP configuration 51 auto-provisioning adoption 117 auto-provisioning policy 114

### В

basic device configuration 33 basic firewall settings 119 basic profile configuration add basic configuration 45

### С

cluster cluster history 25 device history 25 members 25 configure devices 31 configure profiles add profile 44 adoption configuration 44 basic configuration 44 interface configuration 44 network configuration 44 policies configuration 44 power configuration 44 configure site 27 configure WIPS events 147 configure WIPS policy 145 conventions

conventions (continued) notice icons 6 text 6

### D

dashboard system dashboard add custom dashboard 21 delete custom dashboard 21 edit custom dashboard 21 default auto-provisioning 117 delete a AAA policy 97 delete a management policy 93 delete NSight policy 100 delete site 30 device basic info 31 device categorization configure device categorization 144 device categorization policy 144 device configuration 33 device info 31 device policies configuration 37 devices basic info 31 DHCPv4 address pools 156 DHCPv4 class policy 155 DHCPv4 class policy configuration 155 DHCPv4 policy add a DHCPv4 policy 154 edit a DHCPv4 policy 154 diagnostics logs 68 system info 68 tech support 68 documentation feedback 8 location 7 DoS firewall 122

### Ε

edit a AAA policy 97 edit a management policy 93 edit a site 28 edit NSight policy 99 edit wireless network basic configuration 40 enable new UI CLI UI for controllers 14 event system event system (continued) event system configuration 143 event system policy 143

### F

feedback 8 firewall 118 firewall configuration 118 firewall policy 118 firewall policy IPv6 settings 128 firmware images 161 update 161

### G

general configuration 34 GRE network configuration basic configuration 57 establishment criteria 57 failover 57 peer configuration 57

IGMP snooping configuration 60

### L

L2TPv3 configuration 52, 152 L2TPv3 policy 151 LDAP server configuration 112 locations configuration 81 logs advanced 71, 72 general 71, 72

### Μ

management dashboard 75 management policy 74 management user authentication 87 management users 77 MLP snooping configuration 60

### Ν

network configuration 37 notices 6 NSight policy 98 NTP configuration add NTP server 46 NTP server settings 46

### Ρ

policies 74 policies configuration

policies configuration (continued) auto-provisioning policy 63 DHCPv4 policy 63 event system policy 63 firewall policy 63 management policy 63 RADIUS server policy 63 policy rules auto-provisioning policy 114 power configuration 802.3af 49 automatic 49 product announcements 8 profile DNS configuration 50 profile network configuration ARP 50 DNS 50 GRE 50 IGMP/MLD 50 L2TPV3 50

## R

RADIUS clients 109 RADIUS group add RADIUS group 101 RADIUS proxy 110 RADIUS server 106 RADIUS server policy configuration 108 RADIUS user pool 104 remote CLI add 73 download 73 download all 73 remote CLI operations 73 remote server settings 18, 19

### S

sensor policy 141 sensor policy configuration 142 site configuration 28 site policies 29 site policies configuration 29 slide-in device info 24 Smart RF basic settings 131 Smart RF channel and power settings 134 Smart RF policy 130 Smart RF recovery settings 138 Smart RF scanning configuration 136 Smart RF select shutdown 140 SNMP configuration 90 SNMP traps configuration 92 statistics clients 163 devices 163 sites 163 smart RF 163 wireless 163

storm control 127 support, see technical support system info diagnostics CDP neighbors 68-70 general 68-70 LLDP neighbors 68-70 tasks 68-70

### T

tech support diagnostics server 70, 71 session 70, 71 technical support contacting 8

### U

UI navigation search 16 system admin settings 16 user preference 16 user roles admin settings 18, 19 user preferences 18, 19 superuser 18, 19

### W

warnings 6 Web UI access the web UI 12 browser and system requirements 12 connect to web UI 12 WiNG 7 overview 10 WIPS events 147 WIPS policy 145 WIPS signature 149 WIPS signature configuration 149 wireless configuration 39 wireless network security configuration 41